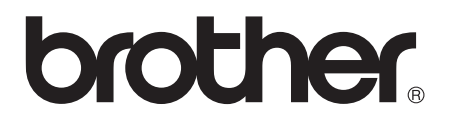

# Laajempi käyttöopas

## MFC-J4410DW MFC-J4610DW DCP-J4110DW

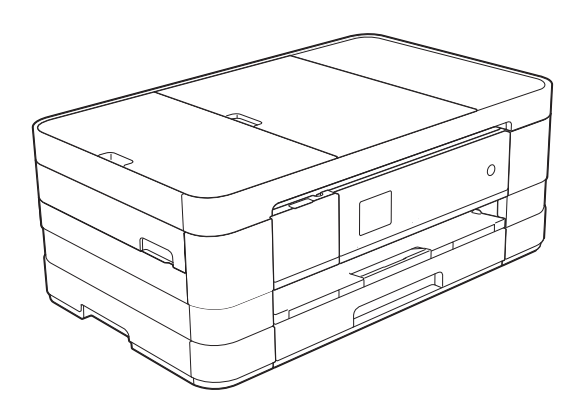

## **Käyttöoppaat ja niiden sijainti**

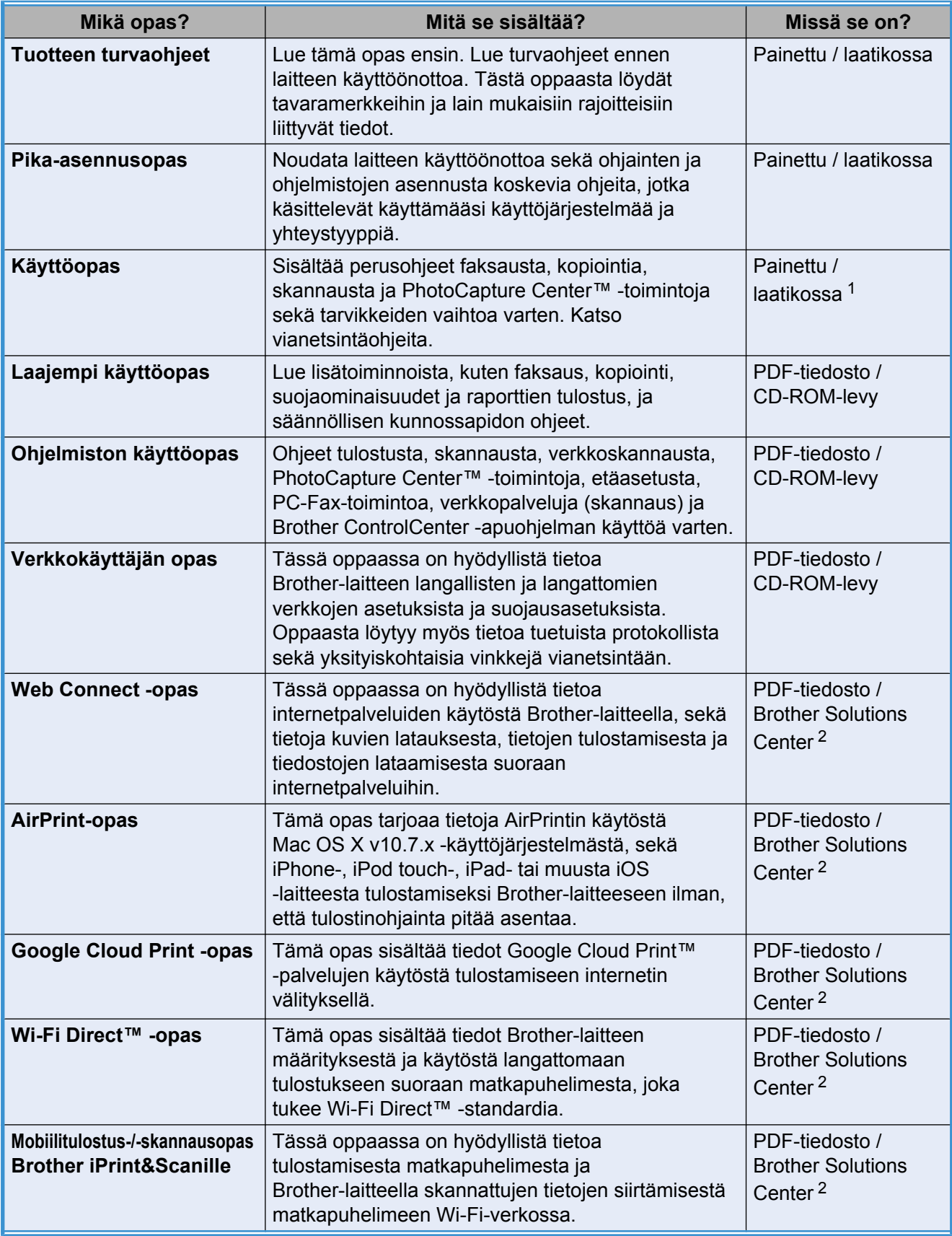

<span id="page-1-0"></span><sup>1</sup> Tämä saattaa vaihdella eri maissa.

<span id="page-1-1"></span><sup>2</sup> Käy osoitteessa <http://solutions.brother.com/>.

## **Sisällysluettelo**

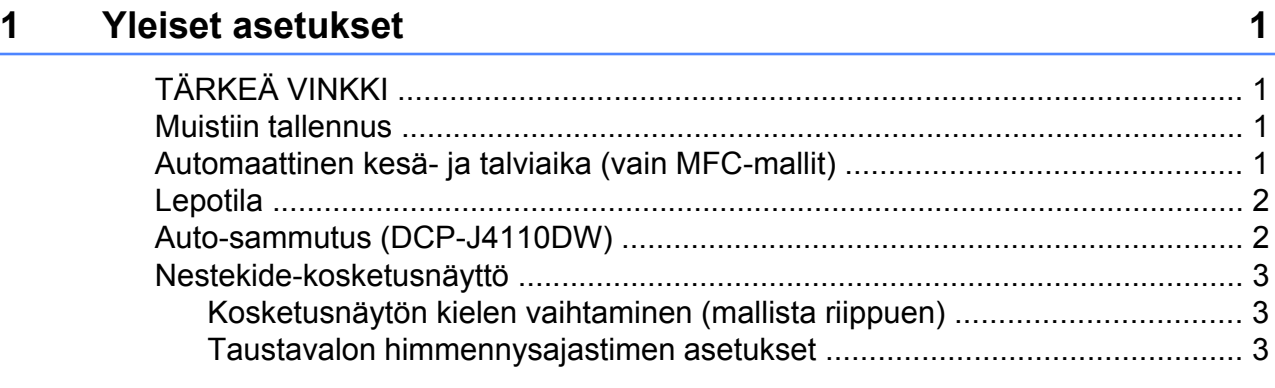

### **2 [Suojaominaisuudet 4](#page-9-0)**

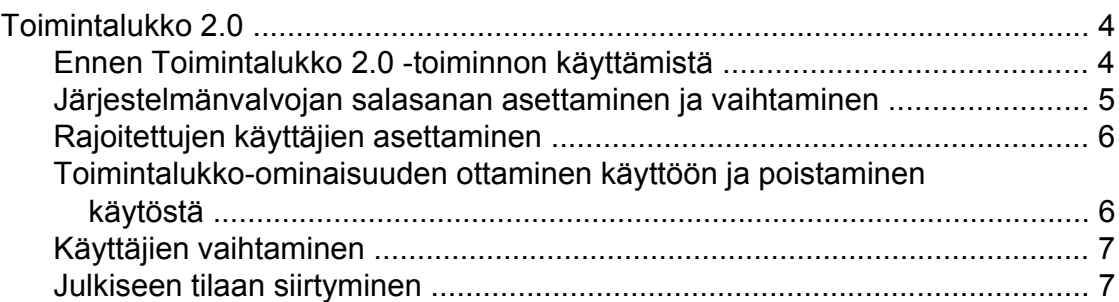

## **3 [Faksin lähetys \(vain MFC-mallit\) 8](#page-13-0)**

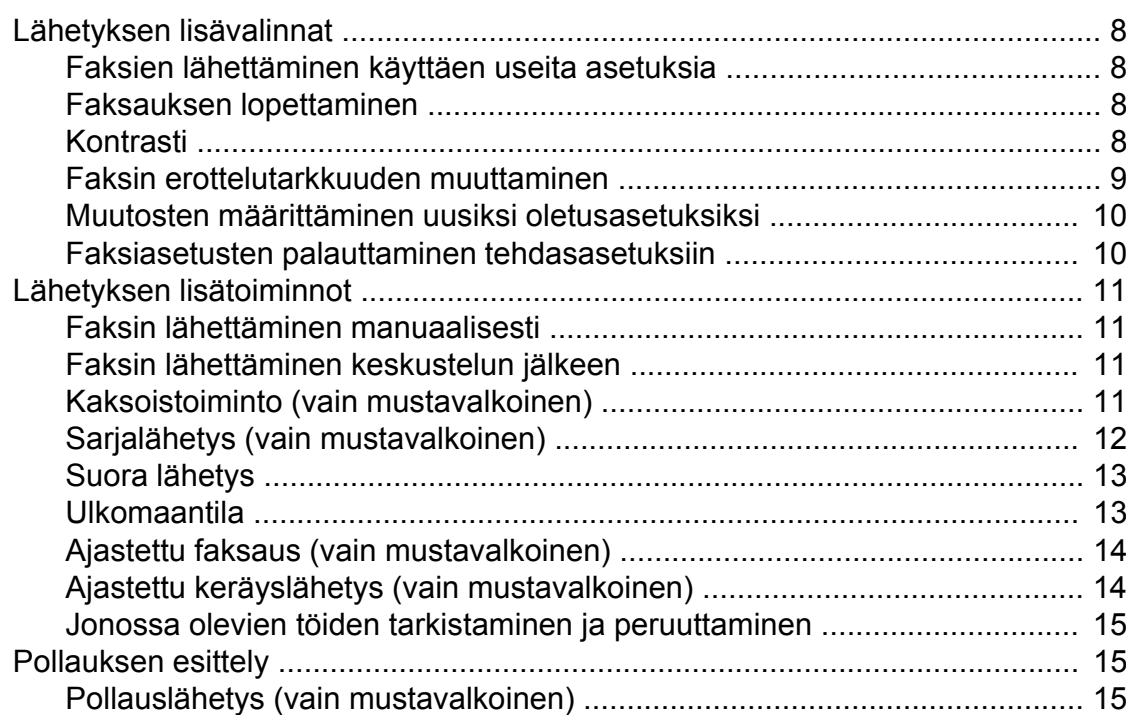

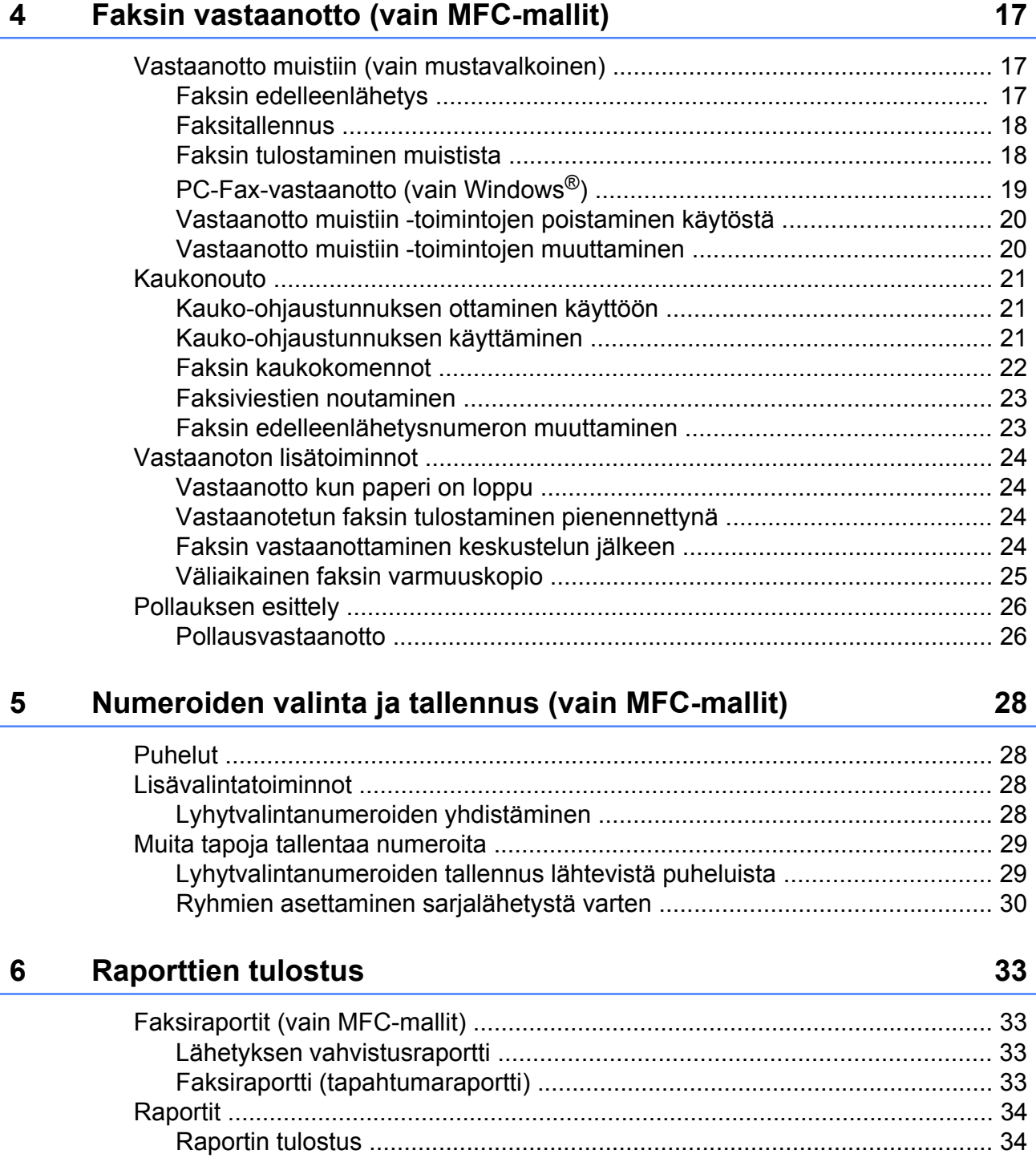

#### Kopiointi  $\overline{7}$

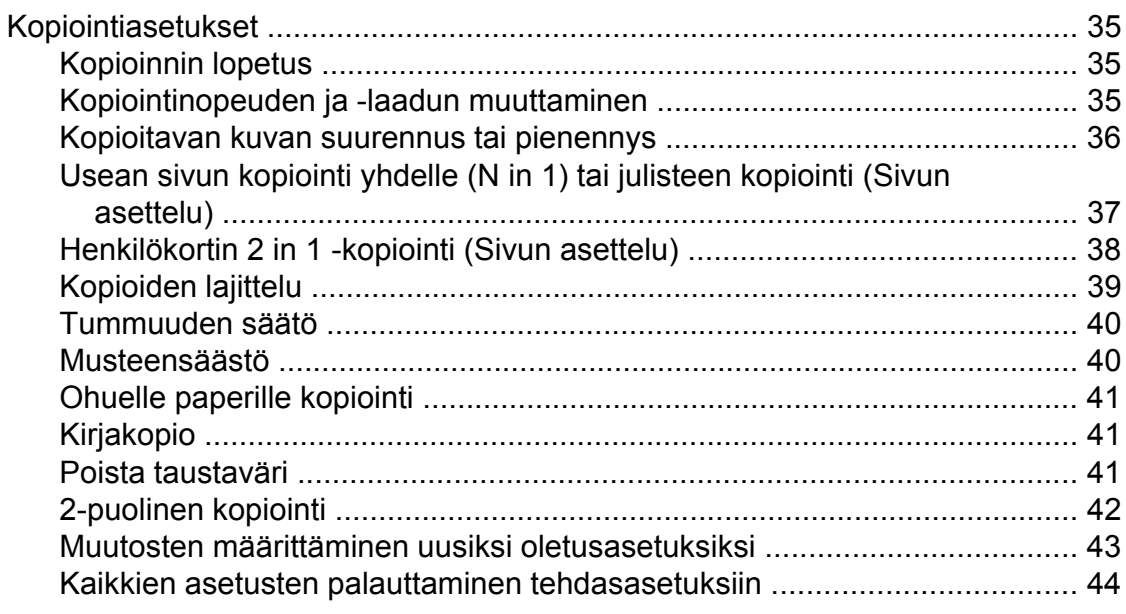

#### Valokuvien tulostus muistikortilta tai USB-muistitikulta  $\boldsymbol{8}$

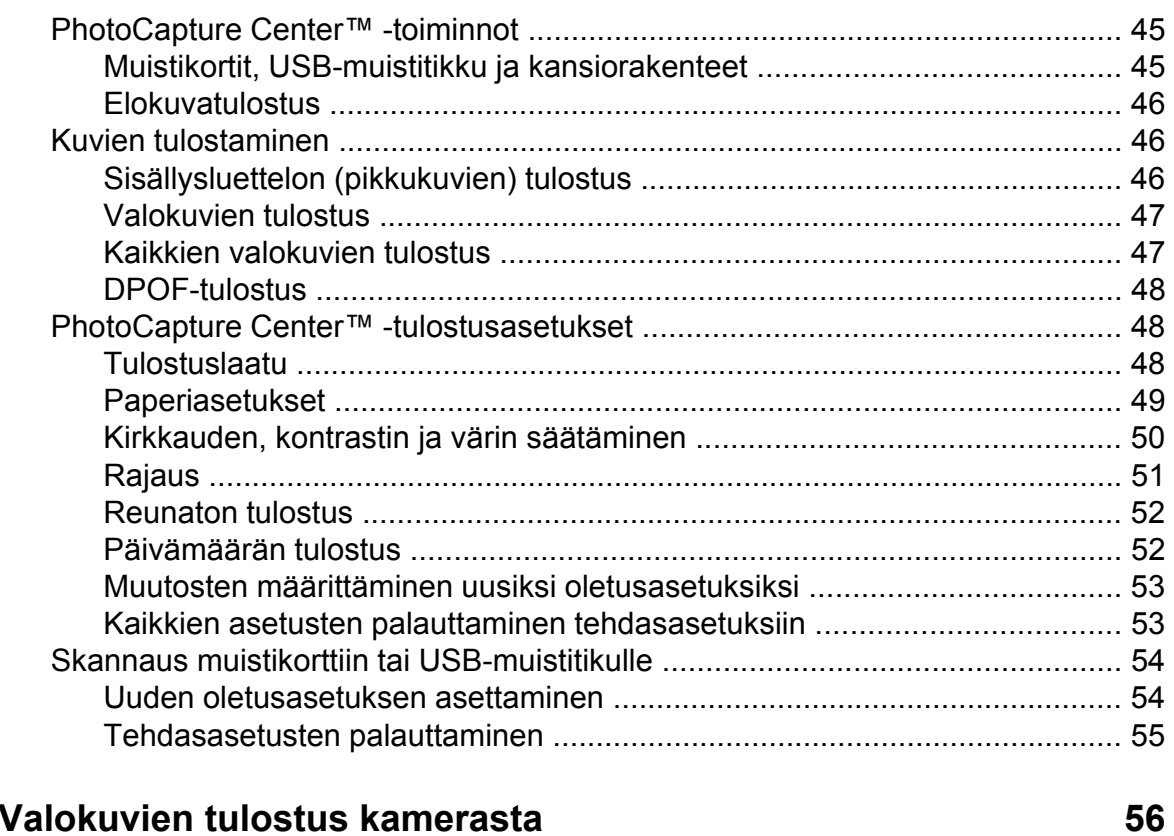

#### Valokuvien tulostus kamerasta  $\overline{9}$

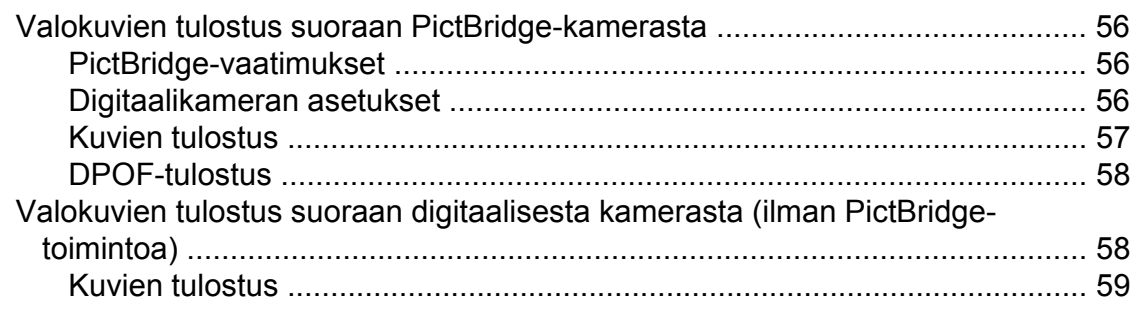

#### 35

45

iv

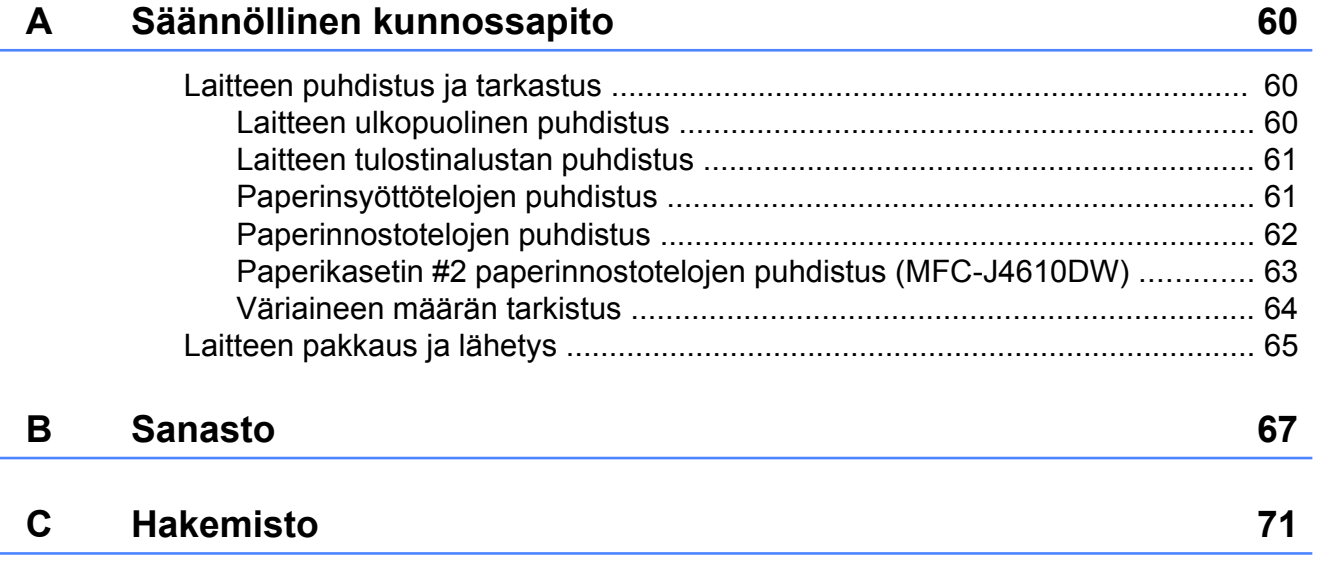

**Yleiset asetukset**

## <span id="page-6-1"></span>**TÄRKEÄ VINKKI**

<span id="page-6-0"></span>**1**

■ Tämän käyttöoppaan useimmissa kuvissa on malli MFC-J4410DW.

## <span id="page-6-2"></span>**Muistiin tallennus**

#### (MFC-J4410DW ja MFC-J4610DW)

Valikkoasetukset ovat pysyvästi tallennettuina, eivätkä ne häviä sähkökatkon aikana. Väliaikaiset asetukset (esimerkiksi, Ulkomaanlinja) häviävät. Jos olet valinnut Aseta uusi olet. -asetuksen haluamaksesi Faksaus-, Skannaa-, Kopioi- ja Valokuva -asetukseksi, nämä asetukset eivät häviä. Lisäksi laite säilyttää sähkökatkon aikana päivämäärän ja kellonajan sekä ohjelmoidut faksin ajastintyöt (esimerkiksi Ajast. lähetys) enintään 24 tunnin ajan.

(DCP-J4110DW)

Valikkoasetukset ovat pysyvästi tallennettuina, eivätkä ne häviä sähkökatkon aikana. Jos olet valinnut Aseta uusi olet., asetukset Kopioi-, Valokuva- ja Skannaa-tiloissa eivät häviä. Väliaikaiset asetukset häviävät.

## <span id="page-6-3"></span>**Automaattinen kesä- ja talviaika (vain MFC-mallit)**

Voit säätää laitteen siirtymään automaattisesti kesä- ja talviaikaan. Kello siirtyy tällöin keväällä yhden tunnin eteenpäin ja syksyllä yhden tunnin taaksepäin. Varmista, että olet säätänyt päivämäärän ja ajan oikein Pvm&Aika-asetuksessa.

- Paina  $\|\cdot\|$  (Asetukset).
- **2** Tuo esiin Perusasetukset painamalla kosketuspaneelissa  $\sim$  tai  $\sim$ .
- Paina Perusasetukset.
- $\overline{4}$  Paina Pym&Aika.
- **5** Tuo esiin Auto kesäaika painamalla  $\lambda$  tai  $\lambda$ .
- 6 Paina Auto kesäaika.
- **Paina Ei (tai Kyllä).**
- 8 Paina ...

**1**

## <span id="page-7-0"></span>**Lepotila**

On mahdollista määrittää, kuinka kauan laite pysyy valmiustilassa ennen lepotilaan siirtymistä (enintään 60 minuuttia). Ajastin käynnistyy uudelleen, jos laitetta käytetään.

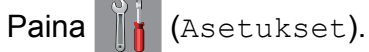

- 2 Tuo esiin Yleiset aset. painamalla kosketuspaneelissa  $\sim$  tai  $\sim$ .
- Paina Yleiset aset.
- $\overline{4}$  Tuo esiin Lepotila painamalla  $\lambda$  tai  $\lambda$ .
- **5** Paina Lepotila.
- 6 Tuo näyttöön 1min, 2min, 3min, 5min, 10min, 30min tai 60min painamalla  $\land$  **tai**  $\lor$ **. Näistä vaihtoehdoista voit valita** ajan, jonka laitteen pitää olla valmiustilassa ennen lepotilaan siirtymistä. Paina valitsemaasi vaihtoehtoa.

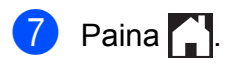

## <span id="page-7-1"></span>**Auto-sammutus (DCP-J4110DW)**

Auto-sammutus-toiminto sammuttaa laitteen yhden tunnin kuluttua siitä, kun se siirtyy lepotilaan. Kun tämä toiminto on tilassa Ei, laitteen virtaa ei sammuteta automaattisesti.

Huomaa, että laitteen virtaa ei sammuteta automaattisesti, kun

- laite on kytketty kiinteään verkkoon
- $\blacksquare$  laite on kytketty langattomaan verkkoon
- WLAN on valittu Verkkoliitäntäasetukseksi
- Paina | a (Asetukset).
- Tuo esiin Yleiset aset. painamalla kosketuspaneelissa  $\sim$  tai  $\sim$ .
- 3 Paina Yleiset aset.
- Tuo esiin Auto-sammutus painamalla  $\lambda$  tai  $\lambda$ .
- Paina Auto-sammutus.
- Paina Kyllä (tai Ei).
- Paina  $\bigcap$ .

## <span id="page-8-0"></span>**Nestekidekosketusnäyttö**

## <span id="page-8-1"></span>**Kosketusnäytön kielen vaihtaminen (mallista riippuen)**

Kosketusnäytön kielen voi vaihtaa.

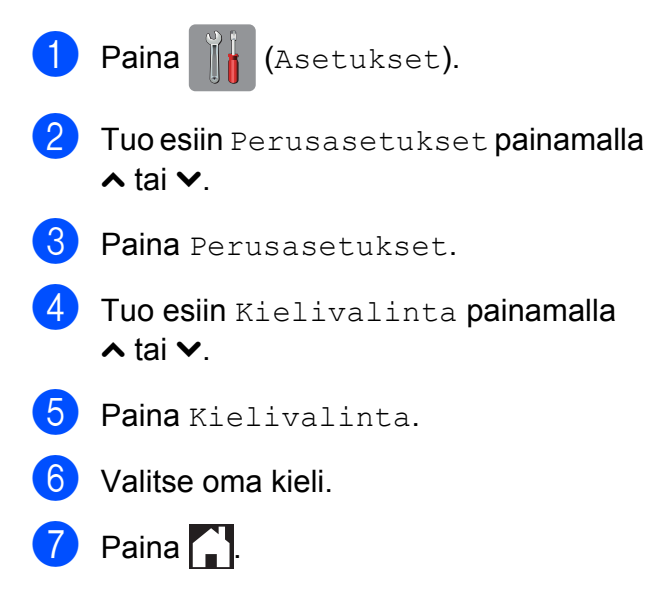

### <span id="page-8-2"></span>**Taustavalon himmennysajastimen asetukset**

Voit asettaa ajan, jonka nestekidenäytön taustavalo palaa viimeisen painalluksen jälkeen.

![](_page_8_Picture_7.jpeg)

![](_page_8_Picture_8.jpeg)

6 Paina Himm.ajastin.

Tuo esiin 10sek, 20sek, 30sek tai Ei painamalla  $\sim$  tai  $\vee$ , ja paina sitten vaihtoehtoa, jonka haluat asettaa.

![](_page_8_Picture_11.jpeg)

<span id="page-9-0"></span>**2**

## **Suojaominaisuudet**

## <span id="page-9-1"></span>**Toimintalukko 2.0**

Toimintalukko-ominaisuuden avulla voit rajoittaa käyttäjien pääsyä tiettyihin laitteen toimintoihin:

- Faksin lähetys  $1$
- $\blacksquare$  Faksin vastaanotto [1](#page-9-3)
- Kopiointi
- Skannaus
- PCC (PhotoCapture Center™)
- PC-tulostus
- Väritulostus
- Sivurajoitus
- Lataus verkkoon
- Lataus verkosta
- <span id="page-9-3"></span><sup>1</sup> Vain MFC-mallit.

Tällä ominaisuudella voidaan myös estää käyttäjiä muuttamasta koneen oletusasetuksia rajoittamalla heidän pääsyään laitteen toimintoihin.

Ennen kuin voit käyttää suojaominaisuuksia, joudut antamaan järjestelmänvalvojan salasanan.

Rajoitettuihin toimintoihin pääsy voidaan sallia rajoitetuille käyttäjille, jotka täytyy luoda. Rajoitettujen käyttäjien on annettava salasana, ennen kuin he voivat käyttää laitetta.

Merkitse tunnussana huolellisesti muistiin. Jos unohdat sen, kysy neuvoa Brotherin asiakaspalvelusta.

#### **VINKKI**

**•** Vain järjestelmänvalvojat voivat asettaa rajoituksia ja tehdä muutoksia käyttäjille.

- **•** Jos faksin lähetys on poistettu käytöstä, et voi käyttää mitään faksivalikon toimintoja. <sup>1</sup>
- **•** Pollauslähetys ja -vastaanotto ovat käytössä vain, kun sekä faksin lähetys että vastaanotto ovat käytössä. [1](#page-9-4)
- **•** Et voi muokata tai poistaa pikakuvaketta, kun Toimintalukko-asetus on Kyllä.
- <span id="page-9-4"></span>Vain MFC-mallit.

## <span id="page-9-2"></span>**Ennen Toimintalukko 2.0 toiminnon käyttämistä**

Voit määrittää Toimintalukko 2.0 -asetukset WWW-selaimella. Seuraavat valmistelut on tehtävä ennen määritystä.

![](_page_9_Picture_27.jpeg)

Käynnistä WWW-selain.

- Kirjoita "http://laitteen IP-osoite/" selaimen osoiteriville (jossa "laitteen IP-osoite" on laitteen IP-osoite).
	- Esimerkiksi:

http://192.168.1.2/

#### **VINKKI**

Laitteen IP-osoite näkyy verkkoasetusten luettelossa. (>> Verkkokäyttäjän opas: *Verkkoasetusten raportin tulostus.*)

![](_page_10_Picture_1.jpeg)

**3** Kirjoita salasana Login

(sisäänkirjautuminen)-ruutuun. (Tämä on salasana, jolla kirjaudutaan laitteen WWW-sivulle, ei järjestelmänvalvojan toimintolukko-ominaisuuden salasana.)

![](_page_10_Picture_4.jpeg)

#### **VINKKI**

Aseta salasana, jos määrität laiteasetuksia WWW-selaimella ensimmäistä kertaa.

- **1** Napsauta **Please configure the password** (määritä tunnussana).
- **2** Kirjoita haluamasi salasana (enintään 32 merkkiä).
- **3** Kirjoita salasana uudelleen **Confirm New Password** (Vahvista uusi tunnussana) -ruutuun.
- **4** Napsauta **Submit** (lähetä).

## <span id="page-10-0"></span>**Järjestelmänvalvojan salasanan asettaminen ja vaihtaminen**

Voit määrittää nämä asetukset WWWselaimella. Siirry WWW-sivulle, kuten kappaleessa *[Ennen Toimintalukko 2.0](#page-9-2)  [toiminnon käyttämistä](#page-9-2)* sivulla 4 neuvottiin. Jatka sitten seuraavasta.

#### **Järjestelmänvalvojan salasanan asettaminen**

Näissä vaiheissa asetetaan järjestelmänvalvojan salasana. Salasanalla määritetään käyttäjiä sekä otetaan toimintalukko-ominaisuus käyttöön ja poistetaan se käytöstä. (Katso *[Rajoitettujen](#page-11-0) [käyttäjien asettaminen](#page-11-0)* sivulla 6 ja *[Toimintalukko-ominaisuuden ottaminen](#page-11-1) [käyttöön ja poistaminen käytöstä](#page-11-1)* [sivulla 6](#page-11-1).)

- **A Napsauta Administrator** (järjestelmänvalvoja).
	- b Napsauta **Secure Function Lock** (turvalukko).
- $\blacktriangleright$  Kirioita nelinumeroinen salasana **New Password** (Uusi tunnussana) ruutuun.

![](_page_10_Picture_271.jpeg)

- 4 Kirjoita salasana uudelleen **Retype Password** (tunnussana uudelleen) -ruutuun.
- **6** Napsauta Submit (lähetä).

#### **Järjestelmänvalvojan salasanan vaihtaminen**

a Napsauta **Administrator** (järjestelmänvalvoja).

b Napsauta **Secure Function Lock** (turvalukko).

Kirjoita uusi nelinumeroinen salasana **New Password** (Uusi tunnussana) ruutuun.

#### Luku 2

Kirjoita uusi salasana uudelleen **Retype Password** (tunnussana uudelleen) -ruutuun.

e Napsauta **Submit** (lähetä).

### <span id="page-11-0"></span>**Rajoitettujen käyttäjien asettaminen**

Voit asettaa käyttäjiä, joilla on rajoituksia ja salasana. Voit asettaa enintään 10 käyttäjää.

Voit määrittää nämä asetukset WWWselaimella.

Siirry WWW-sivulle, kuten kappaleessa *[Ennen Toimintalukko 2.0 -toiminnon](#page-9-2) [käyttämistä](#page-9-2)* sivulla 4 neuvottiin. Jatka sitten seuraavasta.

- **1** Napsauta **Administrator** (järjestelmänvalvoja).
- b Napsauta **Secure Function Lock** (turvalukko).
- 8 Kirjoita aakkosnumeerinen ryhmän tai käyttäjän nimi (enintään 15 merkkiä) **ID Number/Name** (tunnusnro/nimi) ruutuun ja kirjoita sitten nelinumeroinen salasana **PIN** (PIN-tunnus)-ruutuun.

![](_page_11_Figure_10.jpeg)

d Poista valinta **Print Activities** (tulostustoiminnot)- ja **Others** (muut) ruutujen niistä toiminnoista, joiden käyttöä haluat rajoittaa. Jos haluat määrittää enimmäissivumäärän, lisää merkintä **Page Limit** (sivurajoitus) kohdan **On** (käytössä)-ruutuun ja kirjoita sitten luku **Max.** (enintään)-ruutuun. Napsauta **Submit** (lähetä).

#### **VINKKI**

- **•** Et voi valita salasanaksi jonkun toisen käyttäjän salasanaa.
- **•** Voit asettaa yhden julkisen käyttäjän. Julkisten käyttäjien ei tarvitse antaa salasanaa. Lisätietoja
	- ▶▶ Verkkokäyttäjän opas.

### <span id="page-11-1"></span>**Toimintalukko-ominaisuuden ottaminen käyttöön ja poistaminen käytöstä**

#### **VINKKI**

Jos annat väärän salasanan, kosketusnäytössä näkyy Väärä tunnussana. Anna oikea salasana. Jos unohdat sen, kysy neuvoa Brotherin asiakaspalvelusta.

#### **Toimintalukko-ominaisuuden ottaminen käyttöön**

- Paina  $\|\cdot\|$  (Asetukset).
- Tuo esiin Yleiset aset. painamalla kosketuspaneelissa  $\sim$  tai  $\sim$ .
- Paina Yleiset aset.
- Tuo esiin Toimintolukko painamalla  $\lambda$  tai  $\lambda$ .
- Paina Toimintolukko.
- Paina Lukko Ei-Kyllä.
- Näppäile nelinumeroinen järjestelmänvalvojan salasana käyttämällä kosketusnäytön näppäimistöä. Paina OK.

#### **VINKKI**

Toimintalukko-kuvake näytetään selvästi aloitusnäytössä.

![](_page_12_Picture_3.jpeg)

#### **Toimintalukko-ominaisuuden poistaminen käytöstä**

![](_page_12_Picture_5.jpeg)

järjestelmänvalvojan salasana käyttämällä kosketusnäytön näppäimistöä. Paina OK.

## <span id="page-12-0"></span>**Käyttäjien vaihtaminen**

Tällä toiminnolla rajoitettu käyttäjä voi kirjautua laitteeseen, kun toimintalukko on käytössä.

![](_page_12_Picture_9.jpeg)

 $\lambda$  tai  $\lambda$ .

- e Paina käyttäjänimeäsi.
- Näppäile nelinumeroinen käyttäjän salasana käyttämällä kosketusnäytön näppäimistöä. Paina OK.

### <span id="page-12-1"></span>**Julkiseen tilaan siirtyminen**

![](_page_12_Picture_14.jpeg)

**2**

Paina Siirry julk.

<span id="page-13-0"></span>**3**

## **Faksin lähetys (vain MFC-mallit)**

## <span id="page-13-1"></span>**Lähetyksen lisävalinnat**

### <span id="page-13-2"></span>**Faksien lähettäminen käyttäen useita asetuksia**

Kun lähetät faksin, voit valita yhdistelmän asetuksia, kuten Faxerot.kyky, Kontrasti, Tason skann.koko ja Lähetä heti.

Voit valita myös: Historia, Osoitekirja, Ryhmälähetys, Väriasetus,

Ajast. lähetys, Keräyslähetys, Pollauslähet., Pollaus vast., Ulkomaanlinja, Aseta uusi olet. ja Tehdasasetukset.

Jotkin asetukset ovat käytettävissä vain lähetettäessä mustavalkoisia fakseja.

![](_page_13_Picture_8.jpeg)

a Aseta asiakirja laitteeseen.

 $P<sub>aina</sub>$  (Faksaus).

Kosketusnäytössä näkyy:

![](_page_13_Picture_12.jpeg)

- Paina Asetukset.
- <span id="page-13-5"></span>Tuo esiin muutettava asetus painamalla kosketuspaneelissa  $\sim$  tai  $\sim$ . Paina asetusta, kun se tulee näkyviin.

![](_page_13_Picture_15.jpeg)

- **6** Palaa vaiheeseen **4**, jos haluat muuttaa muita asetuksia.
	- Kun olet muuttanut asetukset, paina OK.
- Syötä faksinumero.
- Paina Faksin käynnistys.

#### **VINKKI**

- **•** Useimmat asetukset ovat väliaikaisia, ja laite palaa oletusasetuksiin faksin lähetyksen jälkeen.
- **•** Voit tallentaa useimmin käyttämiäsi asetuksia oletusasetuksiksi. Nämä asetukset säilytetään, kunnes niitä muutetaan uudelleen. (Katso *[Muutosten](#page-15-0) [määrittäminen uusiksi oletusasetuksiksi](#page-15-0)* [sivulla 10.](#page-15-0))

## <span id="page-13-3"></span>**Faksauksen lopettaminen**

Lopeta faksaus painamalla X.

![](_page_13_Picture_25.jpeg)

## <span id="page-13-4"></span>**Kontrasti**

Jos asiakirja on hyvin vaalea tai tumma, voit halutessasi säätää kontrastia. Useimmille asiakirjoille voi käyttää tehdasasetusta Automaattinen. Se valitsee automaattisesti asiakirjalle parhaan kontrastin.

Käytä Vaalea-asetusta lähettäessäsi vaaleita asiakirjoja. Käytä Tumma-asetusta lähettäessäsi tummia asiakirjoja.

- a Aseta asiakirja laitteeseen.
- Paina (Faksaus).
- Paina Asetukset.
	- Tuo esiin Kontrasti painamalla kosketuspaneelissa  $\sim$  tai  $\sim$ .
- Paina Kontrasti.

**3**

- 6 Tuo esiin Automaattinen, Vaalea tai Tumma painamalla  $\sim$  tai  $\sim$ , ja paina sitten vaihtoehtoa, jonka haluat asettaa.
- $\overline{Z}$  Paina OK.
- 8 Syötä faksinumero.
- 9 Paina Faksin käynnistys.

#### **VINKKI**

Vaikka valitset Vaalea tai Tumma, laite lähettää faksin Automaattinenasetuksella seuraavissa tilanteissa:

- **•** kun lähetät värillisen faksin.
- **•** kun faksin erottelutarkkuudeksi on valittu Valokuva.

## <span id="page-14-0"></span>**Faksin erottelutarkkuuden muuttaminen**

Faksin laatua voi parantaa muuttamalla faksin erottelutarkkuutta.

![](_page_14_Picture_11.jpeg)

a Aseta asiakirja laitteeseen.

![](_page_14_Picture_13.jpeg)

- Paina  $\left(\mathbb{R}^m\right)$  (Faksaus).
- **3** Paina Asetukset.
- $\left(4\right)$  Tuo esiin Faxerot.kyky painamalla kosketuspaneelissa  $\sim$  tai  $\sim$ .
- 
- **6** Paina Faxerot.kyky.
- **6** Tuo esiin erottelutarkkuuden vaihtoehdot painamalla  $\sim$  tai  $\vee$ , ja paina sitten vaihtoehtoa, jonka haluat asettaa.

![](_page_14_Picture_20.jpeg)

 $\overline{\phantom{a}}$  Paina OK.

![](_page_14_Picture_22.jpeg)

9 Paina Faksin käynnistys.

#### **VINKKI**

Voit valita mustavalkoisille fakseille neljä eri erottelukykyä ja värillisille kaksi.

#### **Mustavalkoinen**

![](_page_14_Picture_343.jpeg)

![](_page_14_Picture_344.jpeg)

Jos valitset Erittäin hieno tai Valokuva ja lähetät sitten värillisen faksin (valitsemalla Väri kohdassa Väriasetus), laite lähettää faksin käyttämällä Hieno-asetusta.

## <span id="page-15-0"></span>**Muutosten määrittäminen uusiksi oletusasetuksiksi**

Useimmin käytettyjen faksausasetusten valinnat voi tallentaa oletusasetuksiksi, kuten Faxerot.kyky, Kontrasti, Väriasetus, Lähetä heti ja Tason skann.koko. Nämä asetukset säilytetään, kunnes niitä muutetaan uudelleen.

- Paina  $\sqrt{m}$  (Faksaus).
- Paina Asetukset.
- **3** Valitse valikkokohta, jonka haluat muuttaa, painamalla kosketuspaneelissa  $\sim$  tai  $\sim$ . Paina uutta vaihtoehtoa.

Toista tämä vaihe muille muutettaville asetuksille.

- 4 Kun olet muuttanut viimeisen asetuksen haluamaksesi vaihtoehdoksi, tuo esiin Aseta uusi olet. painamalla  $\lambda$  tai  $\lambda$ .
- Paina Aseta uusi olet.
- $Paina$  OK.
- **Z** Kosketusnäyttö pyytää sinua vahvistamaan muutokset uusiksi oletusasetuksiksi. Vahvista painamalla Kyllä.

![](_page_15_Figure_11.jpeg)

### <span id="page-15-1"></span>**Faksiasetusten palauttaminen tehdasasetuksiin**

Kaikki muutetut faksiasetukset voidaan palauttaa tehdasasetuksiin. Nämä asetukset säilytetään, kunnes niitä muutetaan uudelleen.

![](_page_15_Picture_14.jpeg)

- Tuo esiin Tehdasasetukset painamalla kosketuspaneelissa  $\sim$  tai  $\sim$ .
- 4 Paina Tehdasasetukset.
- **5** Kosketusnäyttö pyytää sinua vahvistamaan muutoksen takaisin tehdasasetuksiksi. Vahvista painamalla Kyllä.

 $6$  Paina  $\blacksquare$ 

**3**

## <span id="page-16-0"></span>**Lähetyksen lisätoiminnot**

## <span id="page-16-1"></span>**Faksin lähettäminen manuaalisesti**

Kun lähetät faksin manuaalisesti, voit kuulla laitteen valinta-, soitto- ja vastaanottoäänet faksilähetyksen aikana.

#### **VINKKI**

Käytä monisivuisen faksin lähettämiseen ADS:ää.

Aseta asiakirja laitteeseen.

![](_page_16_Picture_8.jpeg)

- **6** Nosta ulkoisen puhelimen kuuloke ja odota, kuuluuko valintaääntä.
- 4 Valitse faksinumero käyttämällä ulkoista puhelinta.
- 6 Kun kuulet faksin merkkiäänet, paina Faksin käynnistys. Jos käytät valotustasoa, lähetä faksi painamalla kosketusnäytössä Lähetä.
- 6 Aseta ulkoisen puhelimen kuuloke paikalleen.

## <span id="page-16-2"></span>**Faksin lähettäminen keskustelun jälkeen**

Voit lähettää keskustelun lopussa faksin toiselle osapuolelle, ennen kuin kumpikaan laskee puhelimen kuulokkeen paikalleen.

Pyydä toista osapuolta odottamaan faksin merkkiääniä (piippauksia) ja painamaan sitten käynnistys- tai lähetysnäppäintä ennen kuulokkeen laskemista.

2 Aseta asiakirja laitteeseen.

- 3 Paina Fax Käyn.
	- Jos käytät valotustasoa, lähetä faksi painamalla Lähetä.
- Aseta ulkoisen puhelimen kuuloke paikalleen.

### <span id="page-16-3"></span>**Kaksoistoiminto (vain mustavalkoinen)**

Numeron voi valita ja faksin skannaamisen muistiin voi aloittaa samaan aikaan, kun laite lähettää muistista, vastaanottaa fakseja tai tulostaa tietokoneen tietoja. Kosketusnäytössä näkyy uuden työn numero.

Muistiin mahtuvien skannattavien sivujen määrä riippuu sivujen sisältämistä tiedoista.

#### **VINKKI**

Jos näyttöön tulee Muisti täynnä, peruuta painamalla  $\blacktriangleright$  tai lähetä jo skannatut sivut painamalla OK.

## <span id="page-17-0"></span>**Sarjalähetys (vain mustavalkoinen)**

Sarjalähetyksessä sama faksi lähetetään automaattisesti useaan eri faksinumeroon. Voit sisällyttää ryhmät ja lyhytvalintanumerot samaan sarjalähetykseen.

Sarjalähetyksen lopuksi laite tulostaa sarjalähetysraportin.

#### **Ennen sarjalähetyksen aloittamista**

Lyhytvalintanumeroiden on oltava tallennettuina laitteen muistiin, ennen kuin niitä voi käyttää sarjalähetyksessä. (uu Käyttöopas: *Lyhytvalintanumeroiden tallennus.*)

Ryhmänumeroiden on myös oltava tallennettuina laitteen muistiin, ennen kuin niitä voi käyttää sarjalähetyksessä. Ryhmänumerot sisältävät useita tallennettuja lyhytvalintanumeroita, jotka helpottavat valitsemista. (Katso *[Ryhmien asettaminen](#page-35-0) [sarjalähetystä varten](#page-35-0)* sivulla 30.)

#### **Faksin sarjalähetys**

a Aseta asiakirja laitteeseen.

- Paina (Faksaus).
- Paina Asetukset.
- Tuo esiin Ryhmälähetys painamalla kosketuspaneelissa  $\sim$  tai  $\sim$ .
- 5 Paina Ryhmälähetys.
- 6 Paina Lisää osoitekirjaan. Hae aakkosjärjestyksessä tai numerojärjestyksessä painamalla **100 A.** Paina niiden numeroiden valintaruutuja, jotka haluat lisätä sarialähetykseen. Kun olet valinnut kaikki ne numerot, jotka haluat lisätä, paina OK.

#### **VINKKI**

*Jos olet ladannut internet-faksin:*

Voit sarjalähettää sähköpostiosoitteeseen, jos tallensit sen lyhytvalintanumerona. (>> Käyttöopas: *Lyhytvalintanumeroiden tallennus.*)

- g Tarkista ja vahvista näytössä näkyvä sarjalähetykseen valitsemiesi numeroiden luettelo painamalla  $\sim$  tai  $\vee$ , ja hyväksy se sitten painamalla OK.
- h Kun et enää halua muuttaa asetuksia, paina OK.
- 9 Paina Faksin käynnistys.

#### **VINKKI**

Ryhmälähetys ei ole käytettävissä, kun valitset Väri kohdassa Väriasetus.

#### **Faksin lähettäminen ADS:stä**

■ Laite aloittaa asiakirjan skannaamisen.

#### **Faksaaminen skannerin valotustasolta**

Kun kosketusnäyttöön tulee kysymys Seuraava sivu?, tee jokin seuraavista:

■ Lähettääksesi yhden sivun paina Ei (Lähetä).

Laite aloittaa asiakirjan lähettämisen.

 Voit lähettää useamman kuin yhden sivun painamalla Kyllä ja asettamalla uuden sivun valotustasolle.

Paina OK.

Laite aloittaa sivun skannaamisen. (Toista tämä vaihe kunkin seuraavan sivun osalta.)

#### **VINKKI**

- **•** Jos et käyttänyt ryhmien numeroita, voit lähettää fakseja sarjalähetyksenä jopa 200 eri numeroon.
- **•** Laitteen käytettävissä olevan muistin määrä riippuu muistissa olevien töiden tyypistä ja sarjalähetykseen käytettyjen kohteiden määrästä. Jos sarjalähetyksen numeroiden lukumäärä vastaa muistipaikkojen lukumäärää, et voi käyttää kaksoistoimintoa etkä ajastettua faksia.
- **•** Jos näyttöön tulee Muisti täynnä, peruuta painamalla $\blacktriangleright$  tai lähetä jo skannatut sivut painamalla OK.

#### **Käynnissä olevan sarjalähetyksen peruuttaminen**

- $\bigcirc$  Paina  $\bigtimes$ 
	- Tee jokin seuraavista:
		- Peruuta sarjalähetys kokonaan painamalla

Faks. koko ryhmäläh. Siirry vaiheeseen  $\bigcirc$  $\bigcirc$  $\bigcirc$ .

- $\blacksquare$  Jos haluat peruuttaa nykyisen työn, paina kosketusnäytössä valittua numeroa. Siirry vaiheeseen **@**.
- Poistu peruuttamatta painamalla  $\bm{\times}$
- <span id="page-18-2"></span>**3** Kun kosketusnäytössä kysytään, haluatko peruuttaa koko ryhmälähetyksen, tee jokin seuraavista:
	- Vahvista painamalla Kyllä.
	- $\blacksquare$  Poistu peruuttamatta painamalla  $E$ i.
- <span id="page-18-3"></span>
- $\overline{4}$  Tee jokin seuraavista:
	- Jos haluat peruuttaa nykyisen työn, paina Kyllä.
	- $\blacksquare$  Poistu peruuttamatta painamalla  $E$ i.

## <span id="page-18-0"></span>**Suora lähetys**

Kun faksia lähetetään, laite skannaa asiakirjat muistiin ennen lähettämistä. Heti kun puhelinlinja vapautuu, laite aloittaa numeron valitsemisen ja faksin lähettämisen.

Joskus voi olla tarpeen lähettää tärkeä asiakirja heti odottamatta lähetystä muistista. Tämä voidaan tehdä Lähetä heti asetuksen avulla.

![](_page_18_Picture_22.jpeg)

- Paina  $\sqrt{m}$  (Faksaus).
	- Paina Asetukset.
- Tuo esiin Lähetä heti painamalla kosketuspaneelissa  $\sim$  tai  $\sim$ .
- 5 Paina Lähetä heti.
- Paina Kyllä (tai Ei).
- Paina OK.
- Syötä faksinumero.
- Paina Faksin käynnistys.

#### **VINKKI**

- **•** Jos olet lähettämässä värifaksia tai jos muisti on täynnä ja olet lähettämässä mustavalkoista faksia ADS:ltä, laite lähettää asiakirjan suorana lähetyksenä (vaikka Lähetä heti -asetuksena olisi Ei).
- **•** Automaattinen uudelleenvalinta ei toimi suorassa lähetyksessä, kun käytät valotustasoa.

### <span id="page-18-1"></span>**Ulkomaantila**

Jos faksien lähettäminen ulkomaille ei onnistu esimerkiksi puhelinlinjan häiriöiden takia, suosittelemme ulkomaantilan käyttöä. Toiminto kytkeytyy automaattisesti pois päältä faksin lähettämisen jälkeen.

#### Luku 3

![](_page_19_Picture_1.jpeg)

- 5 Paina Ulkomaanlinja.
- $\overline{6}$  Paina Kyllä (tai Ei).
- Paina OK.
- 8 Syötä faksinumero.
- 9 Paina Faksin käynnistys.

## <span id="page-19-0"></span>**Ajastettu faksaus (vain mustavalkoinen)**

Muistiin voit tallentaa jopa 50 faksia lähetettäviksi seuraavan 24 tunnin kuluessa. Faksit lähetetään vaiheessa **@** asetettuna aikana.

![](_page_19_Picture_9.jpeg)

a Aseta asiakirja laitteeseen.

![](_page_19_Picture_11.jpeg)

![](_page_19_Picture_12.jpeg)

- Paina Asetukset.
- 4 Tuo esiin Ajast. lähetys painamalla kosketuspaneelissa  $\sim$  tai  $\sim$ .
- 5 Paina Ajast. lähetys.
- $\blacksquare$  Paina Kyllä (tai Ei).
- <span id="page-19-2"></span>g Näppäile faksin lähetysaika (24 tunnin muodossa) kosketusnäytön näppäimistön avulla. (Näppäile esimerkiksi 19:45, mikä tarkoittaa viittätoista minuuttia vaille kahdeksaa illalla.) Paina OK.

#### **VINKKI**

Muistiin mahtuvien skannattavien sivujen määrä riippuu sivujen sisältämän tiedon määrästä.

![](_page_19_Picture_20.jpeg)

- 9 Syötä faksinumero.
- 10 Paina Faksin käynnistys.

#### **VINKKI**

Ajast. lähetys ei ole käytettävissä, kun valitset Väri kohdassa Väriasetus.

## <span id="page-19-1"></span>**Ajastettu keräyslähetys (vain mustavalkoinen)**

Ennen ajastettujen faksien lähettämistä laite lajittelee kaikki muistiin tallennetut faksit kohteen ja ajoitetun lähetysajan mukaan. Näin säästetään lähetyskuluja. Kaikki samaan aikaan ja samaan faksinumeroon lähetettäviksi ajastetut faksit lähetetään yhtenä faksina lähetysajan säästämiseksi.

- Paina  $(m)$  (Faksaus).
- - Paina Asetukset.
- Tuo esiin Keräyslähetys painamalla kosketuspaneelissa  $\sim$  tai  $\sim$ .
- Paina Keräyslähetys.
- Paina Kyllä (tai Ei).
- Paina  $\bigcap$

## <span id="page-20-0"></span>**Jonossa olevien töiden tarkistaminen ja peruuttaminen**

Voit peruuttaa työn tai tarkistaa, mitkä työt ovat edelleen muistissa odottamassa lähettämistä.

(Jos jonossa ei ole töitä, kosketusnäyttöön tulee viesti Ei odott. töitä.)

- Paina  $\|\cdot\|$  (Asetukset).
- 2 Tuo esiin Faksaus painamalla kosketuspaneelissa  $\sim$  tai  $\sim$ .
- **6** Paina Faksaus.
- 4 Tuo esiin Jälj.oleva työ painamalla  $\lambda$  tai  $\lambda$ .
- **b** Paina Jälj.oleva työ. Kaikki jonossa olevat työt näkyvät kosketusnäytössä.
- <span id="page-20-3"></span>6 Selaa töitä painamalla  $\sim$  tai  $\sim$  ja paina peruutettavaa työtä. Paina Peru.

![](_page_20_Picture_10.jpeg)

 $\overline{z}$  Tee jokin seuraavista:

 $\blacksquare$  Peruuta painamalla Kyllä.

Jos haluat peruuttaa toisen työn, siirry vaiheeseen  $\odot$ .

 $\blacksquare$  Poistu peruuttamatta painamalla  $E$ i.

 $\bullet$  Kun olet valmis, paina  $\Box$ .

## <span id="page-20-1"></span>**Pollauksen esittely**

Pollauksen ollessa valittuna muut voivat vastaanottaa faksejasi mutta maksavat puhelusta. Voit myös soittaa toiseen laitteeseen ja noutaa siitä faksin, jolloin maksat puhelun itse. Pollaustoiminto on asetettava molempiin laitteisiin, jotta se toimisi. Kaikki faksilaitteet eivät tue pollausta.

## <span id="page-20-2"></span>**Pollauslähetys (vain mustavalkoinen)**

Pollauslähetyksessä laitteeseen asetetaan asiakirja, jonka toinen faksi noutaa.

Asiakirja tallennetaan, ja toinen faksilaite voi noutaa sen, kunnes se poistetaan muistista. (Katso *[Jonossa olevien töiden tarkistaminen](#page-20-0) [ja peruuttaminen](#page-20-0)* sivulla 15.)

#### **Pollauslähetyksen asettaminen**

- Aseta asiakiria laitteeseen.
- Paina  $\left(\mathbb{H}\right)$  (Faksaus).
- Paina Asetukset.
- 4 Tuo esiin Pollauslähet. painamalla kosketuspaneelissa  $\sim$  tai  $\sim$ .
- **6** Paina Pollauslähet.
- $\boxed{6}$  Tuo esiin Normaali painamalla  $\lambda$  tai  $\vee$
- Paina Normaali.
- **Paina** Faksin käynnistys.
- <span id="page-20-4"></span>**9** Jos käytät valotustasoa, kosketusnäyttöön tulee viesti, jossa kehotetaan valitsemaan jokin seuraavista vaihtoehdoista:

#### Luku 3

- $\blacksquare$  Paina Kyllä, jos haluat skannata toisen sivun. Siirry vaiheeseen **10**.
- Paina Ei (Lähetä), jos haluat tallentaa asiakirjan muistiin. Muut faksilaitteet voivat nyt soittaa laitteeseen ja noutaa asiakirjan.
- <span id="page-21-0"></span>**10** Aseta seuraava sivu valotustasolle ja pa[i](#page-20-4)na OK. Toista vaiheet  $\bullet$  [j](#page-21-0)a  $\bullet$  kunkin seuraavan sivun osalta. Asiakirja tallennetaan muistiin, ja se lähetetään, kun sitä pollataan.

#### **Suojatun pollauslähetyksen asettaminen**

Suojatulla pollauksella voi rajoittaa pollattavan asiakirjan vastaanottajat.

Suojattu pollaus toimii ainoastaan Brotherfaksilaitteissa. Jos joku muu haluaa noutaa faksin laitteestasi, hänen on näppäiltävä tunnus.

![](_page_21_Picture_7.jpeg)

**1** Aseta asiakirja laitteeseen.

![](_page_21_Picture_9.jpeg)

- Paina Asetukset.
- 4 Tuo esiin Pollauslähet. painamalla kosketuspaneelissa  $\sim$  tai  $\sim$ .
- 5 Paina Pollauslähet.
- 6 Tuo esiin Suojattu painamalla  $\lambda$  tai  $\lambda$ .
- Paina Suojattu.
- 8 Näppäile tunnus neljällä numerolla. Paina OK.
- 
- 9 Paina Faksin käynnistys.
- <span id="page-21-2"></span>10 Jos käytät valotustasoa, kosketusnäyttöön tulee viesti, jossa kehotetaan valitsemaan jokin seuraavista vaihtoehdoista:
- $\blacksquare$  Paina Kyllä, jos haluat skannata toisen sivun. Siirry vaiheeseen **f.**
- Skannaa asiakirja painamalla Ei (Lähetä).
- <span id="page-21-1"></span>**k Aseta seuraava sivu valotustasolle ja** paina OK.
- 12 Toista vaiheet **1** [j](#page-21-2)a **1** [k](#page-21-1)unkin seuraavan sivun osalta. Asiakirja tallennetaan muistiin odottamaan pollausta.

## <span id="page-22-0"></span>**4 Faksin vastaanotto (vain MFCmallit)**

## <span id="page-22-1"></span>**Vastaanotto muistiin (vain mustavalkoinen)**

Kerrallaan voi käyttää vain yhtä vastaanotto muistiin -toimintoa:

- Faksin edelleenlähetys
- Faksitallennus
- PC-Fax-vastaanotto
- **Ei**

Valintaa voi muuttaa milloin tahansa. Jos vastaanotettuja fakseja on vielä laitteen muistissa, kun vastaanotto muistiin -toimintoa muutetaan, kosketusnäyttöön tulee viesti. (Katso *[Vastaanotto muistiin -toimintojen](#page-25-1) [muuttaminen](#page-25-1)* sivulla 20.)

## <span id="page-22-2"></span>**Faksin edelleenlähetys**

Kun valitaan faksin edelleenlähetys, laite tallentaa vastaanotetun faksin muistiin. Tämän jälkeen laite valitsee käyttäjän ohjelmoiman faksinumeron ja lähettää faksiviestin edelleen.

![](_page_22_Figure_10.jpeg)

- 9 Paina Edelleenlähetys.
- **10** Näppäile edelleenlähetysnumero (korkeintaan 20 numeroa) kosketusnäytön näppäimistön avulla. Paina OK.
- 
- **Ka** Paina Varm.kopio:Kyllä tai Varm.kopio:Ei.

## **TÄRKEÄÄ**

- **•** Jos valitset Varm.kopio:Kyllä, laite tulostaa faksin myös laitteellasi, jotta saat kopion siitä. Kopio on hyödyllinen turvallisuusominaisuus, jos sähkö katkeaa, ennen kuin faksi edelleenlähetetään, tai jos vastaanottavassa laitteessa on vikaa.
- **•** Kun vastaanotat värillisen faksin, laite tulostaa värillisen faksin, muttei lähetä sitä edelleen ohjelmoimaasi faksin edelleenlähetysnumeroon.

12 Paina ...

## <span id="page-23-0"></span>**Faksitallennus**

Kun valitaan faksitallennus, laite tallentaa vastaanotetut faksit muistiin. Fakseja voi noutaa toisesta laitteesta faksien kaukonoutokomennoilla.

Jos faksitallennus on otettu käyttöön, laite tulostaa automaattisesti varmuuskopion.

![](_page_23_Figure_4.jpeg)

tulostaa värillisen faksin.

## <span id="page-23-1"></span>**Faksin tulostaminen muistista**

Jos olet valinnut faksitallennuksen, voit silti tulostaa faksin muistista, kun olet laitteen äärellä.

![](_page_23_Picture_220.jpeg)

## <span id="page-24-0"></span>**PC-Fax-vastaanotto (vain Windows®)**

Jos PC-Fax-vastaanottotoiminto on otettu käyttöön, laite tallentaa vastaanotetut faksit muistiin ja lähettää ne tietokoneeseen automaattisesti. Fakseja voi sen jälkeen tarkastella tietokoneella ja faksit voi tallentaa tietokoneelle.

Vaikka tietokoneen virta katkaistaan (esimerkiksi iltaisin tai viikonloppuisin), laite vastaanottaa ja tallentaa faksit muistiin.

Kun tietokoneeseen kytketään virta ja PC-FAX-vastaanotto-ohjelmisto on käynnissä, laite siirtää faksit tietokoneeseen automaattisesti.

PC-FAX-vastaanotto-ohjelmiston on oltava käynnissä, ennen kuin fakseja voi ottaa vastaan tietokoneella.  $(\rightarrow)$  Ohjelmiston käyttöopas: *PC-FAX-vastaanotto.*)

Jos valitset Varm. kopio: Kyllä, laite myös tulostaa faksin.

<span id="page-24-1"></span>![](_page_24_Picture_7.jpeg)

- $\overline{2}$  Tuo esiin Faksaus painamalla kosketuspaneelissa  $\sim$  tai  $\sim$ .
- **Paina** Faksaus.
- $\blacksquare$  Tuo esiin Vastaanottoas. painamalla  $\lambda$  tai  $\lambda$ .
- Paina Vastaanottoas.
- $\left( 6\right)$  Tuo esiin Muist.vast.ot. painamalla  $\lambda$  tai  $\vee$
- Paina Muist.vast.ot.
- $\begin{bmatrix} 8 \end{bmatrix}$  Tuo esiin PC-Fax vas.ot. painamalla  $\lambda$  tai  $\vee$

![](_page_24_Picture_15.jpeg)

- Paina PC-Fax vas.ot.
- 10 Kosketusnäyttöön tulee viesti Suorita PC-Fax tietokoneessa. Paina OK.
- **k Paina <USB> tai sen tietokoneen nimeä,** johon haluat vastaanottaa faksit, jos olet verkossa.
- 12 Paina Varm.kopio: Kyllä tai Varm.kopio:Ei.

## <span id="page-24-2"></span>**13** Paina .

#### **VINKKI**

**•** Mac OS -käyttöjärjestelmä ei tue PC-Faxvastaanottoa.

**4**

- **•** MFL-Pro Suite -ohjelmisto on asennettava tietokoneeseen ennen PC-Faxvastaanottotoiminnon käyttöönottoa. Varmista, että tietokone on kytketty laitteeseen ja että sen virta on kytketty. (**▶▶** Ohjelmiston käyttöopas: *PC-FAXvastaanotto.*)
- **•** Jos saat virheilmoituksen eikä laite voi tulostaa muistissa olevia fakseja, voit käyttää tätä asetusta ja siirtää faksit tietokoneeseen. (>> Käyttöopas: *Faksien tietojen tai faksiraportin siirtäminen.*)
- **•** Kun vastaanotat värillisen faksin, laite tulostaa värillisen faksin, muttei lähetä sitä tietokoneeseesi.
- **•** Jos haluat vaihtaa kohdetietokoneen, toist[a](#page-24-1) vaiheet  $\bigoplus$ – $\bigoplus$ .

### <span id="page-25-0"></span>**Vastaanotto muistiin toimintojen poistaminen käytöstä**

![](_page_25_Picture_302.jpeg)

## <span id="page-25-1"></span>**Vastaanotto muistiin toimintojen muuttaminen**

*[muuttaminen](#page-25-1)* sivulla 20.)

Jos laitteen muistissa on vastaanotettuja fakseja, kun vastaanotto muistiin -toimintoja muutetaan, kosketusnäyttöön tulee jokin seuraavista kysymyksistä:

#### **Jos kaikki vastaanotetut faksit on jo tulostettu**

Pois. kaik. vie?

- **•** Jos painat Kyllä, muistissa olevat faksit poistetaan ennen asetuksen muuttumista.
- **•** Jos painat Ei, muistissa olevia fakseja ei poisteta ja asetus säilyy ennallaan.

#### **Jos muistissa on vielä tulostamattomia fakseja**

- Tulosta kaikki?
	- **•** Jos painat Kyllä, muistissa olevat faksit tulostetaan ennen asetuksen muuttumista. Jos niistä on jo tulostettu varmuuskopio, niitä ei tulosteta uudelleen.
	- **•** Jos painat Ei, muistissa olevia fakseja ei tulosteta ja asetus säilyy ennallaan.

Jos vastaanotetut faksit jäävät laitteen muistiin, kun vaihdat asetukseen PC-Fax vas.ot. muusta asetuksesta [Edelleenlähetys tai Faksitallennus], paina <USB> tai tietokoneen nimeä, jos olet verkossa.

Kosketusnäytössä näkyy seuraava kysymys:

- Läh. fax PC:hen?
	- **•** Jos painat Kyllä, muistissa olevat faksit lähetetään tietokoneeseen ennen asetuksen muuttumista. Sinulta kysytään, haluatko ottaa varmuustulostuksen käyttöön. (Katso lisätietoja kohdasta *[PC-Fax](#page-24-0)[vastaanotto \(vain Windows®\)](#page-24-0)* [sivulla 19](#page-24-0).)
	- **•** Jos painat Ei, muistissa olevia fakseja ei poisteta tai siirretä tietokoneeseen ja asetus säilyy ennallaan.

## <span id="page-26-0"></span>**Kaukonouto**

Laitteeseen voi soittaa mistä tahansa äänitaajuuspuhelimesta tai faksilaitteesta ja noutaa faksiviestejä kaukoohjaustunnuksella ja kaukokomennoilla.

## <span id="page-26-1"></span>**Kauko-ohjaustunnuksen ottaminen käyttöön**

Kauko-ohjaustunnuksella voi käyttää kaukonoutotoimintoja, kun käyttäjä ei ole laitteen äärellä. Ennen kauko-ohjaus- ja kaukonoutotoimintojen käyttöä käyttäjän on asetettava oma tunnus. Tehtaalla asetettu oletustunnus (---\*) määrittää, ettei toiminto ole käytössä.

![](_page_26_Picture_5.jpeg)

- **2** Tuo esiin Faksaus painamalla kosketuspaneelissa  $\sim$  tai  $\sim$ .
- **Paina** Faksaus.
- 4 Tuo esiin Kaukokäyttö painamalla  $\lambda$  tai  $\lambda$ .

![](_page_26_Picture_9.jpeg)

- **b** Paina Kaukokäyttö.
- <span id="page-26-3"></span>6 Näppäile kolminumeroinen tunnus kosketusnäytön painikkeilla  $0-9$ ,  $\star$ , tai #.
	- Paina OK.

(Valmiiksi asetettua \*-merkkiä ei voi muuttaa.)

#### **VINKKI**

Älä käytä samaa koodia kuin kaukokäynnistystunnus (**l 5 1**) tai puhelun vastaustunnus (# 5 1). (>> Käyttöopas: *Käyttö ulkoisista puhelimista ja rinnakkaispuhelimista.*)

![](_page_26_Picture_16.jpeg)

#### **VINKKI**

Voit vaihtaa tunnuksen milloin tahansa näppäilemällä uuden. Jos haluat poistaa oman tunnuksesi käytöstä, palauta käytöstä poistettu asetus (---\*) painamalla  $\times$  vaiheessa  $\odot$  ja painamalla sitten OK.

### <span id="page-26-2"></span>**Kauko-ohjaustunnuksen käyttäminen**

- a Valitse faksinumero äänitaajuuspuhelimesta tai toisesta faksilaitteesta.
- **2** Näppäile kauko-ohjaustunnus (3 numeroa ja \*) välittömästi sen jälkeen, kun laite vastaa puheluun.
- **3** Laite ilmoittaa saapuneista viesteistä äänimerkillä:
	- **1 pitkä äänimerkki sinulle on faksiviestejä**
	- **Ei äänimerkkiä ei viestejä**
- 4 Kun laite antaa kaksi lyhyttä äänimerkkiä, syötä komento. Laite katkaisee yhteyden, jos et syötä komentoa 30 sekunnin sisällä. Jos syötät väärän komennon, laite antaa kolme äänimerkkiä.
- **6** Kun olet valmis, lopeta kaukoohjaustoiminto painamalla **9 0**.
- 6 Sulje puhelin.

### **VINKKI**

Jos laite on asetettu Manuaalinen-tilaan ja haluat käyttää kaukonoutotoimintoja, anna laitteen soida noin 100 sekunnin ajan ja näppäile sitten kauko-ohjaustunnus 30 sekunnin kuluessa.

## <span id="page-27-0"></span>**Faksin kaukokomennot**

Seuraavat ohjeet koskevat laitteen toimintojen käyttöä kauko-ohjauksella. Laitteen numeroon soittamisen ja kauko-ohjaustunnuksen (3 numeroa ja \*) näppäilyn jälkeen laite pyytää komentoa ilmoittamalla siitä kahdella lyhyellä äänimerkillä.

![](_page_27_Picture_155.jpeg)

## <span id="page-28-0"></span>**Faksiviestien noutaminen**

Omaan laitteeseen voi soittaa mistä tahansa äänitaajuuspuhelimesta ja saada laitteen lähettämään faksiviestit toiseen laitteeseen. Ennen tämän ominaisuuden käyttöä, faksitallennus on otettava käyttöön. (Katso *[Faksitallennus](#page-23-0)* sivulla 18.)

![](_page_28_Picture_3.jpeg)

**1** Näppäile faksinumerosi.

- <sup>2</sup> Näppäile kauko-ohjaustunnus (3 numeroa ja \*) välittömästi sen jälkeen, kun laite vastaa puheluun. Jos kuulet yhden pitkän äänimerkin, olet saanut viestejä.
- **3** Kun kuulet kaksi lyhyttä äänimerkkiä, paina **9 6 2**.
- **4 Odota, kunnes kuulet pitkän äänimerkin.** Näppäile sitten sen etäfaksilaitteen numero, johon haluat välittää faksiviestit, ja näppäile numeron loppuun **# #** (korkeintaan 20 numeroa).

#### **VINKKI**

Merkkejä **l** ja **#** ei voi käyttää puhelinnumeron osana. Jos kuitenkin haluat lisätä tauon, paina **#**.

**6** Sulie puhelin, kun kuulet laitteen äänimerkin. Laite soittaa toiseen laitteeseen, joka tulostaa faksiviestit.

## <span id="page-28-1"></span>**Faksin edelleenlähetysnumeron muuttaminen**

Faksin edelleenlähetysnumeron oletusasetuksen voi muuttaa toisesta äänitaajuuspuhelimesta tai faksilaitteesta.

**A Näppäile faksinumerosi.** 

- b Näppäile kauko-ohjaustunnus (3 numeroa ja \*) välittömästi sen jälkeen. kun laite vastaa puheluun. Jos kuulet yhden pitkän äänimerkin, olet saanut viestejä.
- **3** Kun kuulet kaksi lyhyttä äänimerkkiä, paina **9 5 4**.
- 4 Odota, kunnes kuulet pitkän äänimerkin. Anna valintanäppäimillä sen etäfaksilaitteen uusi numero (korkeintaan 20 numeroa), johon haluat välittää faksiviestit, ja näppäile sitten **# #**.

#### **VINKKI**

Merkkejä **l** ja **#** ei voi käyttää puhelinnumeron osana. Jos kuitenkin haluat lisätä tauon, paina **#**.

- **6** Kun olet valmis, lopeta kaukoohjaustoiminto painamalla **9 0**.
- 6 Sulje puhelin, kun kuulet laitteen äänimerkin.

## <span id="page-29-0"></span>**Vastaanoton lisätoiminnot**

## <span id="page-29-1"></span>**Vastaanotto kun paperi on loppu**

Kun paperikasetti tyhjenee faksin vastaanoton aikana, kosketusnäyttöön tulee viesti Tarkista paperi. Lisää paperia kasettiin. ( $\triangleright$ ) Käyttöopas: Paperin ja muun *tulostusmateriaalin asettaminen.*)

Jos paperia ei lisätä kasettiin, laite jatkaa faksin vastaanottamista ja tallentaa jäljellä olevat sivut muistiin, mikäli muistia on tarpeeksi käytettävissä.

Myöhemmin saapuvat faksit tallennetaan myös muistiin, kunnes muisti on täynnä. Tulosta faksit asettamalla uutta paperia kasettiin. Kun muisti on täynnä, laite lakkaa vastaamasta puheluihin automaattisesti.

## <span id="page-29-2"></span>**Vastaanotetun faksin tulostaminen pienennettynä**

Jos valitset Kyllä, laite pienentää vastaanotetun faksin jokaisen sivun sopimaan yhdelle A4- tai Letter-kokoiselle sivulle. Laite laskee pienennyssuhteen faksin sivukoon ja paperikoko-asetuksen perusteella.

(MFC-J4410DW: >> Käyttöopas: *Paperikoko.*)

(MFC-J4610DW:

uu Käyttöopas:*Paperikoko ja -tyyppi (MFC-J4610DW).*)

![](_page_29_Picture_11.jpeg)

Paina 14 (Asetukset).

![](_page_29_Picture_13.jpeg)

![](_page_29_Picture_14.jpeg)

Paina Faksaus.

- 4 Tuo esiin Vastaanottoas. painamalla  $\lambda$  tai  $\vee$
- Paina Vastaanottoas.
- $\boxed{6}$  Tuo esiin Autom. pien. painamalla  $\lambda$  tai  $\vee$
- Paina Autom. pien.
- Paina Kyllä (tai Ei).
- $\boxed{9}$  Paina  $\boxed{1}$

### <span id="page-29-3"></span>**Faksin vastaanottaminen keskustelun jälkeen**

Voit pyytää keskustelun lopussa toista osapuolta lähettämään faksin, ennen kuin kumpikaan sulkee puhelimen.

- **1** Pyydä toista osapuolta asettamaan asiakirja laitteeseen ja painamaan sitten käynnistys- tai lähetysnäppäintä.
- **2** Kun kuulet toisen laitteen CNGmerkkiäänen (hitaasti toistuvat äänimerkit), paina Fax Käyn.

**VINKKI**

Jos kosketuspaneeli on himmennyt, tuo esiin Fax Käyn. koskettamalla sitä.

- **3** Paina Vastaanota vastaanottaaksesi faksin.
- Aseta ulkoisen puhelimen kuuloke paikalleen.

## <span id="page-30-0"></span>**Väliaikainen faksin varmuuskopio**

Kun vastaanotto muistiin on poissa käytöstä, voit kytkeä laitteessa päälle turvallisuusominaisuuden, jota kutsutaan väliaikaiseksi faksin varmuuskopioksi. Laite varaa 2 Mt muistia, johon voidaan tallentaa jopa viisi viimeksi vastaanotettua faksia. Faksit säilyvät muistissa jopa 10 päivää tai kunnes myöhemmin vastaanotetuille fakseille tarvitaan lisätilaa sen mukaan, kumpi tapahtuu ensin. Jos muisti täyttyy, vanhimmat faksit poistetaan.

Tehdasasetus on Ei.

#### **VINKKI**

Värillisiä fakseja ei voi tallentaa muistiin.

#### **Faksin varmuuskopion käyttöönotto ja poisto käytöstä**

- - Paina  $\|\cdot\|$  (Asetukset).
- 2 Tuo esiin Perusasetukset painamalla kosketuspaneelissa  $\sim$  tai  $\sim$ .

![](_page_30_Picture_10.jpeg)

- 4 Tuo esiin Muut asetukset painamalla  $\lambda$  tai  $\vee$
- 5 Paina Muut asetukset.
- 6 Paina Tilapäinen faksivarmuuskopio.
- Paina Varmuuskopio.
- Paina Kyllä (tai Ei).
- Paina **.**

#### **Väliaikaisesti tallennettujen faksien tulostus**

Kun faksit ovat muistissa, voit tulostaa ne niin useasti kuin haluat poistamatta niitä.

![](_page_30_Picture_443.jpeg)

- 4 Tuo esiin Muut asetukset painamalla  $\lambda$  tai  $\vee$
- Paina Muut asetukset.
- $\blacksquare$  Paina Tilapäinen faksivarmuuskopio.

**4**

Paina Uudelleentulostus.

![](_page_30_Picture_24.jpeg)

 $\boxed{9}$  Paina  $\boxed{1}$ .

#### **Väliaikaisesti tallennettujen faksien poisto**

Voit poistaa kaikki palautetut faksit muistista milloin tahansa.

- Paina | **Asetukset**). 2 Tuo esiin Perusasetukset painamalla kosketuspaneelissa  $\sim$  tai  $\sim$ .
- **3** Paina Perusasetukset.
- 4 Tuo esiin Muut asetukset painamalla  $\lambda$  tai  $\lambda$ .
- Paina Muut asetukset.
- 6 Paina Tilapäinen faksivarmuuskopio.
- $\overline{z}$  Tuo esiin Poista painamalla  $\overline{z}$  tai  $\overline{y}$ .
- 8 Paina Poista.
- Vahvista painamalla Kyllä.
- $\overline{10}$  Paina OK.
- Paina  $\bigcap$

## <span id="page-31-0"></span>**Pollauksen esittely**

Pollauksen ollessa valittuna muut voivat vastaanottaa faksejasi mutta maksavat puhelusta. Voit myös soittaa toiseen laitteeseen ja noutaa siitä faksin, jolloin maksat puhelun itse. Pollaustoiminto on asetettava molempiin laitteisiin, jotta se toimisi. Kaikki faksilaitteet eivät tue pollausta.

## <span id="page-31-1"></span>**Pollausvastaanotto**

Pollausvastaanoton avulla voi noutaa faksin toisesta faksilaitteesta.

#### **Pollausvastaanoton asettaminen**

![](_page_31_Picture_6.jpeg)

Paina  $\sqrt{m}$  (Faksaus).

![](_page_31_Picture_8.jpeg)

- **6** Tuo esiin Pollaus vast. painamalla kosketuspaneelissa  $\sim$  tai  $\sim$ .
- 4 Paina Pollaus vast.
- Tuo esiin Normaali painamalla  $\lambda$  tai  $\lambda$ .
- 6 Paina Normaali.
- **Valitse pollattava faksinumero** käyttämällä lyhytvalintaa tai kosketuspaneelin valintanäppäimiä.
- 8 Paina Faksin käynnistys.

#### **Suojatun pollausvastaanoton asettaminen**

Suojatulla pollauksella voi rajoittaa pollattavan asiakirjan vastaanottajat.

Suojattu pollaus toimii ainoastaan Brotherfaksilaitteissa. Faksin vastaanottaminen suojatusta Brother-laitteesta edellyttää tunnuksen käyttöä.

![](_page_31_Picture_18.jpeg)

- Paina Asetukset.  $3$  Tuo esiin Pollaus vast. painamalla kosketuspaneelissa  $\sim$  tai  $\sim$ . 4 Paina Pollaus vast. **5** Tuo esiin Suojattu painamalla  $\lambda$  tai  $\lambda$ .
	- Paina Suojattu.
	- g Näppäile nelinumeroinen käyttäjän tunnussana käyttämällä kosketusnäytön näppäimistöä. Tunnus on sama kuin pollattavan faksilaitteen pollaustunnus. Paina OK.
- 8 Valitse pollattava faksinumero käyttämällä joko lyhytvalintaa tai kosketuspaneelin valintanäppäimiä.
- 9 Paina Faksin käynnistys.

#### **Ajastetun pollausvastaanoton asettaminen**

Ajastetulla pollauksella voi asettaa laitteen noutamaan faksiviestin haluttuna ajankohtana. Kerrallaan voidaan asettaa vain *yksi* ajastettu pollaus.

- Paina  $\sqrt{F_{\text{max}}}$  (Faksaus).
	- Paina Asetukset.
	- Tuo esiin Pollaus vast. painamalla kosketuspaneelissa  $\sim$  tai  $\sim$ .
- Paina Pollaus vast.
- **5** Paina Ajastin.
- 6 Syötä pollauksen aloitusaika 24 tunnin muodossa. Näppäile esimerkiksi 21:45, mikä tarkoittaa viittätoista minuuttia vaille kymmentä illalla. Paina OK.

Faksin vastaanotto (vain MFC-mallit)

7 Valitse pollattava faksinumero käyttämällä joko lyhytvalintaa tai kosketuspaneelin valintanäppäimiä.

8 Paina Faksin käynnistys. Laite tekee pollaussoiton ja noutaa viestin asettamaasi kellonaikaan.

#### **Sarjapollaus (vain mustavalkoinen)**

Sarjapollauksella laite voi noutaa asiakirjoja useasta faksilaitteesta yhdellä toiminnolla.

![](_page_32_Picture_5.jpeg)

Paina  $\sqrt{m}$  (Faksaus).

Paina Asetukset.

- Tuo esiin Pollaus vast. painamalla kosketuspaneelissa  $\sim$  tai  $\sim$ .
- Paina Pollaus vast.
- **5** Paina Normaali, Suojattu tai Ajastin.
- $\boxed{6}$  Tee jokin seuraavista:
	- Jos valitsit Normaali, siirry vaiheeseen  $\bullet$ .
	- **Jos valitsit Suojattu, näppäile** nelinumeroinen luku, paina OK ja siirry vaiheeseen  $\bullet$ .
	- $\blacksquare$  Jos valitsit Ajastin, anna pollauksen aloitusaika (24 tunnin muodossa), paina OK ja siirry vaiheeseen  $\bullet$ .
- <span id="page-32-0"></span>**7** Paina Asetukset. Tuo esiin Ryhmälähetys painamalla ^ tai  $\vee$ .
	- **Paina** Ryhmälähetys.
- 9 Paina Lisää osoitekirjaan. Valitse aakkosjärjestys tai numerojärjestys painamalla  $\frac{100}{4}$  . Paina niiden numeroiden valintaruutuja, jotka haluat lisätä sarjalähetykseen. Kun olet valinnut kaikki ne numerot, jotka haluat lisätä, paina OK.
- 10 Tarkista ja vahvista näytössä näkyvä pollattavien numeroiden luettelo painamalla  $\sim$  tai  $\vee$ , ja hyväksy se sitten painamalla OK.
- 

**Kun olet lopettanut asetusten** muuttamisen, paina OK.

<sup>12</sup> Paina Faksin käynnistys. Laite noutaa faksit soittamalla vuorotellen jokaiseen numeroon tai ryhmänumeroon.

Jos haluat peruuttaa pollaustehtävän, paina **X** laitteen valitessa numeroa.

Jos haluat peruuttaa kaikki sarjapollausvastaanotot, katso *[Sarjapollaustyön peruuttaminen](#page-32-1)* sivulla 27.

#### <span id="page-32-1"></span>**Sarjapollaustyön peruuttaminen**

Paina X.

Tee jokin seuraavista:

- Jos haluat peruuttaa koko sarjapollaustvön, paina Koko sarjapoll. Siirry vaiheeseen  $\bigcirc$  $\bigcirc$  $\bigcirc$ .
- Jos haluat peruuttaa nykyisen työn, paina kosketusnäytössä numeroa, johon soitetaan. Siirry vaiheeseen **4.**
- Poistu peruuttamatta painamalla  $\bm{\times}$
- <span id="page-32-2"></span>Kun kosketusnäyttö kysyy, haluatko peruuttaa koko sarjapollaustyön, tee jokin seuraavista:
	- $\blacksquare$  Vahvista painamalla Kyllä.
	- $\blacksquare$  Poistu peruuttamatta painamalla  $E$ i.

<span id="page-32-3"></span> $\left(4\right)$  Tee jokin seuraavista:

- Jos haluat peruuttaa nykyisen työn, paina Kyllä.
- $\blacksquare$  Poistu peruuttamatta painamalla  $E$ i.

**4**

```
5
```
## **Numeroiden valinta ja tallennus (vain MFC-mallit)**

## <span id="page-33-1"></span>**Puhelut**

Voit soittaa puheluita rinnakkaispuhelimella tai ulkoisella puhelimella.

## <span id="page-33-2"></span>**Lisävalintatoiminnot**

## <span id="page-33-3"></span>**Lyhytvalintanumeroiden yhdistäminen**

Joskus käytettävissä voi olla eri kaukopuhelupalveluita, kun lähetät faksia. Puheluhinnat saattavat vaihdella faksin lähetysajan ja -kohteen mukaan. Edullisempien hintojen hyödyntäminen helpottuu, kun tallennat käyttöoikeustunnukset ja luottokorttinumerot lyhytvalintanumeroiksi. Voit tallentaa näitä pitkiä valintasarjoja jakamalla ne osiin ja asettamalla niiden yhdistelmiä erillisiksi lyhytvalintanumeroiksi. Voit käyttää myös manuaalista valintaa valintanäppäimillä. (uu Käyttöopas: *Lyhytvalintanumeroiden tallennus.*)

Olet saattanut esimerkiksi tallentaa numeron "01632" osoitekirjaan nimellä "03" ja numeron "960555" nimellä "02". Voit käyttää niitä molempia valitaksesi "01632-960555", jos painat seuraavia painikkeita kosketusnäytössä:

Paina (Faksaus). Paina (Osoite). Paina Numerojärjestys. Tuo esiin  $#03$  painamalla  $\blacktriangle$  tai  $\blacktriangledown$ .  $\overline{5}$  Paina #03. Paina Lähetä faksi. Paina Asetukset.  $\vert 8 \rangle$  Tuo esiin Osoitekirja painamalla  $\lambda$  tai  $\vee$ Paina Osoitekirja.

![](_page_34_Picture_1.jpeg)

![](_page_34_Picture_2.jpeg)

Paina  $#02$ .

13 Paina Lähetä faksi.

<sup>14</sup> Paina Faksin käynnistys. Näin valitset numeron 01632-960555.

Voit muuttaa numeroa tilapäisesti korvaamalla osan siitä valintanäppäimillä manuaalisesti. Jos haluat esimerkiksi vaihtaa numeroksi 01632-960556, paina

(Osoite), paina **03**, paina

Lähetä faksi ja paina sitten **960556** valintanäppäimillä.

#### **VINKKI**

Jos numeron valinnan keskellä on odotettava uutta valintaääntä tai merkkiä, tallenna tauko oikeaan paikkaan numerossa painamalla Tauko. Jokainen näppäimen painallus lisää 3,5 sekunnin tauon. Voit pidentää tauon pituutta painamalla Tauko niin monta kertaa kuin on tarpeen.

## <span id="page-34-0"></span>**Muita tapoja tallentaa numeroita**

### <span id="page-34-1"></span>**Lyhytvalintanumeroiden tallennus lähtevistä puheluista**

Lyhytvalintanumeroita voidaan tallentaa myös lähtevien puhelujen historiasta.

![](_page_34_Picture_14.jpeg)

#### **VINKKI**

Voit lisätä numeroita puhelujen historiasta myös eri tavalla painamalla Asetukset, Faksaus, Aseta osoitekirja, Aseta lyhytvalinta ja Lisää numero historiasta.

- **63** Tuo esiin tallennettava nimi tai numero painamalla kosketuspaneelissa  $\sim$  tai  $\sim$ .
- 4) Valitse nimi tai numero, jonka haluat tallentaa.
- e Paina Lisää.
- Paina Lisää osoitekirjaan.
- Tee jokin seuraavista:
	- Näppäile nimi (korkeintaan 16 merkkiä) kosketusnäytön näppäimistön avulla.

(Katso kirjainten näppäilemisohjeita kohdasta uu Käyttöopas: *Tekstin kirjoittaminen.*)

Paina OK

- Tallenna numero ilman nimeä painamalla OK.
- Paina OK ja vahvista faksi- tai puhelinnumero, jonka haluat tallentaa.

![](_page_35_Picture_1.jpeg)

- Tee jokin seuraavista:
	- Näppäile toinen faksi- tai puhelinnumero (enintään 20 numeroa) kosketusnäytön näppäimistöllä.

Paina OK

 $\blacksquare$  Jos et halua tallentaa toista numeroa. paina OK.

10 Valitse numeron tallennuspaikka jollakin seuraavista vaihtoehdoista:

- Hyväksy seuraava näytetty käytettävissä oleva lyhytvalintapaikka painamalla OK.
- Anna eri lyhytvalintapaikka painamalla  $\boxed{\infty}$  ja anna sitten 2numeroinen luku käyttämällä kosketuspaneelin näppäimistöä.

Paina OK.

#### **VINKKI**

Jos valitsemasi 2-numeroinen lyhytvalintapaikka on jo varattu, kosketuspaneelin OK-painike ei toimi. Valitse toinen paikka.

**k Kun kosketuspaneeli näyttää** asetuksesi, vahvista ne painamalla OK.

![](_page_35_Picture_13.jpeg)

## <span id="page-35-0"></span>**Ryhmien asettaminen sarjalähetystä varten**

Lyhytvalintapaikkaan tallennettavan ryhmän avulla voit lähettää saman faksiviestin useisiin faksinumeroihin painamalla

(Osoite), kaksinumeroinen paikka,

Lähetä faksi ja Faksin käynnistys.

Ensin kukin faksinumero on tallennettava lyhytvalintapaikkaan. (>> Käyttöopas: *Lyhytvalintanumeroiden tallennus.*) Sen jälkeen ne voidaan lisätä ryhmään. Kukin ryhmä käyttää lyhytvalintapaikan. Ryhmiä voi olla enintään kuusi, tai suureen ryhmään voi määrittää enintään 198 numeroa.

(Katso *[Sarjalähetys \(vain mustavalkoinen\)](#page-17-0)* [sivulla 12](#page-17-0).)

- Paina  $\sqrt{m}$  (Faksaus).
- Paina (Osoite).
- Paina Aakkosjärjestys tai Numerojärjestys.
- Paina Lisää.
- **5** Tuo esiin Luo ryhmiä painamalla kosketuspaneelissa  $\sim$  tai  $\sim$ .
- 6 Paina Luo ryhmiä.
	- g Näppäile ryhmän nimi (korkeintaan 16 merkkiä) kosketusnäytön näppäimistön avulla. Paina OK.
- 8 Kun kosketuspaneelissa näkyy seuraava käytettävissä oleva ryhmänumero, paina OK. Tämä ryhmän numero ja nimi määritetään automaattisesti seuraavalle lyhytvalintapaikalle.
Numeroiden valinta ja tallennus (vain MFC-mallit)

<span id="page-36-0"></span><sup>9</sup> Voit lisätä lyhytvalintanumeroita ryhmään painamalla niitä, jolloin niiden kohdalle tulee punainen valintamerkki. Paina OK. Jos haluat luetella numerot aakkosjärjestyksessä, paina tulla . <sup>10</sup> Kun kosketuspaneelissa näkyvät ryhmän nimi ja numerot, vahvista ne painamalla OK. **if** Tee jokin seuraavista: ■ Tallenna sarjalähetykseen toinen ryhmä toistamalla vaiheet  $\bigcirc$ – $\bigcirc$ . **Jos et halua tallentaa** sarjalähetykseen enempää ryhmiä,  $p$ aina  $\Gamma$ . **VINKKI** Voit tulostaa luettelon kaikista lyhytvalintanumeroista. (Katso *[Raportit](#page-39-0)* [sivulla 34.](#page-39-0)) **Ryhmän nimen muuttaminen** Paina  $\sqrt{m}$  (Faksaus).  $Paula$  (Osoite). **3** Paina Aakkosjärjestys tai Numerojärjestys. 4 Paina Lisää. **6** Tuo esiin Muuta painamalla kosketuspaneelissa  $\sim$  tai  $\sim$ . 6 Paina Muuta. Tuo esiin muutettava ryhmä painamalla  $\lambda$  tai  $\lambda$ . Paina ryhmää. Paina Nimi. **10** Näppäile uusi nimi (korkeintaan 16 merkkiä) kosketusnäytön näppäimistön avulla. Paina OK. (Kirjoita esimerkiksi UUDET ASIAKKAAT.) **VINKKI** *Tallennetun nimen muuttaminen:* Jos haluat muuttaa merkin, aseta kohdistin muutettavan merkin alapuolelle painamalla  $\triangleleft$  tai  $\triangleright$  ja paina sitten  $\boxed{\textless}$ . Näppäile uusi merkki. (**▶▶** Käyttöopas: Tekstin kirjoittaminen.) Paina OK Paina ... **Ryhmän poistaminen** Paina (Faksaus). Paina (Osoite). 8 Paina Aakkosjärjestys tai Numerojärjestys. Paina Lisää. **5** Tuo esiin Poista painamalla kosketuspaneelissa  $\sim$  tai  $\sim$ . 6 Paina Poista. Tuo esiin poistettava ryhmä painamalla  $\lambda$  tai  $\lambda$ . Paina ryhmän nimeä.  $\left(9\right)$  Paina OK. Vahvista painamalla Kyllä. Paina .

#### Luku 5

#### **Numeron lisääminen ryhmään tai poistaminen siitä**

Paina  $\sqrt{m}$  (Faksaus). Paina **(I)** (Osoite). 8 Paina Aakkosjärjestys tai Numerojärjestys. 4 Paina Lisää. **5** Tuo esiin Muuta painamalla kosketuspaneelissa  $\sim$  tai  $\sim$ . 6 Paina Muuta. Tuo esiin muutettava ryhmä painamalla  $\lambda$  tai  $\lambda$ . 8 Paina ryhmää. **9** Tuo esiin Muuta painamalla  $\sim$  tai  $\sim$ . 10 Paina Muuta. **k Tuo esiin lisättävä tai poistettava** numero painamalla  $\sim$  tai  $\sim$ . 12 Toista tämä vaihe jokaiselle muutettavalle numerolle: Lisää numero ryhmään painamalla numeron valintaruutua, jotta siihen *ilmestyy* valintamerkki. Poista numero ryhmästä painamalla numeron valintaruutua, jotta siitä *katoaa* valintamerkki. Vahvista muutokset painamalla OK. Paina OK.

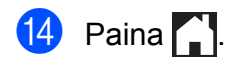

**6**

# **Raporttien tulostus**

# **Faksiraportit (vain MFC-mallit)**

Määritä lähetyksen vahvistusraportti ja yhteysraporttien väli painamalla

kosketusnäytössä (Asetukset).

# **Lähetyksen vahvistusraportti**

Lähetyksen vahvistusraporttia voi käyttää vahvistuksena siitä, että faksi on lähetetty. (**▶▶** Käyttöopas: *Lähetyksen vahvistusraportti.*)

# **Faksiraportti (tapahtumaraportti)**

Laitteen voi asettaa tulostamaan raportin tietyin väliajoin (joka 50. faksin jälkeen, 6, 12 tai 24 tunnin välein tai 2 tai 7 päivän välein). Jos aikaväliksi on asetettu Ei, raportin voi silti tulostaa noudattamalla kohdassa *[Raportin](#page-39-1) tulostus* [sivulla 34](#page-39-1) annettuja ohjeita. Tehdasasetus on Joka 50. faksi.

Paina  $\|\cdot\|$  (Asetukset). 2 Tuo esiin Faksaus painamalla kosketuspaneelissa  $\sim$  tai  $\sim$ . **3** Paina Faksaus. 4 Tuo esiin Raporttiaset. painamalla  $\lambda$  tai  $\lambda$ . Paina Raporttiaset. 6 Paina Yhteysrap.väli. Tuo esiin välit painamalla  $\sim$  tai  $\vee$ .

- Paina valitsemaasi vaihtoehtoa. Jos valitset Joka 50. faksi, siirry vaiheeseen  $\mathbf{\Omega}$ .
	- 6, 12 tai 24 tuntia tai 2 tai 7 päivää

Laite tulostaa raportin ohjelmoituun aikaan ja tyhjentää sitten kaikki työt muistista. Jos laitteen muistiin tallennetaan enimmäismäärä eli 200 työtä ennen valittua ajankohtaa, laite tulostaa faksiraportin aikaisemmin ja tyhjentää sitten kaikki työt muistista. Jos haluat ylimääräisen raportin ennen valittua tulostusajankohtaa, voit tulostaa sen tyhjentämättä töitä muistista.

Joka 50. faksi

Laite tulostaa faksiraportin 50 työn tallentamisen jälkeen.

**9** Anna tulostuksen aloitusaika 24 tunnin muodossa.

Paina OK.

(Näppäile esimerkiksi 19:45, mikä tarkoittaa viittätoista minuuttia vaille kahdeksaa illalla.)

(0) Jos valitset 7 päivän välein, valitse ensimmäinen päivä, josta 7 päivän laskenta aloitetaan.

<span id="page-38-0"></span> $\begin{bmatrix} 1 \\ 1 \end{bmatrix}$  Paina  $\begin{bmatrix} 1 \\ 1 \end{bmatrix}$ 

Luku 6

# <span id="page-39-0"></span>**Raportit**

- Seuraavat raportit ovat käytettävissä:
- Lähetysvahvis. (Vain MFC-mallit)

Tulostaa viimeiseksi lähetetyn faksin lähetyksen vahvistusraportin.

■ Osoitekirja (Vain MFC-mallit)

> Luetteloi osoitekirjan muistiin tallennetut nimet ja numerot aakkos- tai numerojärjestyksessä.

 Faksiraportti (Vain MFC-mallit)

> Luetteloi viimeksi vastaanotettujen ja lähetettyjen faksien tiedot. (TX = lähetys.) (RX = vastaanotto.)

Käytt. aset.

Luetteloi käyttäjän asetukset.

Verkkoasetuk.

Luetteloi käyttäjän verkkoasetukset.

WLAN-raportti

Tulostaa WLAN-yhteysraportin.

# <span id="page-39-1"></span>**Raportin tulostus**

<span id="page-39-2"></span>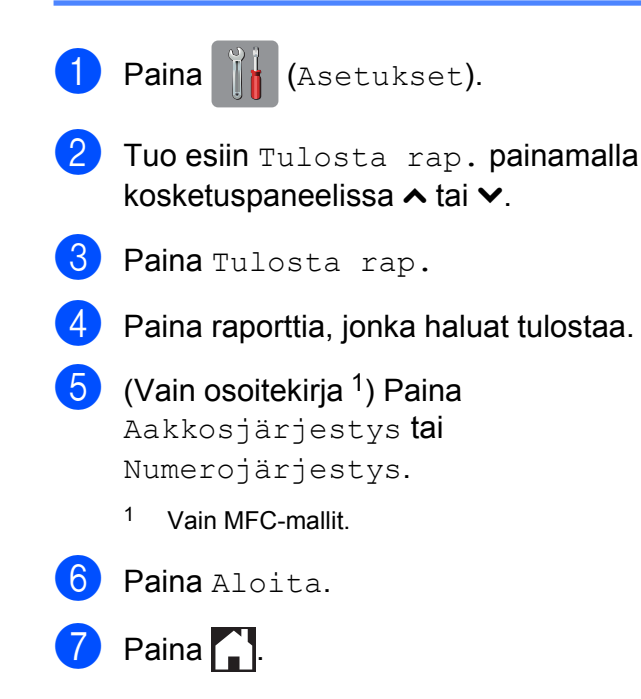

**Kopiointi**

# **Kopiointiasetukset**

Kopiointiasetuksia voidaan muuttaa väliaikaisesti seuraavaa kopiota varten.

Laite siirtyy takaisin oletusasetuksiin oltuaan valmiustilassa yhden minuutin ajan.

Kun haluat muuttaa asetuksen, paina Kopioi, Asetukset ja selaa kopiointiasetuksia painamalla kosketuspaneelissa  $\sim$  tai  $\sim$ . Kun haluttu asetus tulee näkyviin, paina sitä ja valitse haluamasi vaihtoehto.

Kun olet lopettanut asetusten valinnan, paina Mono Start tai Colour Start.

#### **VINKKI**

**7**

- **•** Voit tallentaa useimmin käyttämiäsi asetuksia oletusasetuksiksi. Nämä asetukset säilytetään, kunnes niitä muutetaan uudelleen. (Katso *[Muutosten](#page-48-0) [määrittäminen uusiksi oletusasetuksiksi](#page-48-0)* [sivulla 43.](#page-48-0))
- **•** Must.sääs.tila-, Kop. ohuelle pap.- ja Kirjakopio-ominaisuudet perustuvat Reallusion, Inc:n teknologiaan.

**S REALLUSION** 

# **Kopioinnin lopetus**

Lopeta kopiointi painamalla

# **Kopiointinopeuden ja -laadun muuttaminen**

Voit valita useista nopeus- ja laatuvaihtoehdoista. Tehdasasetus on Normaali.

Normaali

Normaaliasetusta suositellaan tavallisille tulosteille. Sillä saadaan hyvä kopiointilaatu ja tarkoituksenmukainen kopiointinopeus.

#### **VINKKI**

Jos valitset Normaali, voit valita vain Tavall. paperi kohdassa Paperityyppi.

■ Paras

Paras-tilaa käytetään tarkkojen kuvien, kuten valokuvien, kopiointiin. Tämä tuottaa parhaan erottelutarkkuuden, mutta kopiointi on hitainta.

- Aseta asiakirja laitteeseen.
	- Paina  $A$  (Kopioi).
- c Näppäile kopioiden lukumäärä.
- Paina Asetukset.
- **5** Tuo esiin Laatu painamalla kosketuspaneelissa  $\sim$  tai  $\sim$ .
- Paina Laatu.
- Paina Normaali tai Paras.
- Paina OK.
- i Jos et halua muuttaa muita asetuksia, paina Mono Start tai Colour Start.

# **Kopioitavan kuvan suurennus tai pienennys**

Suurennus- tai pienennyssuhteen voi valita. Jos valitaan Sovita sivulle, laite säätää koon automaattisesti asetetun paperikoon mukaan.

- **1** Aseta asiakirja laitteeseen.
- **Paina**  $A$  (Kopioi).
- **Näppäile kopioiden lukumäärä.**
- 4 Paina Asetukset.
- 5 Tuo esiin Suur./pienennä painamalla kosketuspaneelissa  $\sim$  tai  $\sim$ .
- 6 Paina Suur./pienennä.
- 7 Tuo esiin käytettävissä olevat vaihtoehdot painamalla  $\sim$  tai  $\vee$ , ja paina sitten vaihtoehtoa, jonka haluat muuttaa.
- 8 Tee jokin seuraavista:
	- **Jos valitsit** Suurenna tai Pienennä, paina suurennus- tai pienennyssuhdetta, jota haluat käyttää.
	- $\blacksquare$  Jos valitset Mukau. (25-400%), anna suurennus- tai pienennyssuhde väliltä 25%–400%.

Paina OK

**Jos valitsit 100% tai** Sovita sivulle, siirry va[i](#page-41-0)heeseen **.** 

```
198\% 10x15cm \rightarrow A4186% 10x15cm + LTR141% A4-A3, A5-A4
100%
97% LTR \rightarrow A493% A4 \rightarrow LTR83% (DCP-J4110DW)
83% LGL-A4
(MFC-J4410DW ja MFC-J4610DW)
69% A4 \rightarrow A547% A4-10x15cm
Sovita sivulle
Mukau.(25-400%)
```
- <span id="page-41-0"></span>**9** Tarkista ja vahvista näytössä näkyvä asetusten luettelo tälle kopiolle painamalla  $\sim$  tai  $\sim$ . Jos et halua muuttaa muita asetuksia, paina OK.
- **iD** Paina Mono Start tai Colour Start.

### **VINKKI**

- **•** Sivun asettelu ei ole käytettävissä, jos Suur./pienennä on valittu.
- **•** Sivun asettelu, 2puol. kopio, Kirjakopio, Lajitt., Kop. ohuelle pap. ja Poista tausta eivät ole käytettävissä, jos Sovita sivulle on valittu.
- **•** Sovita sivulle ei toimi oikein, jos valotustasolle asetettu asiakirja on vinossa yli 3 astetta. Sijoita asiakirja tekstipuoli alaspäin valotustason vasempaan yläkulmaan vasemmalla ja ylhäällä olevien merkkien mukaan.
- **•** Sovita sivulle ei ole käytettävissä käytettäessä ADS:ää<sup>1</sup>.
	- <sup>1</sup> Vain MFC-J4410DW ja MFC-J4610DW.
- <span id="page-41-1"></span>**•** Sovita sivulle ei ole käytettävissä Legal-kokoisille asiakirjoille.

# **Usean sivun kopiointi yhdelle (N in 1) tai julisteen kopiointi (Sivun asettelu)**

Useita sivuja yhdelle -kopioinnissa (N in 1) säästyy paperia, koska yhdelle sivulle voidaan kopioida kaksi tai neljä sivua.

Voit tehdä myös julisteen. Kun käytät julistetoimintoa, laite jakaa asiakirjan osiin ja suurentaa ne, jotta voit koota niistä julisteen. Käytä valotustasoa julisteiden tulostamiseen.

#### **VINKKI**

- **•** Kirjakopio, Lajitt., Kop. ohuelle pap., Must.sääs.tila, Poista tausta ja Suur./pienennä eivät ole käytettävissä, jos Sivun asettelu on valittu.
- **•** 2puol. kopio ei ole käytettävissä, jos julistekopio on valittu.
- a Aseta asiakirja laitteeseen.

**Paina**  $A = (Kopioi)$ .

- c Näppäile kopioiden lukumäärä.
	- Paina Asetukset.
- <span id="page-42-0"></span>**b** Tuo esiin Sivun asettelu painamalla kosketuspaneelissa  $\sim$  tai  $\sim$ .
	- Paina Sivun asettelu.
	- $\overline{a}$  Tuo esiin Ei $(1$ in1),  $2$ in1 $(P)$ ,  $2in1(V)$ ,  $2in1(ID)$ <sup>1</sup>,  $4in1(P)$ , 4in1(V), Juliste (2x1), Juliste (2x2) tai Juliste (3x3) painamalla  $\sim$  tai  $\sim$ . Paina valitsemaasi vaihtoehtoa.
		- Katso tietoja 2 in 1 (henkilökortti) -toiminnosta kohdasta *[Henkilökortin 2 in 1 -kopiointi \(Sivun](#page-43-0) asettelu)* [sivulla 38.](#page-43-0)
- 8 Tarkista ja vahvista näytössä näkyvä asetusten luettelo tälle kopiolle painamalla  $\sim$  tai  $\sim$ . Jos et halua muuttaa muita asetuksia, paina OK.
	- Skannaa sivu painamalla Mono Start tai Colour Start.

Jos olet asettanut asiakirjan ADS:ään <sup>1</sup> tai teet julistetta, laite skannaa asiakirjan ja aloittaa tulostuksen.

<span id="page-42-1"></span><sup>1</sup> Vain MFC-J4410DW ja MFC-J4610DW.

#### **Jos käytät valotustasoa, siirry vaiheeseen <b>@**.

- <span id="page-42-2"></span>**10** Kun laite on skannannut sivun, skannaa seuraava sivu painamalla Kyllä.
- <span id="page-42-3"></span>**K Aseta seuraava sivu valotustasolle.** Skannaa sivu painamalla OK. Toista vaiheet  $\bf{0}$  [j](#page-42-2)a  $\bf{0}$  [k](#page-42-3)ullekin asettelun sivulle.
- **12** Kun kaikki sivut on skannattu, lopeta painamalla Ei.

#### **VINKKI**

- **•** Varmista, että paperikooksi on asetettu A4, A3, Letter tai Ledger.
- **•** Voit kopioida vain yhden värikopion kerrallaan.
- **•** Voit kopioida vain yhden julisteen kerrallaan.
- **•** 2in1(ID), 4in1(P), 4in1(V), Juliste (2x1) ja Juliste (3x3) eivät ole käytettävissä A3- tai Ledgerkokoisen paperin kanssa.

**Aseta asiakirja tekstipuoli alaspäin alla esitettyyn suuntaan:**

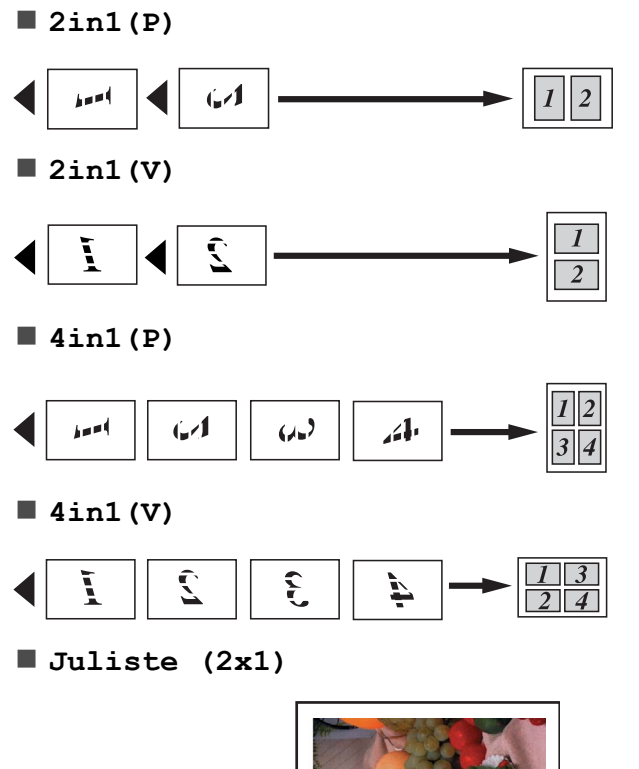

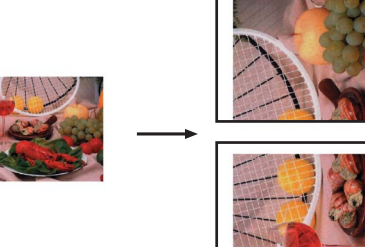

#### **Juliste (2x2)**

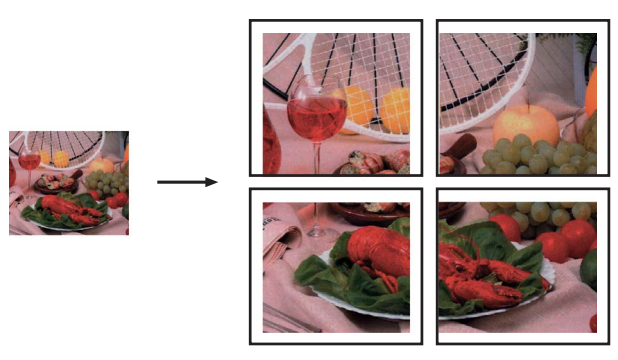

**Juliste (3x3)**

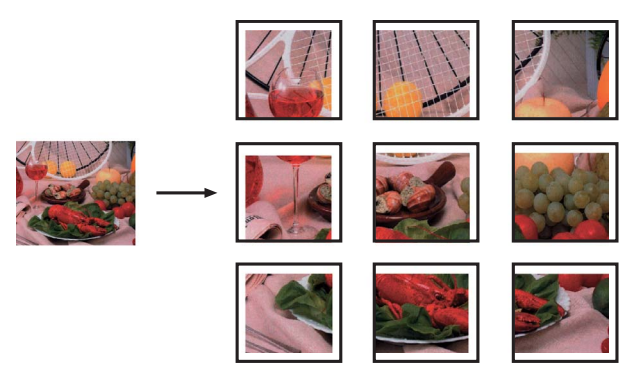

# <span id="page-43-0"></span>**Henkilökortin 2 in 1 -kopiointi (Sivun asettelu)**

Voit kopioida henkilökortin molemmat puolet samalle sivulle säilyttäen kortin alkuperäisen koon. Varmista, että paperikooksi on asetettu A4 tai Letter.

#### **VINKKI**

Voit kopioida henkilökortin sovellettavan lain mukaisesti.  $(\rightarrow)$  Tuotteen turvaohjeet: *Kopiointilaitteiden laiton käyttö.*)

a Aseta henkilökortti *tekstipuoli alaspäin* lähelle valotustason vasenta kulmaa, kuten alla esitetään.

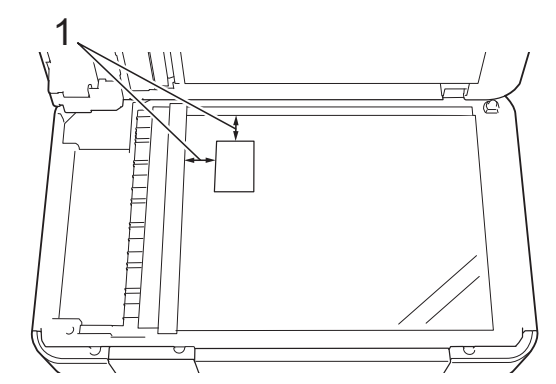

- **1 3 mm tai enemmän (ylhäällä, vasemmalla)**
- Paina  $A$  (Kopioi).

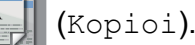

- c Näppäile kopioiden lukumäärä.
- Paina Asetukset.
- Tuo esiin Sivun asettelu painamalla kosketuspaneelissa  $\sim$  tai  $\sim$ .
- Paina Sivun asettelu.
- $\overline{7}$  Tuo esiin  $2 \text{ in } 1 \text{ (ID)}$  painamalla  $\lambda$  tai  $\lambda$ .
- Paina 2in1(ID).
- Paina OK.
	- Paina Mono Start tai Colour Start. Laite skannaa henkilökortin ensimmäisen puolen.
- **Kun ensimmäinen puoli on skannattu,** paina Kyllä. Käännä henkilökortti toisin päin ja aseta se valotustason vasemmalle puolelle. Skannaa toinen puoli painamalla OK.

#### **VINKKI**

- **•** Kirjakopio, Lajitt., 2puol. kopio, Kop. ohuelle pap., Must.sääs.tila, Poista tausta ja Suur./pienennä eivät ole käytettävissä, jos 2in1(ID) on valittu.
- **•** Voit kopioida vain yhden värikopion kerrallaan.

# **Kopioiden lajittelu**

Voit lajitella useita kopioita. Sivut pinotaan seuraavassa järjestyksessä: 123, 123, 123 jne.

Suosittelemme asettamaan yksipuoliset asiakirjat ADS:ään <sup>1</sup> kopioiden lajittelua varten. Käytä 2-puolisille asiakirjoille ja kirjoille valotustasoa.

- <span id="page-44-0"></span>Vain MFC-J4410DW ja MFC-J4610DW.
- a Aseta asiakirja laitteeseen.
	- Paina  $A$  (Kopioi).
- c Näppäile kopioiden lukumäärä.
- Paina Asetukset.
- Tuo esiin Pinoa/Lajitt. painamalla kosketuspaneelissa  $\sim$  tai  $\sim$ .
- Paina Pinoa/Lajitt.
- Paina Laiitt.
- Paina OK.
- **9** Jos et halua muuttaa muita asetuksia, paina Mono Start tai Colour Start. Jos olet asettanut asiakirjan ADS:ää[n 1,](#page-44-1) laite skannaa asiakirjan ja aloittaa tulostuksen.
	- <sup>1</sup> Vain MFC-J4410DW ja MFC-J4610DW.

<span id="page-44-1"></span>**Jos käytät valotustasoa, siirry** vaiheeseen **<b>D**.

**7**

#### Luku 7

<span id="page-45-0"></span>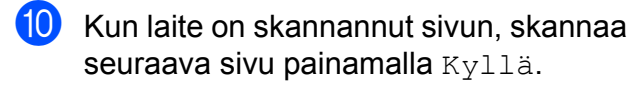

<span id="page-45-1"></span>Aseta seuraava sivu valotustasolle. Skannaa sivu painamalla OK. Toista vaiheet **@** [j](#page-45-0)a **@**, [k](#page-45-1)unnes kaikki sivut on skannattu.

 $\Omega$  Lopeta skannaus painamalla Ei. Laite aloittaa tulostuksen.

#### **VINKKI**

Sovita sivulle, Sivun asettelu ja Kirjakopio eivät ole käytettävissä, jos Lajitt. on valittu.

#### **Tummuuden säätö**

Kopioista voi tehdä tummempia tai vaaleampia säätämällä kopiointitummuutta.

a Aseta asiakirja laitteeseen.

Paina  $A$  (Kopioi).

- c Näppäile kopioiden lukumäärä.
- Paina Asetukset.
- $\overline{5}$  Tuo esiin Tiheys painamalla kosketuspaneelissa  $\sim$  tai  $\sim$ .
- Paina Tiheys.
- Tee vaaleampi tai tummempi kopio painamalla  $\triangleleft$  tai  $\triangleright$ . Paina OK.
- Jos et halua muuttaa muita asetuksia, paina OK, ja paina sitten Mono Start tai Colour Start.

### **Musteensäästö**

Musteensäästötoiminto auttaa säästämään väriainetta. Laite tulostaa värit vaaleampina ja korostaa kuvien ääriviivoja, kuten seuraavassa:

Säästyvän väriaineen määrä vaihtelee asiakirjan mukaan.

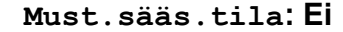

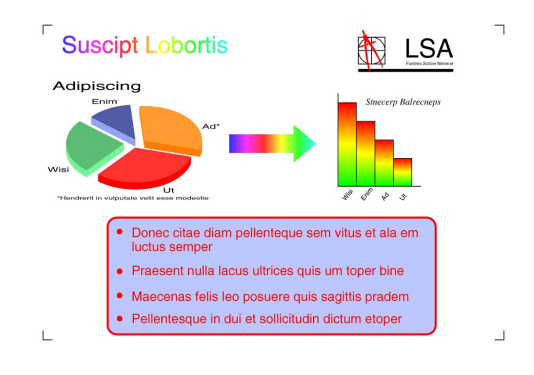

**Must.sääs.tila: Päällä**

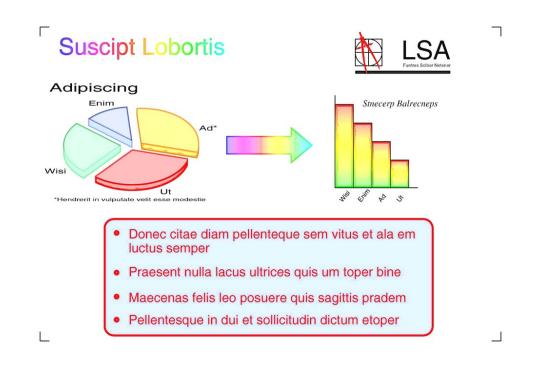

(Yllä olevia näyttöjä käytetään ISO/IEC 24712-malliasiakirjassa.)

a Aseta asiakirja laitteeseen. Paina  $A$  (Kopioi). c Näppäile kopioiden lukumäärä. Paina Asetukset. **5** Tuo esiin Lisäasetukset painamalla kosketuspaneelissa  $\sim$  tai  $\sim$ . Paina Lisäasetukset. Paina Must.sääs.tila. Paina OK **9** Jos et halua muuttaa muita asetuksia. paina Mono Start tai Colour Start.

#### **VINKKI**

- **•** Kirjakopio, Kop. ohuelle pap., Sivun asettelu ja Poista tausta eivät ole käytettävissä, jos Must.sääs.tila on valittu.
- **•** Must.sääs.tila voi tehdä tulosteista eri näköisiä alkuperäiseen asiakirjaan verrattuna.

# **Ohuelle paperille kopiointi**

Jos asiakirja on 2-puolinen kopio ohuella paperilla, on valittava Kop. ohuelle pap., jottei toisen puolen tulostusjälki näy läpi.

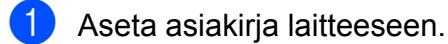

- Paina  $A$  (Kopioi).
- c Näppäile kopioiden lukumäärä.
- Paina Asetukset.
- **5** Tuo esiin Lisäasetukset painamalla kosketuspaneelissa  $\sim$  tai  $\sim$ .
- Paina Lisäasetukset.
- Tuo esiin Kop. ohuelle pap. painamalla  $\sim$  tai  $\sim$ .
- Paina Kop. ohuelle pap.
- $\overline{9}$  Paina OK.
- **iD** Paina Mono Start tai Colour Start.

#### **VINKKI**

Sovita sivulle, Sivun asettelu, Must.sääs.tila, Kirjakopio ja Poista tausta eivät ole käytettävissä, jos Kop. ohuelle pap. on valittu.

# **Kirjakopio**

Kirjakopio korjaa tummat reunat ja vinouden kopioitaessa valotustasolta. Laite voi korjata tiedot automaattisesti.

Aseta asiakiria laitteeseen. Paina  $A$  (Kopioi). c Näppäile kopioiden lukumäärä. Paina Asetukset. **5** Tuo esiin Lisäasetukset painamalla kosketuspaneelissa  $\sim$  tai  $\sim$ . Paina Lisäasetukset.  $\blacksquare$  Tuo esiin Kirjakopio painamalla  $\lambda$  tai  $\vee$ **Paina** Kirjakopio. Paina OK. **10** Jos et halua muuttaa muita asetuksia, paina Mono Start tai Colour Start. **VINKKI** Sivun asettelu, Lajitt., 2puol. kopio, Must.sääs.tila, Sovita sivulle, Kop. ohuelle pap. ja Poista tausta eivät ole käytettävissä, jos Kirjakopio on valittu. **Poista taustaväri** Poista taustaväri -toiminto poistaa kopioitavan asiakirjan taustavärin. Tämä säästää mustetta ja asiakirjan lukeminen helpottuu.

#### **VINKKI**

Tämä toiminto on käytettävissä vain värikopioita otettaessa. Taustaväri poistetaan automaattisesti kaikista mustavalkokopioista.

#### Luku 7

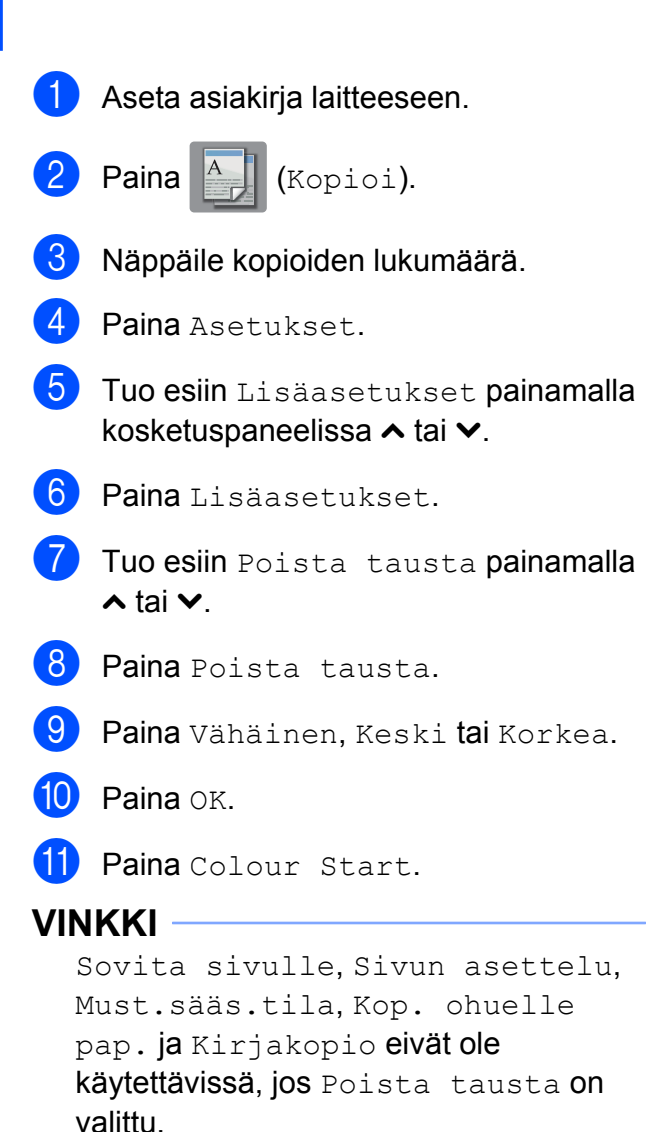

# **2-puolinen kopiointi**

Kopiointiin käytettävien paperien määrää voi vähentää kopioimalla paperin molemmille puolille.

Suosittelemme asettamaan yksipuoliset asiakirjat ADS:ään <sup>1</sup> 2-puolista kopiointia varten. Käytä 2-puolisille asiakirjoille ja kirjoille valotustasoa.

<span id="page-47-0"></span><sup>1</sup> Vain MFC-J4410DW ja MFC-J4610DW.

#### **(Pitkän sivun kääntö)**

Pysty

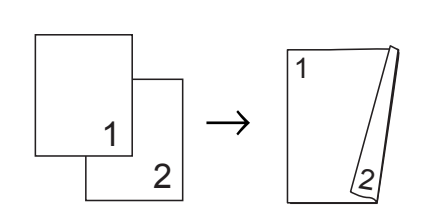

Vaaka

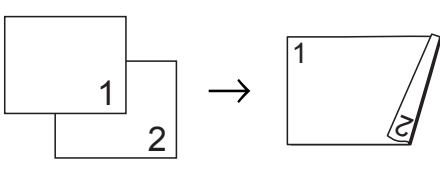

#### **(Lyhyen sivun kääntö)**

Pysty

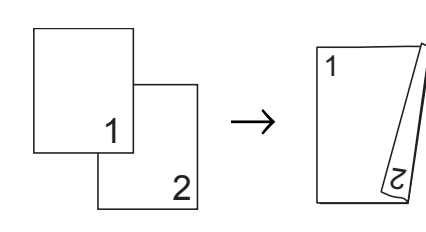

Vaaka

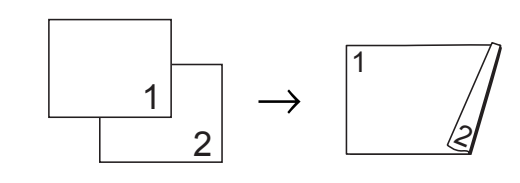

#### **VINKKI**

- **•** 2in1(ID), Juliste, Kirjakopio ja Sovita sivulle eivät ole käytettävissä, jos 2puol. kopio on valittu.
- **•** Voit käyttää ainoastaan tavallista paperia koossa A4, A5 tai Letter.
- Aseta asiakiria laitteeseen.
- Paina <sup>A</sup> (Kopioi).
	- c Näppäile kopioiden lukumäärä.
- Paina Asetukset.
- 5 Jos haluat lajitella useita kopioita, tuo esiin Pinoa/Lajitt. painamalla kosketuspaneelissa  $\sim$  tai  $\sim$ .

<span id="page-48-3"></span>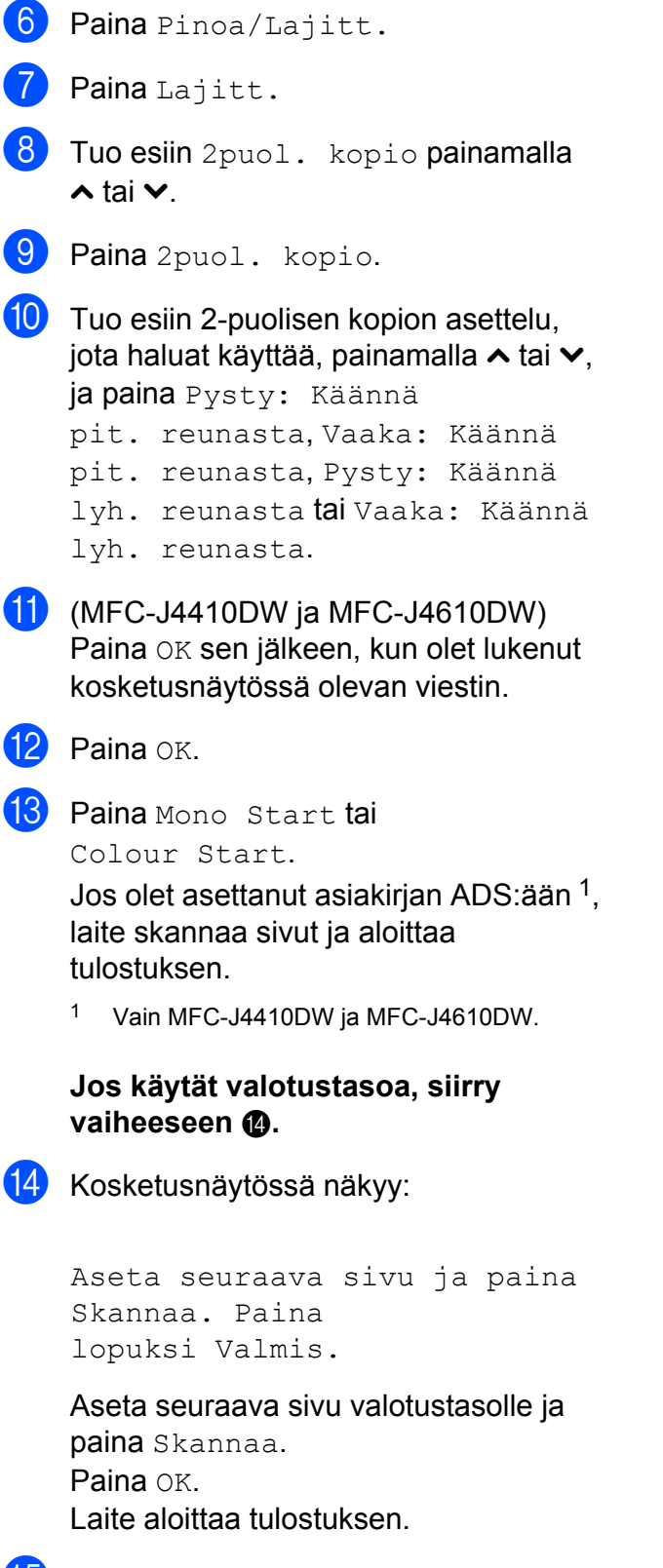

<span id="page-48-2"></span><span id="page-48-1"></span>**15** Jos painoit Lajitt. useita kopioita varte[n](#page-48-2), toista vaihe @ kunkin seuraavan sivun osalta. Kun kaikki sivut on skannattu, paina Valmis. Laite aloittaa tulostuksen.

ÄLÄ koske tulostettuihin sivuihin, ennen kuin ne ovat tulleet toisen kerran ulos. Laite tulostaa ja poistaa ensimmäisen puolen ja vetää sitten paperin takaisin toisen puolen tulostamista varten.

#### **VINKKI**

Jos asiakirja aiheuttaa paperitukoksia, kokeile käyttää erityisiä 2-puolisen kopioinnin asetuksia. Paina Edistynyt va[i](#page-48-3)heen @ jälkeen. Valitse KP1 tai KP2 painamalla  $\sim$  tai  $\sim$ .

KP1 auttaa välttämään paperitukoksia kopioitaessa antamalla musteelle lisää kuivumisaikaa. KP2 antaa musteen kuivua kauemmin ja käyttää lisäksi vähemmän mustetta.

# <span id="page-48-0"></span>**Muutosten määrittäminen uusiksi oletusasetuksiksi**

Voit tallentaa asetukset useimmin käyttämillesi kopiointivalinnoille asettamalla ne oletusasetuksiksi, kuten Laatu,

Kasetin val. [1,](#page-48-4) Suur./pienennä, Tiheys, Sivun asettelu, Must.sääs.tila, Kop. ohuelle pap., Poista tausta ja 2puol. kopio.

Nämä asetukset säilytetään, kunnes niitä muutetaan uudelleen.

<span id="page-48-4"></span><sup>1</sup> Vain MFC-J4610DW.

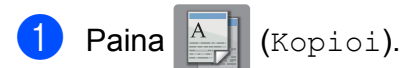

- Paina Asetukset.
- **3** Tuo asetukset esiin painamalla kosketuspaneelissa  $\sim$  tai  $\vee$ , ja paina asetusta, jonka haluat muuttaa. Paina sitten uutta valintaa. Toista tämä vaihe muille muutettaville asetuksille.
- Kun olet muuttanut viimeisen asetuksen, tuo esiin Aseta uusi olet. painamalla  $\sim$  tai  $\sim$ .

Luku 7

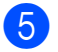

5 Paina Aseta uusi olet.

 $\overline{6}$  Paina OK.

Kosketusnäyttö pyytää vahvistamaan uudelleen, että haluat asettaa muutokset uusiksi oletusasetuksiksi. Paina Kyllä.

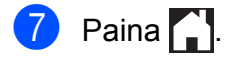

### **Kaikkien asetusten palauttaminen tehdasasetuksiin**

Kaikki muutetut kopiointiasetukset Laatu,

Kasetin val. [1](#page-49-0), Suur./pienennä, Tiheys, Sivun asettelu, Must.sääs.tila, Kop. ohuelle pap., Poista tausta ja 2puol. kopio voidaan palauttaa tehdasasetuksiin.

<span id="page-49-0"></span><sup>1</sup> Vain MFC-J4610DW.

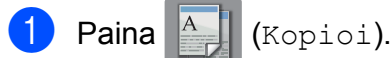

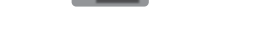

- 2 Paina Asetukset.
- **3** Tuo esiin Tehdasasetukset painamalla kosketuspaneelissa  $\sim$  tai  $\vee$ .
- 4 Paina Tehdasasetukset.
- 5 Paina Kyllä.
- $6$  Paina  $\blacksquare$

# **8**

# **Valokuvien tulostus muistikortilta tai USBmuistitikulta**

# **PhotoCapture Center™ -toiminnot**

# **Muistikortit, USB-muistitikku ja kansiorakenteet**

Laite on suunniteltu yhteensopivaksi nykyaikaisten digitaalikameroiden kuvatiedostojen, muistikorttien ja USBmuistitikkujen kanssa. Lue kuitenkin alla olevat ohjeet ongelmien välttämiseksi:

- Kuvatiedoston tunnisteen on oltava .JPG. (Muita kuvatiedostotunnisteita, kuten .JPEG, .TIF, .GIF jne., ei tunnisteta.)
- Suora PhotoCapture Center™ -tulostus on suoritettava erillään PhotoCapture Center™ -toiminnoista tietokonetta käyttämällä. (Samanaikaista toimintaa ei tueta.)
- Muistikortin tai USB-muistitikun tiedostojen suurin määrä on tällä laitteella 999 [1.](#page-50-0)
	- <sup>1</sup> Myös muistikorteilla tai USB-muistitikulla olevat kansiot lasketaan mukaan.
- <span id="page-50-0"></span>■ Muistikorttien DPOF-tiedostojen on oltava hyväksytyssä DPOF-muodossa. (Katso *[DPOF-tulostus](#page-53-0)* sivulla 48.)

#### **Ota huomioon seuraavaa:**

- Kuvaluetteloa tai kuvia tulostettaessa PhotoCapture Center™ tulostaa kaikki kelvolliset kuvat, vaikka osa kuvista olisikin vioittunut. Vahingoittuneita kuvia ei tulosteta.
- (Muistikorttien käyttäjät)

Laitteesi on suunniteltu lukemaan digitaalikameralla alustettuja muistikortteja.

Kun digitaalikamera alustaa muistikortin, se luo sille erityisen kansion, johon se kopioi kuvatiedostot. Jos joudut muokkaamaan tietokoneella muistikortille tallennettuja kuvatiedostoja, suosittelemme, ettet muuta digitaalikameran luomaa kansiorakennetta. Kun tallennat uusia tai muutettuja kuvatiedostoja muistikortille, suosittelemme myös käyttämään samaa kansiota, johon digitaalikamera tallentaa kuvat. Jos tiedostoja ei tallenneta samaan kansioon, laite ei ehkä pysty lukemaan tiedostoa tai tulostamaan kuvaa.

(USB-muistitikkujen käyttäjät)

Tämä laite tukee USB-muistitikkuja, jotka on alustettu Windows® käyttöjärjestelmällä.

# **Elokuvatulostus**

Muistikortille tai USB-muistitikkuun tallennetuista elokuvatiedostoista voi tulostaa kuvia.

Elokuvatiedostot jaetaan automaattisesti niiden pituuden mukaan 9 osaan ja asetetaan 3 riville, joista otokset on helppo nähdä ja tulostaa.

#### **VINKKI**

- **•** Et voi valita tiettyä elokuvan otosta.
- **•** AVI- ja MOV -elokuvatiedostomuotoja tuetaan (vain Motion JPEG). Yli 1 Gt:n kokoisia AVI-tiedostoja (kuvausaika noin 30 minuuttia) tai yli 2 Gt:n kokoisia MOVtiedostoja (kuvausaika noin 60 minuuttia) ei kuitenkaan voi tulostaa.
- **•** Jos jaetun kuvan tiedot ovat vioittuneet, osa kuvasta näkyy tyhjänä.

# <span id="page-51-1"></span>**Kuvien tulostaminen**

## <span id="page-51-0"></span>**Sisällysluettelon (pikkukuvien) tulostus**

PhotoCapture Center™ numeroi kuvat (esimerkiksi nro 1, nro 2, nro 3 jne.).

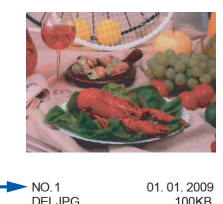

PhotoCapture Center™ tunnistaa kuvat näiden numeroiden avulla. Voit tulostaa pikkukuvasivun, joka sisältää kaikki muistikortin tai USB-muistitikun kuvat.

#### **VINKKI**

Vain 20 merkin pituiset tai tätä lyhyemmät tiedostonimet tulostuvat luettelosivulle oikein.

- 1 Avaa media-aseman suojus.
- 2 Aseta muistikortti tai USB-muistitikku oikeaan korttipaikkaan.
- $\boxed{3}$  Tuo esiin Indeksitulost painamalla kosketuspaneelissa  $\sim$  tai  $\sim$ .
- 4 Paina Indeksitulost.
- Paina Sis. luettelo.

 $\begin{bmatrix} 6 \end{bmatrix}$  Tee jokin seuraavista:

- Vaihda käyttämäsi paperityyppi tai paperikoko painamalla Asetukset. Siirry vaiheeseen **@**.
- **Jos et halua muuttaa** paperiasetuksia, tulosta painamalla Aloita.

Valokuvien tulostus muistikortilta tai USB-muistitikulta

<span id="page-52-0"></span>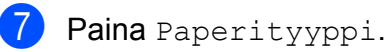

Tuo esiin käyttämäsi paperityyppi painamalla  $\sim$  tai  $\sim$ , ja valitse Tavall. paperi, Mustesuihkupap., Brother BP71 tai Muu kiiltävä.

- 8 Paina Paperikoko.
- Paina A4 tai Letter.
- Paina OK.

Tulosta painamalla Aloita.

# **Valokuvien tulostus**

Ennen yksittäisen kuvan tulostusta sen numeron on oltava tiedossa.

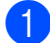

Avaa media-aseman suojus.

- b Aseta muistikortti tai USB-muistitikku oikeaan korttipaikkaan.
- **3** Tulosta sisällysluettelo. (Katso *[Sisällysluettelon \(pikkukuvien\) tulostus](#page-51-0)* [sivulla 46.](#page-51-0))
- $\left(4\right)$  Tuo esiin  $\left[\frac{1}{\sqrt{2}}\right]$  (Valokuva) painamalla
	- $\lambda$  tai  $\lambda$  ja paina sitä.
- **6** Tuo esiin Indeksitulost painamalla kosketuspaneelissa  $\sim$  tai  $\sim$ .
- 6 Paina Indeksitulost.
	- Paina Tulosta kuvat.
- 8 Näppäile tulostettavan kuvan numero luettelosivulle tulostettujen pikkukuvien avulla.

Kun olet valinnut kuvien numerot, paina OK.

Paina OK.

#### **VINKKI**

- **•** Voit antaa useita numeroita samanaikaisesti käyttämällä pilkkua tai väliviivaa numeroiden erottamiseen. Jos esimerkiksi haluat tulostaa kuvat 1, 3 ja 6, näppäile 1, 3, 6. Näppäile 1-5, jos haluat tulostaa kuvat 1-5.
- **•** Voit näppäillä korkeintaan 12 merkkiä (mukaan lukien pilkut ja väliviivat) valitessasi tulostettavia kuvanumeroita.
- $\bigcirc$  Tee jokin seuraavista:
	- Muuta tulostusasetuksia painamalla Asetukset. (Katso [sivu 48.](#page-53-1))
	- **Jos et halua muuttaa asetuksia,** tulosta painamalla Aloita.

# **Kaikkien valokuvien tulostus**

Voit tulostaa kaikki muistikortilla tai USBmuistitikulla olevat kuvat.

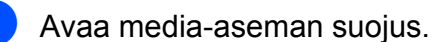

- **2** Aseta muistikortti tai USB-muistitikku oikeaan korttipaikkaan.
- $\overline{3}$  Tuo esiin Tul. kaikki painamalla kosketuspaneelissa  $\sim$  tai  $\sim$ .
- Paina Tul. kaikki.
- $\overline{\phantom{a}}$  Tee jokin seuraavista:
	- $\blacksquare$  Muuta tulostusasetuksia painamalla Asetukset. (Katso [sivu 48.](#page-53-1))
	- Jos et halua muuttaa asetuksia, tulosta painamalla Aloita.

# <span id="page-53-0"></span>**DPOF-tulostus**

DPOF on lyhenne englanninkielisistä sanoista Digital Print Order Format.

Digitaalikameroiden suurimmat valmistajat (Canon Inc., Eastman Kodak Company, FUJIFILM Corporation, Panasonic Corporation ja Sony Corporation) ovat laatineet tämän digitaalisen tulostusstandardin, jolla helpotetaan kuvien tulostusta digitaalikameroista.

Jos digitaalikamera tukee DPOF-tulostusta, voit valita kameran näytöstä tulostettavat kuvat ja kopioiden lukumäärän.

Kun asetat laitteeseen DPOF-tietoja sisältävän muistikortin, voit tulostaa valitsemasi kuvan kätevästi.

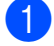

**1** Avaa media-aseman suojus.

- 2 Aseta muistikortti tai USB-muistitikku oikeaan korttipaikkaan. Laite kysyy, haluatko käyttää DPOFasetuksia.
- **3** Paina Kyllä.
- $\overline{4}$  Tee jokin seuraavista:
	- $\blacksquare$  Muuta tulostusasetuksia painamalla Asetukset. (Katso [sivu 48](#page-53-1).)
	- Jos et halua muuttaa asetuksia. tulosta painamalla Aloita.

#### **VINKKI**

DPOF-tiedostovirhe saattaa ilmetä, jos kamerassa luotu tulostuskomento on vioittunut. Poista se ja korjaa tämä ongelma luomalla tulostuskomento kameralla uudelleen. Katso ohjeita tulostuskomennon poistamisesta tai uusimisesta kameran valmistajan internettukisivustosta tai mukana toimitetuista oppaista.

# <span id="page-53-1"></span>**PhotoCapture Center™ tulostusasetukset**

Tulostusasetuksia voi vaihtaa tilapäisesti seuraavaa tulostusta varten.

Laite siirtyy takaisin oletusasetuksiin oltuaan valmiustilassa yhden minuutin ajan.

#### **VINKKI**

Voit tallentaa useimmin käyttämäsi tulostusasetukset oletusasetuksiksi. (Katso *[Muutosten määrittäminen uusiksi](#page-58-0) [oletusasetuksiksi](#page-58-0)* sivulla 53.)

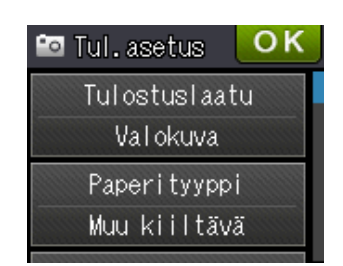

# **Tulostuslaatu**

- **Avaa media-aseman suojus.**
- b Aseta muistikortti tai USB-muistitikku oikeaan korttipaikkaan.
- 3 Tee jokin seuraavista:
	- Paina Katso kuvat ja tuo esiin kukin kuva painamalla kosketuspaneelissa  $\sim$  tai  $\sim$ . Kun näkyviin tulee kuva, jonka haluat tulostaa, paina OK.
	- Paina Tul. kaikki.
- Paina Asetukset.
- Tuo esiin Tulostuslaatu painamalla  $\lambda$  tai  $\vee$
- Paina Tulostuslaatu.
- Paina Normaali tai Valokuva.
- 8 Jos et halua muuttaa muita asetuksia, paina b tai OK.
	- Tulosta painamalla Aloita.

## **Paperiasetukset**

#### **Paperityyppi**

- **1** Avaa media-aseman suojus.
- b Aseta muistikortti tai USB-muistitikku oikeaan korttipaikkaan.
- **3** Tee jokin seuraavista:
	- Paina Katso kuvat ja tuo esiin kukin kuva painamalla kosketuspaneelissa  $\sim$  tai  $\vee$ . Kun näkyviin tulee kuva, jonka haluat tulostaa, paina OK.
	- Paina Tul. kaikki.
- Paina Asetukset.
- **5** Tuo esiin Paperityyppi painamalla  $\lambda$  tai  $\lambda$ .
- 6 Paina Paperityyppi.
- Tuo esiin Tavall. paperi, Mustesuihkupap., Brother BP71 tai Muu kiiltävä painamalla ^ tai  $\vee$ . Paina valitsemaasi vaihtoehtoa.
- **8** Jos et halua muuttaa muita asetuksia,  $p$ aina  $\blacktriangleright$  tai OK.
- **C** Tulosta painamalla Aloita.

#### **Paperikoko ja tulostuskoko**

- 
- 1 Avaa media-aseman suojus.
- 2 Aseta muistikortti tai USB-muistitikku oikeaan korttipaikkaan.
- 
- Tee jokin seuraavista:
- Paina Katso kuvat ja tuo esiin kukin kuva painamalla kosketuspaneelissa  $\sim$  tai  $\sim$ . Kun näkyviin tulee kuva, jonka haluat tulostaa, paina OK.
- Paina Tul. kaikki.
- **Paina** Asetukset.
- 5) Tuo esiin Paperikoko painamalla  $\lambda$  tai  $\lambda$ .
- 6 Paina Paperikoko.
- $\overline{7}$  Tuo esiin 10x15cm, 13x18cm, A4, A3, Letter tai Ledger painamalla  $\sim$  tai  $\vee$ . Paina valitsemaasi vaihtoehtoa. Tee jokin seuraavista:
	- $\blacksquare$  Jos valitsit A4 tai Letter, siirry vai[h](#page-55-0)eeseen **®**.
	- $\blacksquare$  Jos valitsit 10x15cm tai 13x18cm. s[i](#page-55-1)irry vaiheeseen  $\mathbf{\Theta}$ .
	- $\blacksquare$  Jos valitsit A3 tai Ledger, kosketusnäyttö kehottaa laittamaan paperia käsinsyöttörakoon. Lue kosketusnäytön tiedot ja vahvista ne sitten painamalla OK.

(**▶▶** Käyttöopas: Paperin lataus *käsinsyöttöaukkoon.*)

S[i](#page-55-1)irry vaiheeseen **@**.

#### Luku 8

<span id="page-55-0"></span>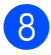

Paina tulostuskokoa.

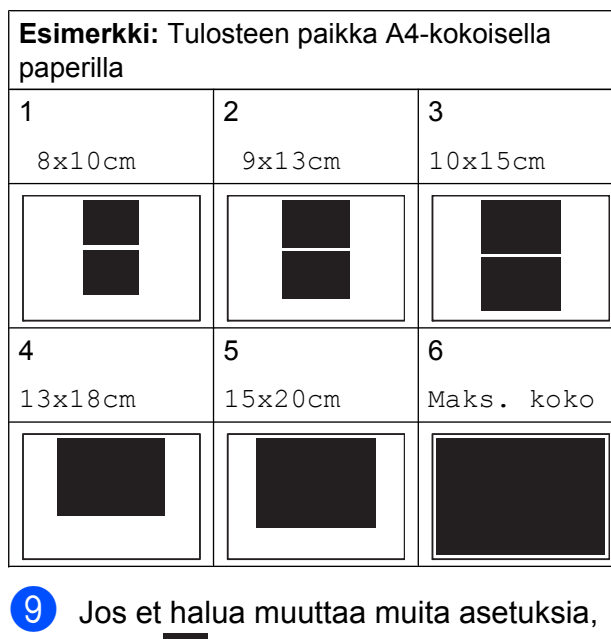

<span id="page-55-1"></span>paina b tai OK.

**10** Tulosta painamalla Aloita.

### **Kirkkauden, kontrastin ja värin säätäminen**

#### **Kirkkaus**

- Avaa media-aseman suojus.
- **2** Aseta muistikortti tai USB-muistitikku oikeaan korttipaikkaan.
- $3$  Tee jokin seuraavista:
	- Paina Katso kuvat ja tuo esiin kukin kuva painamalla kosketuspaneelissa  $\sim$  tai  $\vee$ . Kun näkyviin tulee kuva, jonka haluat tulostaa, paina OK.
	- Paina Tul. kaikki.
- Paina Asetukset.
- Tuo esiin Kirkkaus painamalla  $\lambda$  tai  $\vee$
- Paina Kirkkaus.
- Tee tulosteesta tummempi tai vaaleampi painamalla  $\triangleleft$  tai  $\triangleright$ . Paina OK
- 8 Jos et halua muuttaa muita asetuksia, paina b tai OK.
	- Tulosta painamalla Aloita.

#### **Kontrasti**

Voit valita kontrastin asetuksen. Suuri kontrasti saa kuvan näyttämään terävämmältä ja eloisammalta.

- **1** Avaa media-aseman suojus.
	- b Aseta muistikortti tai USB-muistitikku oikeaan korttipaikkaan.
- **3** Tee jokin seuraavista:
	- Paina Katso kuvat ja tuo esiin kukin kuva painamalla kosketuspaneelissa  $\sim$  tai  $\sim$ . Kun näkyviin tulee kuva, jonka haluat tulostaa, paina OK.
	- Paina Tul. kaikki.
- 4 Paina Asetukset.
- Tuo esiin Kontrasti painamalla  $\lambda$  tai  $\lambda$ .
- 6 Paina Kontrasti.
- Muuta kontrastia painamalla  $\triangleleft$  tai  $\triangleright$ . Paina OK.
- **8** Jos et halua muuttaa muita asetuksia,  $p$ aina  $\blacktriangleright$  tai OK.
- Tulosta painamalla Aloita.

#### **Värin korostus**

Värin korostustoiminto korostaa tulostettavien kuvien eloisuutta. Tulostus on hitaampaa tätä toimintoa käytettäessä, ja joidenkin kuvien tulostus saattaa kuluttaa normaalia enemmän mustetta.

- **1** Avaa media-aseman suojus.
- b Aseta muistikortti tai USB-muistitikku oikeaan korttipaikkaan.
- $3$  Tee jokin seuraavista:
	- Paina Katso kuvat ja tuo esiin kukin kuva painamalla kosketuspaneelissa  $\sim$  tai  $\vee$ . Kun näkyviin tulee kuva, jonka haluat tulostaa, paina OK.
	- Paina Tul. kaikki.
- 4 Paina Asetukset.
	- Tuo esiin Värin korostus painamalla  $\lambda$  tai  $\vee$
- Paina Värin korostus.
- Tee jokin seuraavista:
	- Jos haluat säätää ominaisuuksia Valk. tasapai., Terävyys tai Väritiheys, paina Värin korostus ja paina sitten Kyllä. Siirry vai[h](#page-56-0)eeseen **@**.
	- Jos et halua säätää väriasetuksia, paina Värin korostus ja paina sitten Ei.
		- Paina **D**.

Siirry vaiheeseen **n.** 

- <span id="page-56-0"></span> $\left( 8 \right)$  Tuo esiin Valk. tasapai., Terävyys tai Väritiheys painamalla  $\blacktriangle$  tai  $\blacktriangleright$ , ja paina sitten vaihtoehtoa, jonka haluat muuttaa.
- <span id="page-56-2"></span>**9** Säädä asetuksen voimakkuutta painamalla  $\triangleleft$  tai  $\triangleright$ . Paina OK.
- 
- Tee jokin seuraavista:
- Jos haluat säätää toista väriasetusta, toista vai[h](#page-56-0)eet  $\mathbf{\Theta}$  ja  $\mathbf{\Theta}$ . Paina **...**
- **Jos haluat muuttaa muita asetuksia,** paina , jolloin näyttöön tulee tulostusasetusten valikko. Paina sitten asetusta, jota haluat muuttaa. (Katso [sivu 48](#page-53-1).)
- <span id="page-56-1"></span>**k Jos et halua muuttaa muita asetuksia,**  $p$ aina  $\sum$ tai OK.
- Tulosta painamalla Aloita.

#### **VINKKI**

**• Valkotasapaino**

Tällä asetuksella säädetään kuvan valkoisen osan sävyjä. Valaistus, kameran asetukset ja muut seikat vaikuttavat valkoisen sävyihin. Kuvan valkoiset alueet saattavat vaikuttaa hieman vaaleanpunaisilta, keltaisilta tai muun värisiltä. Tällä asetuksella voit korjata tällaiset virheet ja säätää kuvan valkoiset alueet puhtaanvalkeiksi.

**• Terävyys**

Tällä asetuksella parannetaan kuvan yksityiskohtia. Se toimii samalla tavalla kuin kameran hienotarkennuksen säätö. Jos tarkennusalue on säädetty hieman väärin, kuvan yksityiskohdat sumenevat ja terävyyttä on säädettävä.

**• Värin tiheys**

Tällä asetuksella säädetään kuvan värin kokonaismäärää. Voit lisätä tai vähentää kuvan värin määrää, jos kuva näyttää liian vaalealta tai haalistuneelta.

# **Rajaus**

Jos valokuva on liian pitkä tai leveä eikä sovi valitsemasi asettelun mukaiseen tilaan, osa kuvasta rajataan automaattisesti pois.

Oletusasetus on Kyllä. Jos haluat tulostaa koko kuvan, vaihda tämä asetus tilaan Ei. Jos asetat ominaisuuden Rajaus asetukseksi Ei, aseta myös ominaisuuden Reunaton asetukseksi Ei. (Katso *[Reunaton](#page-57-0) tulostus* [sivulla 52.](#page-57-0))

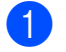

Avaa media-aseman suojus.

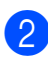

b Aseta muistikortti tai USB-muistitikku oikeaan korttipaikkaan.

 $\overline{3}$  Tee jokin seuraavista:

- Paina Katso kuvat ja tuo esiin kukin kuva painamalla kosketuspaneelissa  $\sim$  tai  $\sim$ . Kun näkyviin tulee kuva, jonka haluat tulostaa, paina OK.
- Paina Tul. kaikki.
- 4 Paina Asetukset.
- $\overline{5}$  Tuo esiin Rajaus painamalla  $\overline{\phantom{a}}$  tai  $\overline{\phantom{a}}$ .
- **6** Paina Rajaus.
- Paina  $E_i$  (tai Kyllä).
- 8 Jos et halua muuttaa muita asetuksia,  $p$ aina  $\sum$  tai OK.

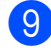

Tulosta painamalla Aloita.

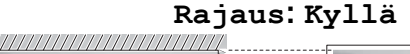

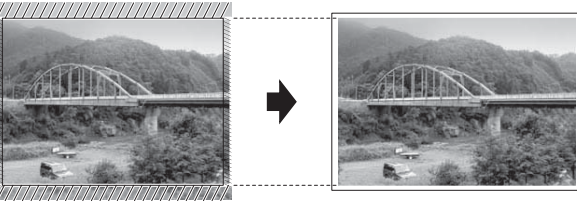

#### **Rajaus: Ei**

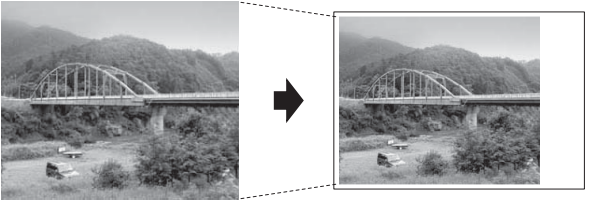

# <span id="page-57-0"></span>**Reunaton tulostus**

Tällä toiminnolla laajennetaan tulostusaluetta paperin reunoihin saakka. Tulostus on silloin hieman hitaampaa.

a Avaa media-aseman suojus.

b Aseta muistikortti tai USB-muistitikku oikeaan korttipaikkaan.

- **3** Tee jokin seuraavista:
	- Paina Katso kuvat ja tuo esiin kukin kuva painamalla kosketuspaneelissa  $\sim$  tai  $\vee$ . Kun näkyviin tulee kuva, jonka haluat tulostaa, paina OK.
	- Paina Tul. kaikki.
- Paina Asetukset.
- Tuo esiin Reunaton painamalla  $\lambda$  tai  $\lambda$ .
- **6** Paina Reunaton.
- Paina Ei (tai Kyllä).
- **8** Jos et halua muuttaa muita asetuksia.  $p$ aina  $\blacktriangleright$  tai OK.
- **9** Tulosta painamalla Aloita.

# **Päivämäärän tulostus**

Voit tulostaa päivämäärän, jos se on jo valokuvan tietoissa. Päivämäärä tulostetaan oikeaan alareunaan. Jos tiedot eivät sisällä päivämäärää, toimintoa ei voi käyttää.

- - a Avaa media-aseman suojus.
	- b Aseta muistikortti tai USB-muistitikku oikeaan korttipaikkaan.
- Tee jokin seuraavista:
- Paina Katso kuvat ja tuo esiin kukin kuva painamalla kosketuspaneelissa  $\sim$  tai  $\vee$ . Kun näkyviin tulee kuva, jonka haluat tulostaa, paina OK.
- Paina Tul. kaikki.
- 4 Paina Asetukset.
- **6** Tuo esiin Pvm tulostus painamalla  $\lambda$  tai  $\lambda$ .
- 6 Paina Pvm tulostus.
- $\overline{P}$  Paina Kyllä (tai Ei).
- **Jos et halua muuttaa muita asetuksia,**  $p$ aina  $\sum$  tai OK.
- **9** Tulosta painamalla Aloita.

#### **VINKKI**

Kameran DPOF-asetuksen on oltava pois käytöstä, jotta Pvm tulostus -toimintoa voi käyttää.

# <span id="page-58-0"></span>**Muutosten määrittäminen uusiksi oletusasetuksiksi**

Voit tallentaa useimmin käyttämäsi tulostusasetukset oletusasetuksiksi, kuten Tulostuslaatu, Paperityyppi, Paperikoko, Kirkkaus, Kontrasti, Värin korostus, Rajaus, Reunaton ja Pvm tulostus. Nämä asetukset säilytetään, kunnes niitä muutetaan uudelleen.

Avaa media-aseman suojus.

- **2** Aseta muistikortti tai USB-muistitikku oikeaan korttipaikkaan.
- $3$  Tee jokin seuraavista:
- Paina Katso kuvat ja tuo esiin kukin kuva painamalla kosketuspaneelissa  $\sim$  tai  $\sim$ . Kun näkyviin tulee kuva, jonka haluat tulostaa, paina OK.
- Paina Tul. kaikki.
- Paina Asetukset.
- Paina uutta asetusta. Toista tämä vaihe muille muutettaville asetuksille.
- 6 Kun olet muuttanut viimeisen asetuksen, valitse Aseta uusi olet. painamalla  $\lambda$  tai  $\lambda$ .
- Paina Aseta uusi olet.
- 8 Paina OK. Kosketusnäyttö pyytää vahvistamaan uudelleen, että haluat asettaa muutokset uusiksi oletusasetuksiksi. Paina Kyllä.

Paina  $\bigcap$ 

### **Kaikkien asetusten palauttaminen tehdasasetuksiin**

Seuraavat muutetut PhotoCapture-asetukset voi palauttaa tehdasasetuksiin:

Tulostuslaatu, Paperityyppi, Paperikoko, Kirkkaus, Kontrasti, Värin korostus, Rajaus, Reunaton ja Pvm tulostus.

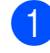

Avaa media-aseman suojus.

b Aseta muistikortti tai USB-muistitikku oikeaan korttipaikkaan.

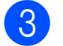

Tee jokin seuraavista:

#### Luku 8

- Paina Katso kuvat ja tuo esiin kukin kuva painamalla kosketuspaneelissa  $\sim$  tai  $\sim$ . Kun näkyviin tulee kuva, jonka haluat tulostaa, paina OK.
- Paina Tul. kaikki.
- 4 Paina Asetukset.
- Tuo esiin Tehdasasetukset painamalla  $\sim$  tai  $\sim$ .
- 6 Paina Tehdasasetukset.
- **Kosketusnäyttö pyytää sinua** vahvistamaan muutoksen takaisin tehdasasetuksiksi. Vahvista painamalla Kyllä.
- $\begin{bmatrix} 8 \\ 8 \end{bmatrix}$  Paina  $\begin{bmatrix} 1 \\ 1 \end{bmatrix}$ .

# **Skannaus muistikorttiin tai USBmuistitikulle**

### **Uuden oletusasetuksen asettaminen**

Useimmin käytetyt Skannaus mediakorttiin asetukset (Skannaustyyppi, Tarkkuus, Tiedostotyyppi ja Poista tausta) voidaan tallentaa oletusasetuksiksi. Nämä asetukset säilytetään, kunnes niitä muutetaan uudelleen.

- a Avaa media-aseman suojus. **2** Aseta muistikortti tai USB-muistitikku oikeaan korttipaikkaan.  $\begin{bmatrix} 3 \\ 3 \end{bmatrix}$  Paina  $\begin{bmatrix} 1 \\ 2 \end{bmatrix}$ Paina (Skannaa). 5 Tuo esiin Skannaa muistikort. painamalla kosketuspaneelissa  $\sim$  tai  $\vee$ . 6 Paina Skannaa muistikort. Paina Asetukset.
- 8 Paina Skannaustyyppi, Tarkkuus, Tiedostotyyppi tai Poista tausta. Paina sitten vaihtoehtoa, jota haluat muuttaa. Toista tämä vaihe muille muutettaville asetuksille.
- **9** Kun olet lopettanut haluamiesi asetusten valinnan, tuo esiin Aseta uusi olet. painamalla  $\lambda$  tai  $\lambda$ .

10 Paina Aseta uusi olet.

Paina OK.

Kosketusnäyttö pyytää vahvistamaan uudelleen, että haluat asettaa muutoksen uudeksi oletusasetukseksi. Paina Kyllä.

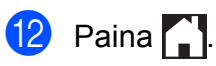

# **Tehdasasetusten palauttaminen**

Kaikki muutetut Skannaus mediakorttiin asetukset (Skannaustyyppi, Tarkkuus, Tiedostotyyppi ja Poista tausta) voidaan palauttaa tehdasasetuksiin. **1** Avaa media-aseman suojus. 2 Aseta muistikortti tai USB-muistitikku oikeaan korttipaikkaan. **3** Paina ... 4 Paina (Skannaa). 5 Tuo esiin Skannaa muistikort. painamalla kosketuspaneelissa  $\sim$  tai  $\sim$ . 6 Paina Skannaa muistikort. Paina Asetukset. 8 Tuo esiin Tehdasasetukset painamalla  $\sim$  tai  $\sim$ . <sup>9</sup> Paina Tehdasasetukset. 10 Kosketusnäyttö pyytää sinua vahvistamaan muutoksen takaisin tehdasasetuksiksi. Vahvista painamalla Kyllä.

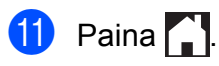

**9**

# **Valokuvien tulostus kamerasta**

# <span id="page-61-2"></span>**Valokuvien tulostus suoraan PictBridgekamerasta**

# K **PictBridge**

Brother-laite tukee PictBridge-standardia, jonka avulla voi muodostaa yhteyden ja tulostaa valokuvia suoraan kaikista PictBridge-yhteensopivista digitaalikameroista.

Jos kamera käyttää USB-massamuistia, valokuvat voi tulostaa digitaalikamerasta myös ilman PictBridge-toimintoa. (Katso *[Valokuvien tulostus suoraan digitaalisesta](#page-63-0) [kamerasta \(ilman PictBridge-toimintoa\)](#page-63-0)* [sivulla 58](#page-63-0).)

# **PictBridge-vaatimukset**

Muista seuraavat seikat virheiden välttämiseksi:

- Laite ja digitaalikamera on yhdistettävä asianmukaisella USB-kaapelilla.
- Kuvatiedoston tunnisteen on oltava .JPG. (Muita kuvatiedostotunnisteita, kuten .JPEG, .TIF, .GIF jne., ei tunnisteta.)
- PhotoCapture Center™ -toiminnot eivät ole käytettävissä, kun käytetään PictBridge-toimintoa.

# **Digitaalikameran asetukset**

Varmista, että kamera on PictBridge-tilassa. Voit mahdollisesti muuttaa seuraavia PictBridge-asetuksia PictBridgeyhteensopivan kameran nestekidenäytöstä.

Jotkin asetukset eivät ehkä ole käytössä omassa kamerassasi.

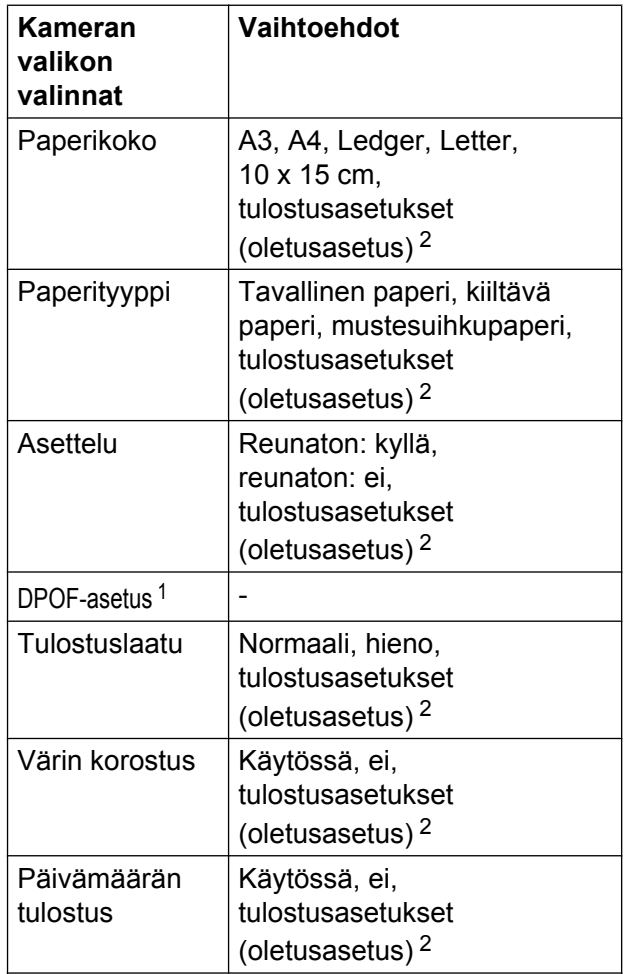

<span id="page-61-1"></span><sup>1</sup> Katso lisätietoja kohdasta *[DPOF-tulostus](#page-63-1)* [sivulla 58](#page-63-1).

<span id="page-61-0"></span><sup>2</sup> Jos kamera on määritetty käyttämään tulostusasetuksia (oletusasetus), laite tulostaa valokuvan seuraavilla asetuksilla.

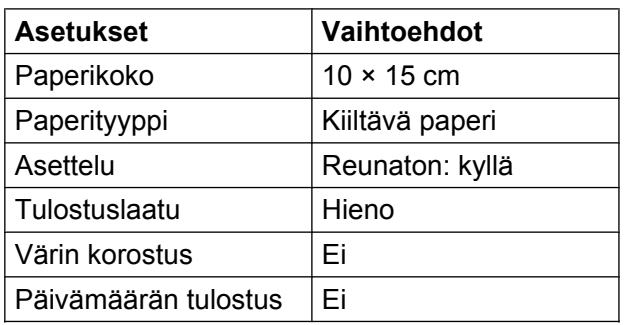

- Näitä asetuksia käytetään myös, jos kamerassa ei ole valikkotoimintoja.
- Kunkin asetuksen nimi ja saatavuus vaihtelevat kameran teknisten ominaisuuksien mukaan.

Katso yksityiskohtaisemmat ohjeet PictBridge-asetusten muuttamisesta kameran mukana toimitetusta oppaasta.

# **Kuvien tulostus**

#### **VINKKI**

Poista kaikki muistikortit tai USBmuistitikut laitteesta ennen digitaalikameran kytkemistä.

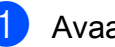

a Avaa media-aseman suojus.

b Varmista, että kamerasta on katkaistu virta. Kytke kamera laitteen USBsuoraliitäntään (1) USB-kaapelilla.

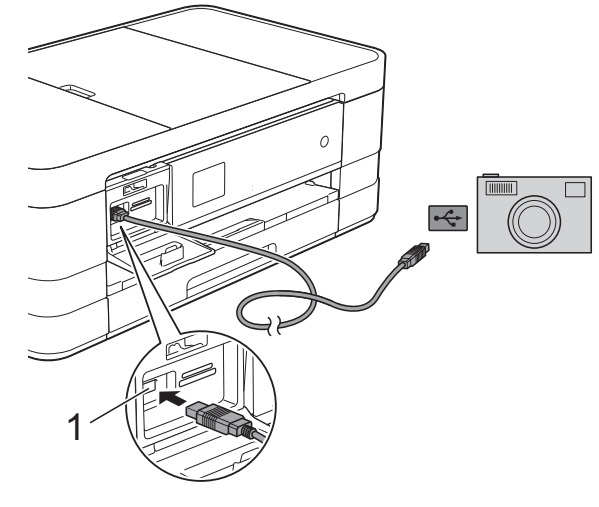

**1 USB-suoraliitäntä**

- **6** Kytke kameraan virta. Kun laite on tunnistanut kameran, kosketusnäytössä näkyy Kamera yhdistet.
- 4 Valitse tulostettava valokuva noudattamalla kameran ohjeita. Kun laite aloittaa valokuvan tulostuksen, kosketusnäytössä näkyy Tulostaa.

### **TÄRKEÄÄ**

Älä kytke USB-suoraliitäntään muita laitteita kuin digitaalikamera tai USBmuistitikku, jotta laite ei vahingoitu.

# <span id="page-63-1"></span>**DPOF-tulostus**

DPOF on lyhenne englanninkielisistä sanoista Digital Print Order Format.

Digitaalikameroiden suurimmat valmistajat (Canon Inc., Eastman Kodak Company, FUJIFILM Corporation, Panasonic Corporation ja Sony Corporation) ovat laatineet tämän digitaalisen tulostusstandardin, jolla helpotetaan kuvien tulostusta digitaalikameroista.

Jos digitaalikamera tukee DPOF-tulostusta, voit valita kameran näytöstä tulostettavat kuvat ja kopioiden lukumäärän.

#### **VINKKI**

DPOF-tiedostovirhe saattaa ilmetä, jos kamerassa luotu tulostuskomento on vioittunut. Poista se ja korjaa tämä ongelma luomalla tulostuskomento kameralla uudelleen. Katso ohjeita tulostuskomennon poistamisesta tai uusimisesta kameran valmistajan internettukisivustosta tai mukana toimitetuista oppaista.

# <span id="page-63-0"></span>**Valokuvien tulostus suoraan digitaalisesta kamerasta (ilman PictBridgetoimintoa)**

Jos kamera tukee USBmassamuististandardia, kamera voidaan kytkeä massamuistitilassa. Sen avulla voidaan tulostaa valokuvia kamerasta.

(Jos haluat tulostaa valokuvia PictBridgetilassa, katso *[Valokuvien tulostus suoraan](#page-61-2) [PictBridge-kamerasta](#page-61-2)* sivulla 56.)

#### **VINKKI**

Toiminnon nimi, saatavuus ja toiminta vaihtelevat digitaalikameran mukaan. Katso kameran mukana toimitetuista ohjeista lisätietoja mm. siitä, miten PictBridge-tilasta siirrytään USBmassamuistitilaan.

# **Kuvien tulostus**

#### **VINKKI**

Poista kaikki muistikortit tai USBmuistitikut laitteesta ennen digitaalikameran kytkemistä.

- **1** Avaa media-aseman suojus.
- **2** Varmista, että kamerasta on katkaistu virta. Kytke kamera laitteen USBsuoraliitäntään (1) USB-kaapelilla.

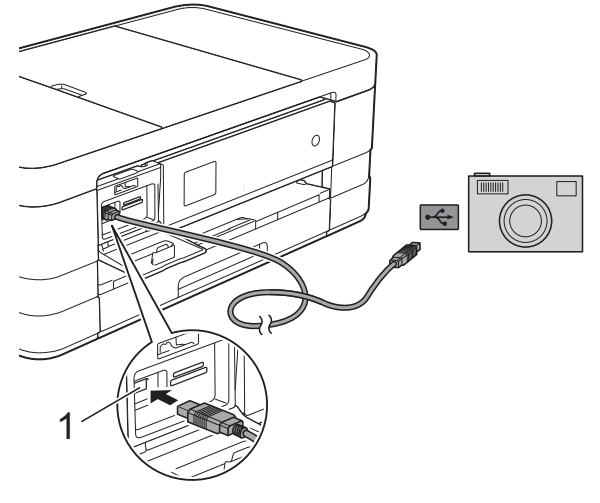

#### **1 USB-suoraliitäntä**

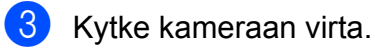

4 Noudata samoja ohjeita kuin kohdassa *[Kuvien tulostaminen](#page-51-1)* sivulla 46.

### **TÄRKEÄÄ**

Älä kytke USB-suoraliitäntään muita laitteita kuin digitaalikamera tai USBmuistitikku, jotta laite ei vahingoitu.

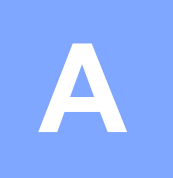

# **Säännöllinen kunnossapito**

# **Laitteen puhdistus ja tarkastus**

### **Laitteen ulkopuolinen puhdistus**

**Kosketusnäyttö puhdistetaan seuraavasti:**

### **TÄRKEÄÄ**

- **•** Irrota laite pistorasiasta, kun puhdistat kosketusnäyttöä.
- **•** ÄLÄ käytä mitään nestemäistä puhdistusainetta (ei myöskään etanolia).

a Puhdista kosketusnäyttö *kuivalla*, pehmeällä ja nukattomalla liinalla.

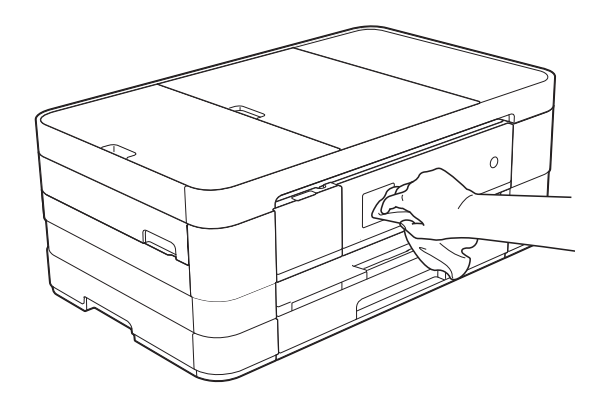

### **Puhdista laite ulkopuolelta seuraavasti: TÄRKEÄÄ**

- **•** Käytä neutraalia puhdistusainetta. Puhdistus haihtuvilla liuottimilla, kuten tinnerillä tai puhdistusbensiinillä vahingoittaa laitteen ulkopintaa.
- **•** ÄLÄ käytä ammoniakkia sisältäviä puhdistusaineita.
- **•** ÄLÄ käytä isopropyylialkoholia lian poistoon ohjauspaneelista. Se voi vaurioittaa paneelia.

a (MFC-J4410DW ja DCP-J4110DW) Vedä paperikasetti (1) kokonaan ulos laitteesta.

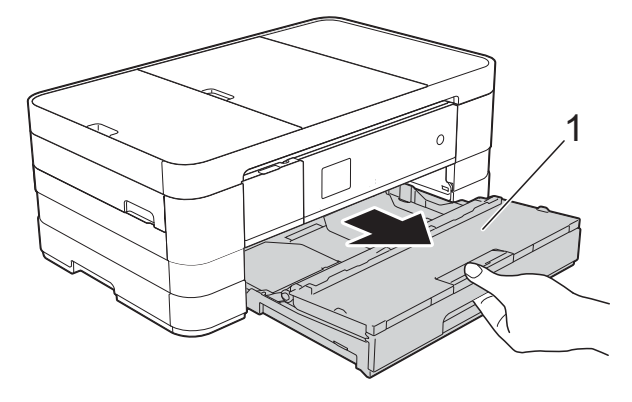

(MFC-J4610DW) Vedä paperikasetti #1 ja sitten paperikasetti #2 kokonaan ulos laitteesta.

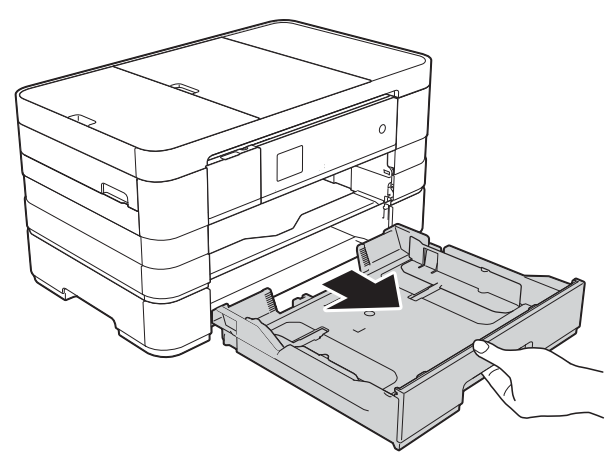

b Pyyhi pöly laitteen ulkopinnalta *kuivalla*, pehmeällä ja nukattomalla liinalla.

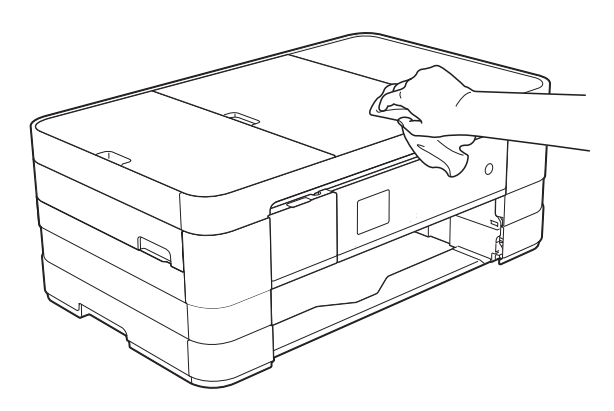

**3** Nosta luovutusalustan kansi ja poista paperikasetin sisään mahdollisesti juuttunut materiaali.

4 Pyyhi pöly paperikasetin sisä- ja ulkopinnalta *kuivalla*, pehmeällä ja nukattomalla liinalla.

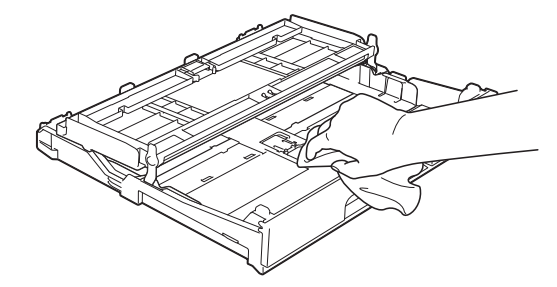

6 Sulje luovutusalustan kansi ja aseta paperikasetti huolellisesti takaisin laitteeseen.

### **Laitteen tulostinalustan puhdistus**

**A VAROITUS** 

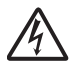

Vältä sähköiskut varmistamalla, että laite on irrotettu pistorasiasta ennen tulostinalustan puhdistusta.

a Nosta molemmilla käsillä laitteen sivuilla sijaitsevista tartuntakohdista skannerin kansi auki.

**2** Puhdista laitteen tulostinalusta (1) ja sitä ympäröivä alue. Pyyhi levinnyt väriaine pehmeällä, *kuivalla* ja nukattomalla liinalla.

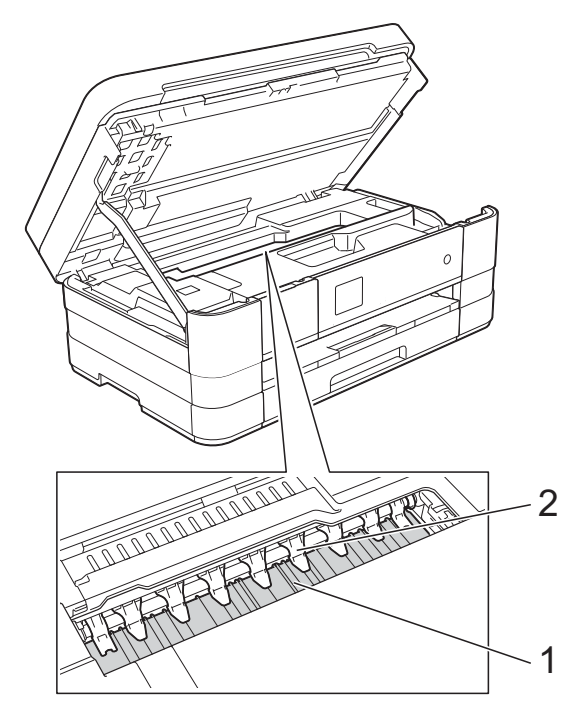

### **TÄRKEÄÄ**

ÄLÄ taivuta yhdeksää kielekettä tai käytä niihin liikaa painetta (2). Tämä voi aiheuttaa vaurioita.

- **3** Vapauta lukitus nostamalla skannerin kansi. Työnnä skannerin kannen tuki alas varoen ja sulje kansi molemmilla käsillä.
- Kytke virtajohto uudelleen.

### **Paperinsyöttötelojen puhdistus**

Jos paperinsyöttötelat ovat tahraantuneet musteeseen, voi aiheutua paperinsyöttöongelmia.

Irrota laitteen sähköjohto pistorasiasta. Vedä paperikasetti (1) kokonaan ulos laitteesta.

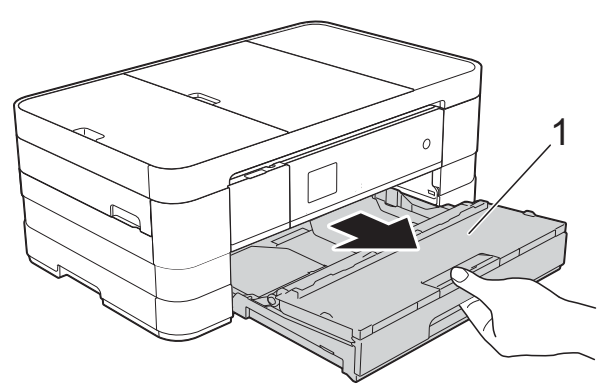

#### **VINKKI**

Jos paperituen läppä on auki, sulje se ja sulje sitten myös paperituki.

b Puhdista paperinsyöttötelojen etupuoli (1) pehmeällä nukattomalla liinalla, joka on kostutettu kevyesti vedellä; pyyhi sivusuuntaisin liikkein.

Kuivaa pois kaikki kosteus pyyhkimällä telat puhdistuksen jälkeen *kuivalla*, pehmeällä ja nukattomalla liinalla.

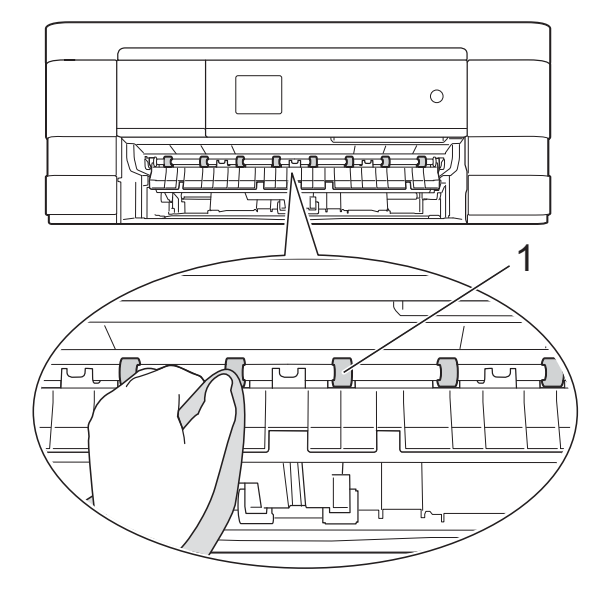

c Nosta paperitukosten selvittämiseen tarkoitettua läppää (2) ja puhdista sitten paperinsyöttötelojen (1) takaosa pehmeällä nukattomalla liinalla, joka on kostutettu kevyesti vedellä. Kuivaa pois kaikki kosteus pyyhkimällä telat puhdistuksen jälkeen *kuivalla*, pehmeällä ja nukattomalla liinalla.

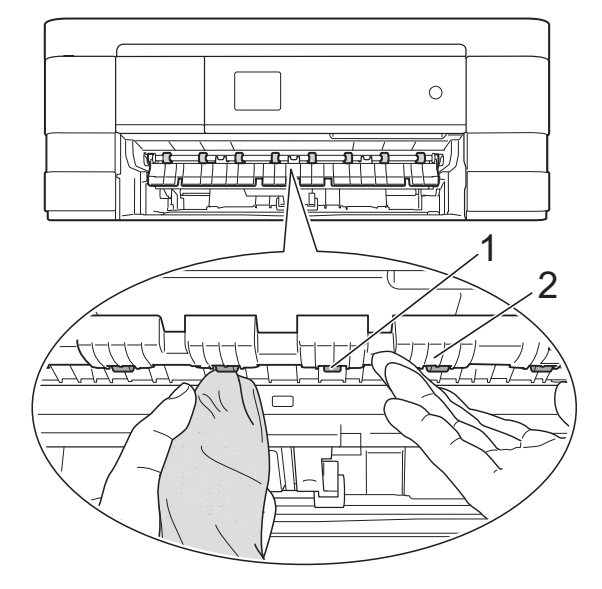

- 4 Aseta paperikasetti tukevasti takaisin laitteeseen.
- 5 Kytke virtajohto uudelleen.

#### **VINKKI**

Älä käytä laitetta, ennen kuin telat ovat kokonaan kuivat. Laitteen käyttö ennen telojen kuivumista voi aiheuttaa paperinsyöttöongelmia.

### **Paperinnostotelojen puhdistus**

Irrota laitteen sähköjohto pistorasiasta.

Vedä paperikasetti kokonaan ulos laitteesta.

#### **VINKKI**

Jos laite alkaa syöttää useita sivuja kerrallaan, kun paperikasetissa on vain muutama paperiarkki jäljellä, puhdista erottelukumi (1) pehmeällä nukattomalla liinalla, jota on kostutettu hieman vedellä.

Kuivaa pois kaikki kosteus pyyhkimällä erottelukumi puhdistuksen jälkeen *kuivalla*, pehmeällä ja nukattomalla liinalla.

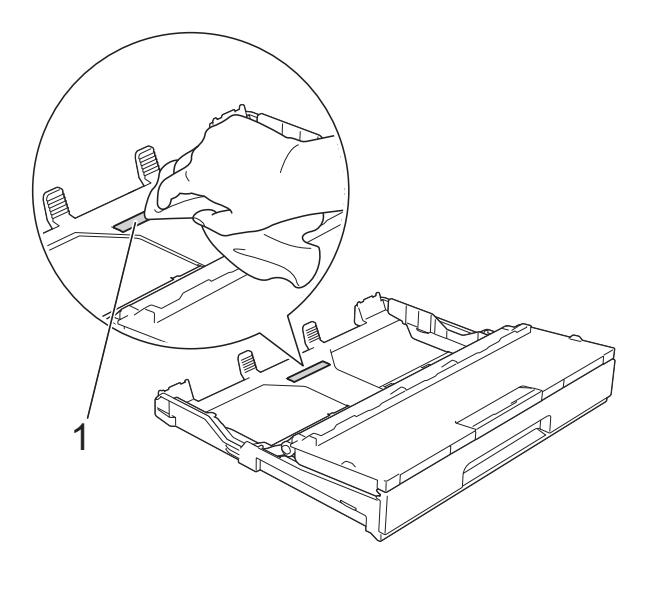

**3** Puhdista paperinnostotelat (1) pehmeällä nukattomalla liinalla, jota on kostutettu hieman vedellä. Käännä teloja hitaasti, jotta niiden koko pinta puhdistuu.

Kuivaa pois kaikki kosteus pyyhkimällä telat puhdistuksen jälkeen *kuivalla*, pehmeällä ja nukattomalla liinalla.

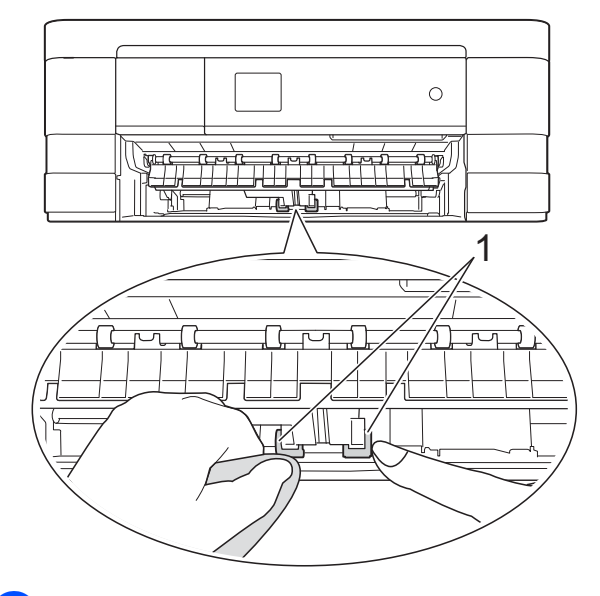

- Aseta paperikasetti takaisin laitteeseen.
- Kytke virtajohto uudelleen.

# **Paperikasetin #2 paperinnostotelojen puhdistus (MFC-J4610DW)**

**1** Irrota laite pistorasiasta. Vedä paperikasetti #2 kokonaan ulos laitteesta.

#### **VINKKI**

Jos paperituen läppä on auki, sulje se ja sulje sitten myös paperituki.

Puhdista paperikasetin #2 paperinnostotelat (1) pehmeällä nukattomalla liinalla, jota on kostutettu vedellä. Käännä teloja hitaasti, jotta niiden koko

pinta puhdistuu.

Kuivaa pois kaikki kosteus pyyhkimällä telat puhdistuksen jälkeen *kuivalla*, pehmeällä ja nukattomalla liinalla.

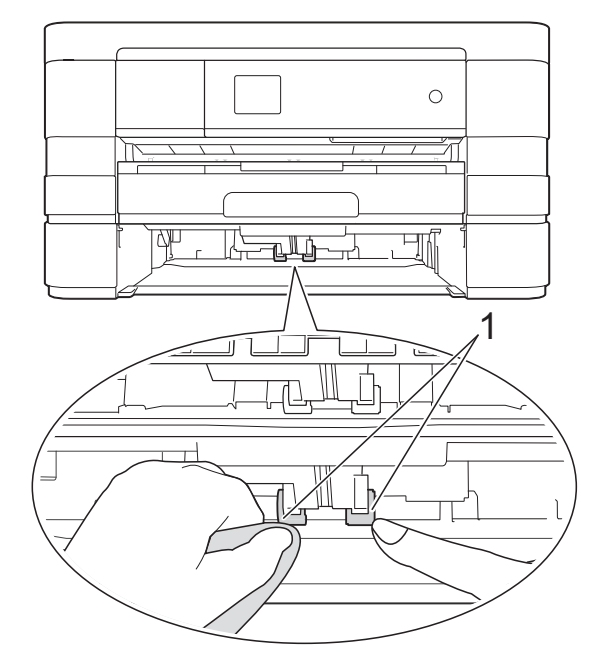

 $\boxed{3}$  Laita paperikasetti #2 takaisin laitteeseen.

4 Kytke virtajohto uudelleen.

# **Väriaineen määrän tarkistus**

Kussakin kasetissa jäljellä olevan väriaineen voi tarkastaa väriainevalikossa olevasta suuresta kaaviosta.

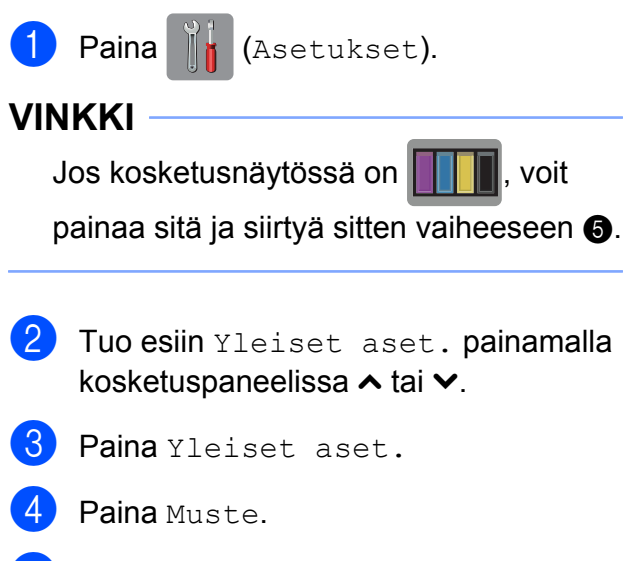

<span id="page-69-0"></span>5 Tuo esiin Mustetta jälj. painamalla  $\lambda$  tai  $\lambda$ .

- 6 Paina Mustetta jälj. Kosketusnäyttöön tulee väriaineen määrä.
- 7 Paina .

#### **VINKKI**

Voit tarkistaa väriaineen määrän tietokoneesta. (uu Ohjelmiston käyttöopas: *Tulostus*  $(Windows^{\circledR}).$ (**▶**▶ Ohjelmiston käyttöopas: *Tulostus ja* 

*faksien lähetys* (Macintosh).)

# **Laitteen pakkaus ja lähetys**

Laitteen kuljetuksessa on käytettävä laitteen toimitukseen kuuluneita

pakkausmateriaaleja. Laite on pakattava oikein seuraavien ohjeiden mukaan. Takuu ei välttämättä kata kuljetuksen aikana tapahtuneita vaurioita.

Laite on vakuutettava riittävästä summasta kuljetusta varten.

# **TÄRKEÄÄ**

On tärkeää antaa laitteen "pysäköidä" tulostuspää tulostustyön jälkeen. Kuuntele tarkasti, että kaikki mekaaniset äänet ovat lakanneet, ennen kuin irrotat sähköjohdon. Jos laitteen ei anneta suorittaa toimintoa loppuun, seurauksena voi olla tulostusongelmia ja tulostuspää voi vahingoittua.

- **1** Irrota laitteen sähköjohto pistorasiasta.
- <sup>2</sup> Nosta molemmilla käsillä laitteen sivuilla sijaitsevista tartuntakohdista skannerin kansi auki. Irrota sitten laite puhelinpistorasiasta ja puhelinjohto laitteesta.
- **3** Irrota sen jälkeen liitäntäkaapeli laitteesta, jos se on kytkettynä.

4 Vapauta lukitus nostamalla skannerin kansi (1). Työnnä skannerin kannen tuki alas (2) varovasti ja sulje skannerin kansi (3) molemmilla käsillä.

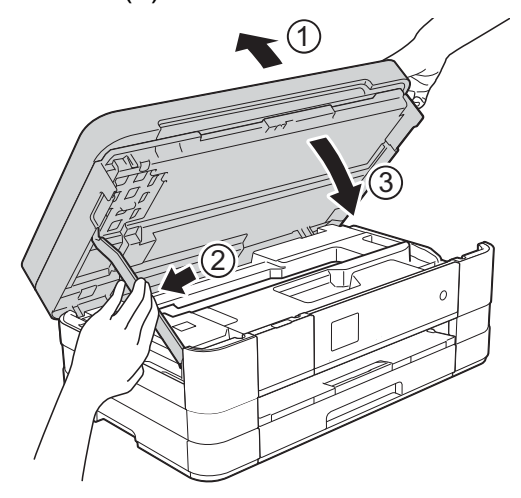

6 Avaa värikasetin kansi.

Poista kaikki neljä värikasettia. Vapauta värikasetit painamalla niiden yläpuolella olevia lukituksen vapautusvipuja.

(**▶▶** Käyttöopas: Värikasettien vaihto.)

Aseta oranssi suojus paikalleen ja sulje sitten värikasetin kansi.

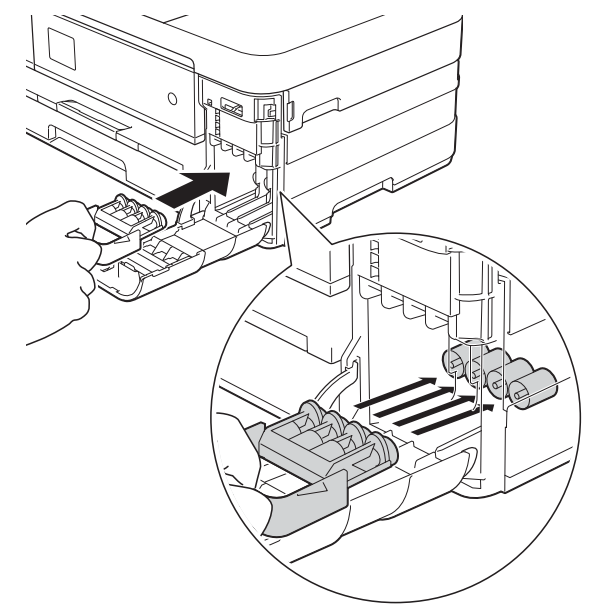

# **TÄRKEÄÄ**

**•** Varmista, että oranssin suojuksen vasemmalla puolella oleva muovinen kieleke (1) napsahtaa tukevasti paikalleen  $(2).$ 

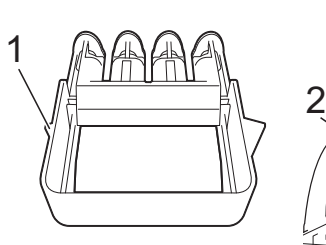

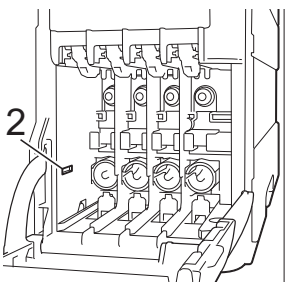

- **•** Jos oranssi suojus on kadonnut, lähetä laite ilman sitä. ÄLÄ asenna värikasetteja vaihtoehtona ennen lähetystä.
- 8 Laita laite pussiin.

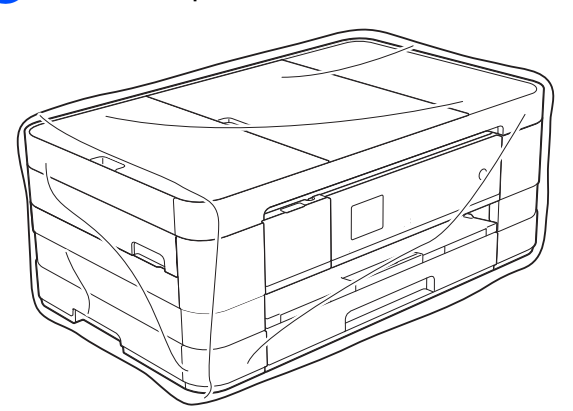

<sup>9</sup> Pakkaa laite ja painetut materiaalit alkuperäiseen laatikkoon käyttämällä alkuperäisiä pakkausmateriaaleja alla olevan kuvan mukaan.

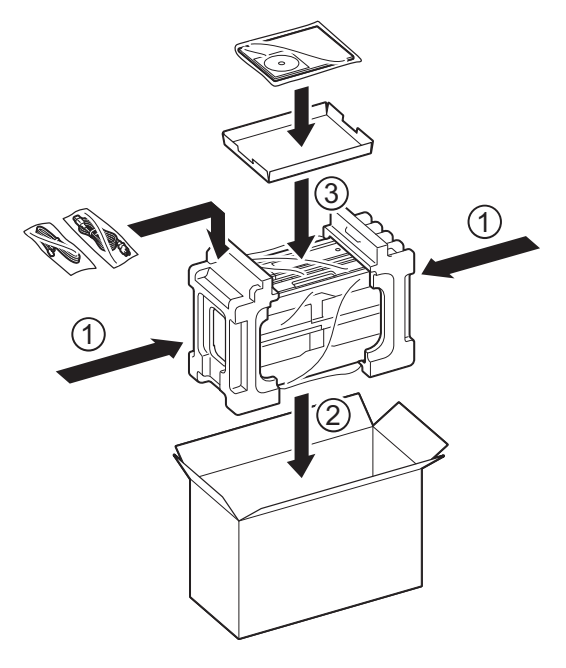

10 Sulje laatikko ja teippaa se kiinni.
**B Sanasto**

Tämä on kattava luettelo Brother-käyttöoppaissa mainituista toiminnoista ja termeistä. Riippuu laitteesta, ovatko mainitut toiminnot käytettävissä.

#### **1,8" nestekide-kosketusnäyttö ja kosketuspaneeli**

Laitteen nestekide-kosketusnäyttö, jossa viestit ja kehotukset näkyvät laitteen käytön aikana. Kosketusnäyttöä käytetään painamalla näyttöä. Kosketusnäytön oikealla puolella sijaitsevan kosketuspaneelin merkkivalot syttyvät, kun ne ovat käytettävissä nykyiseen toimintoon.

#### **ADS (automaattinen dokumenttien syöttölaite)**

ADS syöttää asiakirjan skannattavaksi automaattisesti sivu kerrallaan.

#### **Ajastettu faksi**

Lähettää faksin myöhemmin tiettyyn aikaan.

#### **Asetustaulukot**

Nopeakäyttöiset ohjeet, joissa on kaikki laitteen asennuksessa käytettävissä olevat asetukset ja vaihtoehdot.

#### **Automaattinen faksilähetys**

Faksin lähettäminen nostamatta ulkoisen puhelimen kuuloketta.

#### **Automaattinen pienennys**

Pienentää vastaanotettavien faksien koon.

#### **Automaattinen uudelleenvalinta**

Toiminto, jonka avulla laite pystyy valitsemaan viimeksi valitun faksinumeron uudestaan viiden minuutin kuluttua, jos faksilähetys ei onnistunut, koska linja oli varattu.

#### **CNG-merkkiäänet**

Automaattilähetyksen aikana faksin lähettämät äänimerkit, jotka ilmoittavat vastaanottavalle laitteelle, että faksi soittaa.

#### **ECM (Virheenkorjaustila)**

Tunnistaa virheet faksin lähetyksessä ja lähettää uudelleen ne faksin sivut, joiden lähetyksessä tapahtui virhe.

#### **Erittäin hieno erottelutarkkuus (vain mustavalkoinen)**

203 × 392 dpi. Tätä käytetään hyvin pienikokoiselle tekstille ja viivagrafiikalle.

#### **Erottelutarkkuus**

Pysty- ja vaakasuorien viivojen lukumäärä tuumaa kohden. Katso Vakio, Hieno, Erittäin hieno ja Valokuva.

#### **F/P-soiton pituus**

Aika, jonka Brother-laite soi (kun vastaanottotilaksi on asetettu Faksi/ Puhelin) ja pyytää vastaamaan puheluun, johon se on vastannut.

#### **Faksi/Puhelin**

Laitteella voi vastaanottaa sekä fakseja että puheluja. Tätä tilaa ei pidä käyttää puhelinvastaajan kanssa.

#### **Faksien edelleenlähetys**

Lähettää muistiin vastaanotetun faksin toiseen ennalta ohjelmoituun faksinumeroon.

#### **Faksien tallennus**

Vastaanotetut faksit voi tallentaa muistiin.

#### **Faksin merkkiäänet**

Lähettävien ja vastaanottavien faksien lähettämät signaalit tiedonsiirron aikana.

#### **Faksin tunnistus**

Laite pystyy vastaamaan faksin CNGmerkkiääniin, vaikka faksi keskeytettiin puheluun vastaamalla.

#### **Faksiraportti**

Luetteloi 200 viimeksi vastaanotetun ja lähetetyn faksin tiedot. TX tarkoittaa lähetystä. RX tarkoittaa vastaanottoa.

#### **Haku**

Tallennettujen lyhytvalinta- tai ryhmänumeroiden sähköinen luettelo numero- tai aakkosjärjestyksessä.

#### **Harmaasävy**

Kopiointiin, skannaukseen ja valokuvien faksaukseen käytettävissä olevat harmaasävyt.

#### **Hieno erottelutarkkuus**

Erottelutarkkuus on 203 × 196 dpi. Se sopii pienelle tekstille ja piirroksille.

#### **Innobella™**

Innobella™ on alkuperäisten Brothertarvikkeiden tuotemerkki. Brother suosittelee Innobella™-väriainetta ja paperia parhaiden tulosten saamiseksi.

#### **Jäljellä olevat tehtävät**

Laitteella voi tarkastaa, mitkä tehtävät odottavat muistissa, ja peruuttaa tehtäviä yksitellen.

#### **Kaksoistoiminto**

Laite pystyy skannaamaan lähteviä fakseja tai ajastettuja töitä muistiin samalla, kun se lähettää faksin muistista tai ottaa vastaan tai tulostaa saapuvan faksin.

#### **Kaukokäynnistystunnus**

Tätä koodia (**l 5 1**) käytetään, kun faksipuheluun vastataan rinnakkaispuhelimesta tai ulkoisesta puhelimesta.

#### **Kaukonouto**

Kyky käyttää laitetta etäisesti äänitaajuuspuhelimesta.

#### **Kauko-ohjaustunnus**

Nelinumeroinen tunnus (---\*), jonka avulla laitteeseen voi soittaa ja käyttää sen toimintoja toisesta laitteesta käsin.

#### **Keräyslähetys**

(Vain yksiväriset faksit) Kaikki samaan numeroon lähetettävät ajastetut faksit voidaan lähettää yhtenä lähetyksenä kustannusten pienentämiseksi.

#### **Kirkkaus**

Kirkkautta muuttamalla koko kuvasta saadaan vaaleampi tai tummempi.

#### **Kontrasti**

Asetus, jolla säädetään faksien tai kopioiden tummuutta ja vaaleutta. Tummia asiakirjoja voidaan vaalentaa ja vaaleita tummentaa.

#### **Koodausmenetelmä**

Asiakirjan tietojen koodausmenetelmä. Kaikkien faksilaitteiden täytyy käyttää vähintään Modified Huffman (MH) standardia. Laite voi käyttää myös tehokkaampia pakkausmenetelmiä (Modified Read (MR), Modified Modified Read (MMR) ja JPEG), jos vastaanottavassa laitteessa on samat toiminnot.

#### **Käyttäjän asetukset**

Tulostettu raportti, joka sisältää laitteen nykyiset asetukset.

#### **Lyhytvalinta**

Voit asettaa nimet ja numerot nopeaa numeron valintaa varten.

#### **Lähetys**

Faksien lähetys puhelinlinjaa pitkin laitteesta toiseen faksilaitteeseen.

#### **Lähetysraportti (Lähetyksen vahvistusraportti)**

Luettelo kaikista lähetetyistä fakseista. Raportissa näkyy päivämäärä, kellonaika ja numero.

#### **Manuaalinen faksi**

Kun nostat ulkoisen puhelimen kuulokkeen, kuulet vastaanottavan faksilaitteen vastaavan, ennen kuin aloitat faksin lähetyksen painamalla Faksin käynnistys.

#### **Nimitunnus**

Tallennetut tiedot, jotka näkyvät faksilla lähetettyjen sivujen yläreunassa. Näitä tietoja ovat lähettäjän nimi ja faksinumero.

#### **OCR (optinen tekstintunnistus)**

Nuance™ PaperPort™ 12SE tai Presto! PageManager -ohjelmistosovellus muuntaa kuvan tekstin tekstiksi, jota voi muokata.

#### **Osoitekirja**

Lyhytvalintaluettelon nimet ja numerot, jotka olet tallentanut nopeaa numeron valintaa varten.

#### **PhotoCapture Center™**

Digitaalivalokuvien tulostus digitaalikamerasta laadukkaalla, valokuvatasoisella erottelutarkkuudella.

#### **PictBridge**

Valokuvien tulostus suoraan digitaalikamerasta laadukkaalla, valokuvatasoisella erottelutarkkuudella.

#### **Pikavalintaluettelo**

Luettelo osoitekirjan muistiin tallennetuista nimistä ja numeroista numerojärjestyksessä.

#### **Pollaus**

Toiminto, jossa faksi soittaa toiseen faksiin ja noutaa odottamaan asetetut faksiviestit.

#### **Puhelinvastaaja (puhelinvastaaja)**

Laitteeseen voi kytkeä ulkoisen puhelinvastaajan.

#### **Puhelun vastaustunnus (vain Faksi/Puhelin-tila)**

Kun laite vastaa puheluun, joka ei ole faksi, se soi nopealla kaksoissoitolla. Siihen voidaan vastata rinnakkaispuhelimesta näppäilemällä tämän koodin (**# 5 1**).

#### **Rinnakkaispuhelin**

Puhelin, joka käyttää samaa linjaa kuin faksi mutta on kytketty toiseen seinäpistorasiaan.

#### **Ryhmän numero**

Yhdistelmä lyhytvalintanumeroita, jotka on tallennettu lyhytvalintapaikkaan sarjalähetystä varten.

#### **Sarjalähetys**

Sama faksiviesti voidaan lähettää useaan kohteeseen.

#### **Skannaus**

Paperille painetun asiakirjan lähettäminen sähköisenä kuvana tietokoneeseen.

#### **Skannaus tietovälineeseen**

Mustavalkoisia tai värillisiä asiakirjoja voi skannata muistikortille tai USBmuistitikulle. Mustavalkoiset kuvat ovat TIFF- tai PDF-muodossa ja värikuvat ovat PDF- tai JPEG-muodossa.

#### **Soittokerrat**

Soittokertojen lukumäärä, jonka täytyttyä laite vastaa Vain faksi- ja Faksi/Puhelin-tiloissa.

#### **Suora lähetys**

Kun muisti on täynnä, faksit voidaan lähettää suoraan.

#### **Tauko**

Tällä toiminnolla voi asettaa 3,5 sekunnin tauon numerosarjaan, kun valitaan numeroita valintanäppäimillä tai tallennetaan lyhytvalintanumeroita. Paina kosketusnäytössä Tauko niin useasti kuin se on tarpeen pidemmän tauon valitsemiseksi.

#### **Tummuus**

Tummuutta muuttamalla koko kuvasta saadaan vaaleampi tai tummempi.

#### **Ulkoinen puhelin**

Puhelinvastaaja tai puhelin, joka on kytketty laitteeseen.

#### **Ulkomaantila**

Tekee väliaikaisia muutoksia faksin signaaleihin mukauttaen faksiliikennettä ulkomaisten puhelinlinjojen sivuääniin ja muihin häiriöihin.

#### **Vakio erottelutarkkuus**

203 × 98 dpi (mustavalkoinen). 203 × 196 dpi (väri). Tätä käytetään lähetettäessä normaalikokoista tekstiä ja haluttaessa lähetyksen tapahtuvan nopeasti.

#### **Valokuvaerottelutarkkuus (vain mustavalkoinen)**

Erottelutarkkuusasetus, jossa käytetään eri harmaasävyjä valokuvien parasta tulkintaa varten.

#### **Varmuustulostus**

Laite tulostaa kopion vastaanotetuista ja laitteen muistiin tallennetuista fakseista. Tämä on turvatoiminto, joka estää viestien häviämisen sähkökatkoksen sattuessa.

#### **Vastaanotto muistiin**

Vastaanottaa fakseja laitteen muistiin, kun laitteessa ei ole paperia.

#### **Väliaikaiset asetukset**

Yksittäiselle faksilähetykselle ja kopioinnille voi valita tietyt asetukset muuttamatta oletusasetuksia.

#### **Värin korostus**

Toiminto, joka säätää kuvan värejä tulostusta varten. Säätää terävyyttä, valkotasapainoa ja värin tiheyttä.

#### **WLAN-raportti**

Tulostettu raportti, jossa näkyy WLANkytkennän tulos.

#### **Yhteensopivuusryhmä**

Yhden faksin kyky viestiä toisen faksin kanssa. Yhteensopivuus on vahvistettu ITU-T-ryhmien välillä.

#### **Yhteysraporttien väli**

Automaattisesti tulostettavien faksiraporttien välinen valmiiksi ohjelmoitu ajanjakso. Faksiraportin voi tulostaa erikseen sen häiritsemättä tätä ohjelmoitua toimintoa.

#### **Yhteysvika (yht.vika)**

Faksin lähetyksen tai vastaanoton aikana tapahtunut virhe. Johtuu usein linjan staattisista tai muista häiriöistä.

#### **Äänenvoimakkuus**

Laitteen soittoäänen äänenvoimakkuus.

#### **Äänimerkin äänenvoimakkuus**

Näppäintä painettaessa tai virheen sattuessa kuuluvan äänimerkin voimakkuuden säätö.

# **C Hakemisto**

# **Numerot**

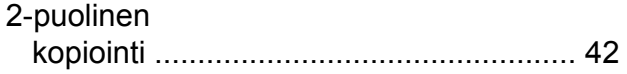

### **A**

Apple Macintosh Katso Ohjelmiston käyttöopas.

### **C**

**ControlCenter** Katso Ohjelmiston käyttöopas.

### **E**

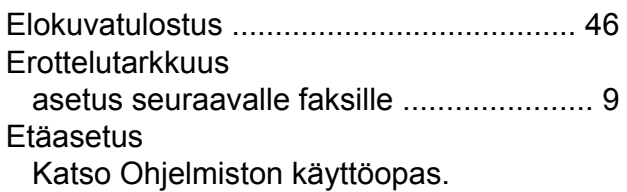

# **F**

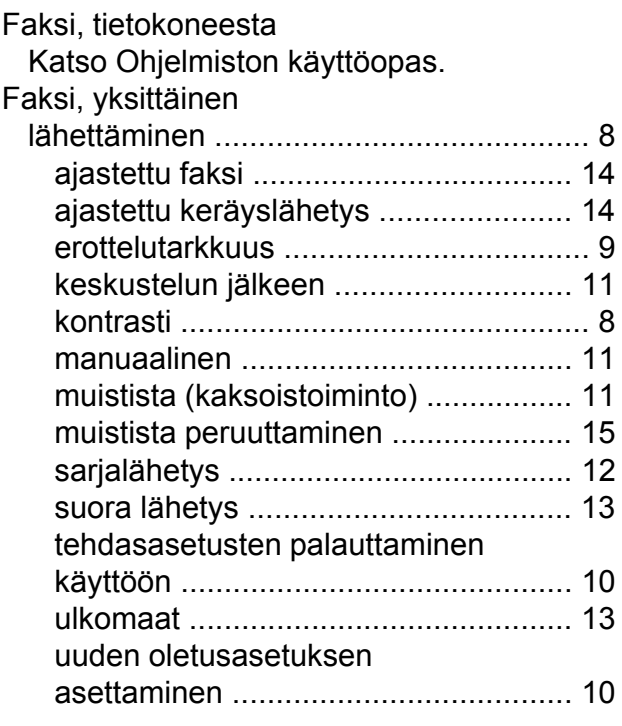

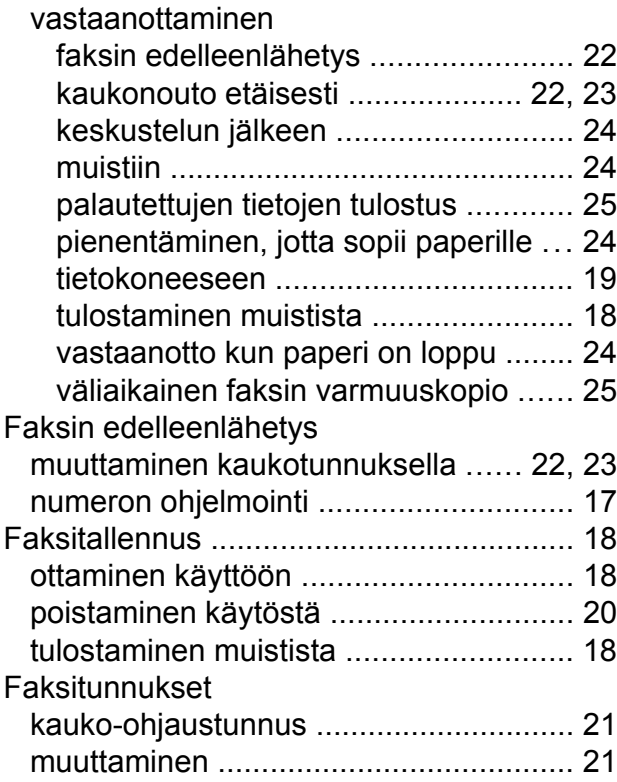

### **H**

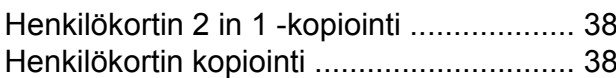

# **K**

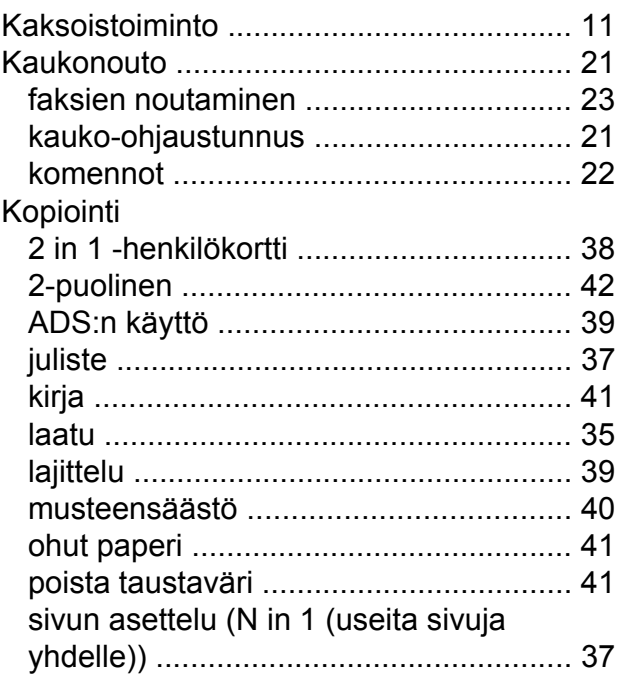

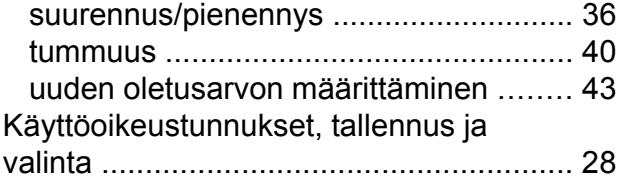

<u> 1990 - Johann Barnett, fransk politiker (</u>

### **L**

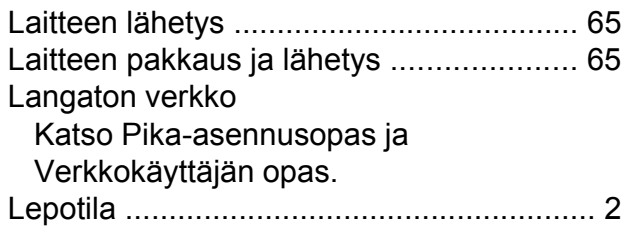

# **M**

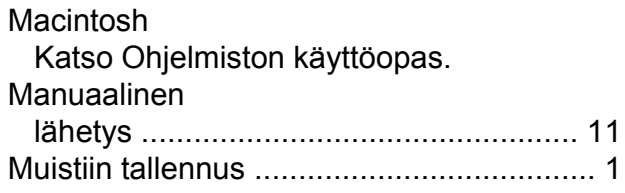

# **N**

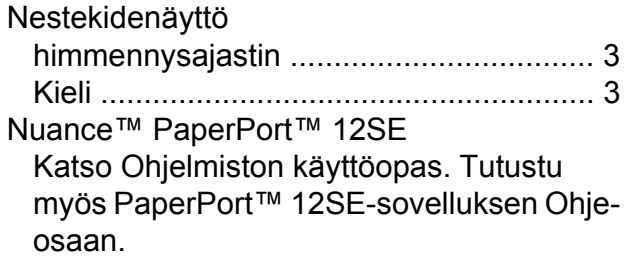

<u> 1989 - Johann Barnett, fransk politiker (</u>

### **O**

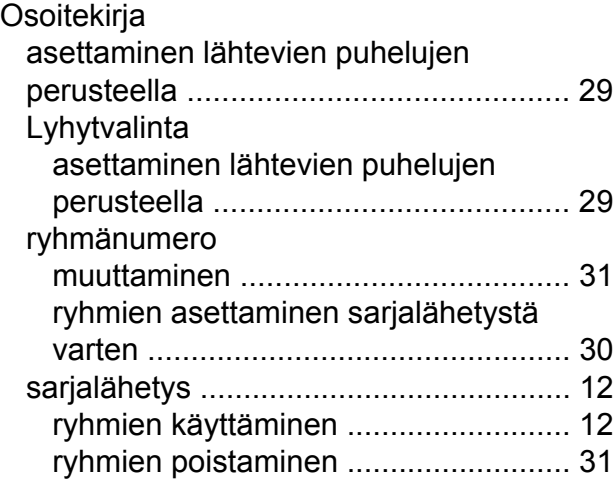

### **P**

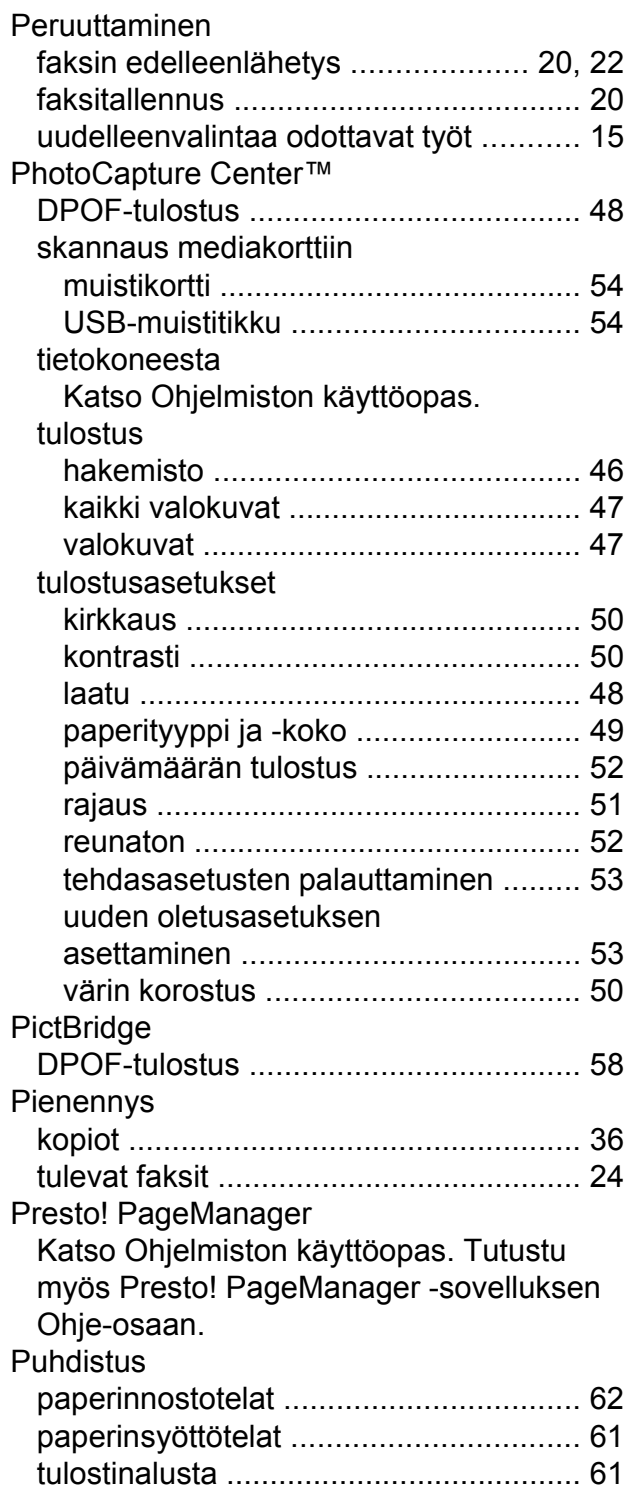

# **R**

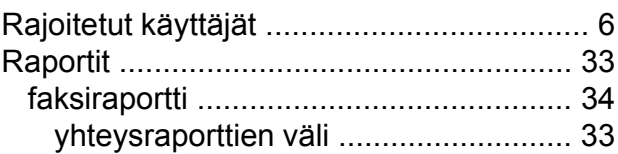

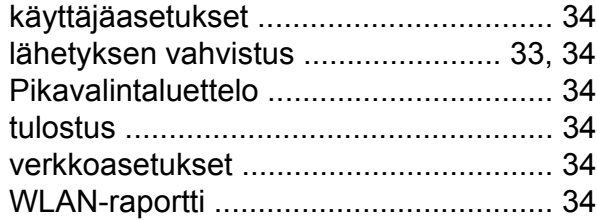

# **S**

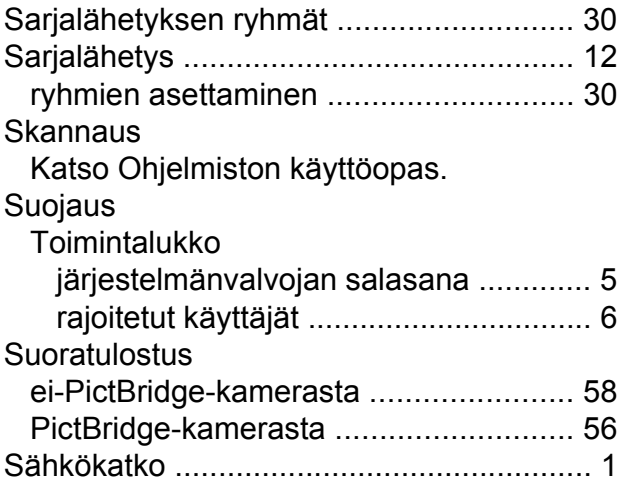

# **T**

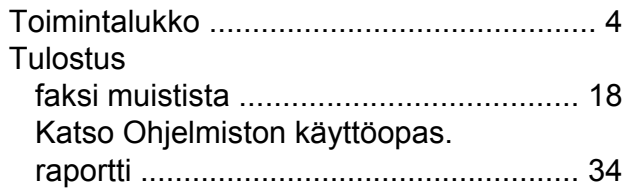

### **V**

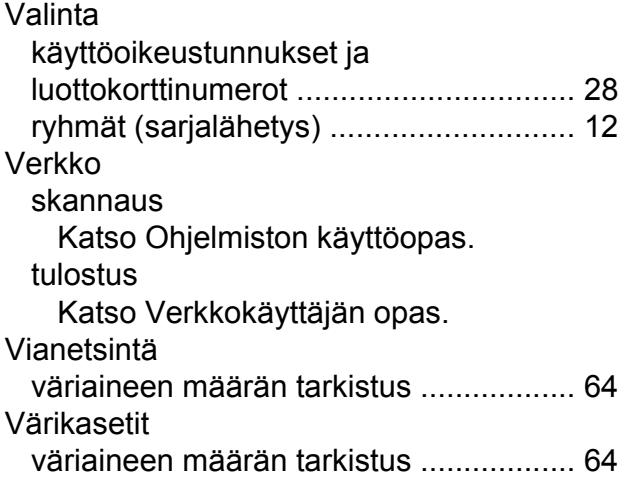

# **W**

#### Windows<sup>®</sup>

Katso Ohjelmiston käyttöopas.

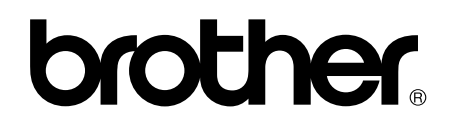

### **Käy Brotherin Web-sivustolla osoitteessa <http://www.brother.com/>**

Näiden laitteiden käyttö on sallittua vain siinä maassa, jossa ne on ostettu.

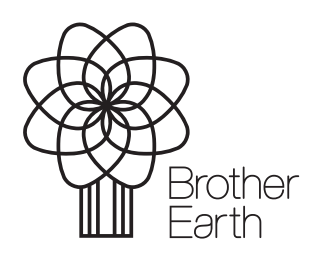

www.brotherearth.com